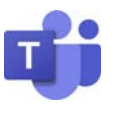

# **MICROSOFT TEAMS 360**

# PREPARING BY Eng.M.Abo Elela

 $\overline{\phantom{0}}$ 

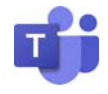

# Microsoft Teams 360

برنامج 360 Teams Microsoft هو تطبيق تم إنشاؤه للعمل الجماعى بحيث تكون أنت وفريقك على إطلاع وتنظيم وإتصال دائم كل ذلك في برنامج واحد فمن خلاله تستطيع التواجد الدائم مع فريق عملك والتعاون معهم بغض النظر عن مكان تواجدك فيمكنك إرسال رسالة إلى شخص ما أو مجموعة للتحدث عن العمل أو المشاريع أو حتى للدردشة و يمكنك الدخول إلى البرنامج من خلال بريدك الإلكترونى على مايكروسوفت

و يتوفر من تطبيق Teams Microsoft إصدار مجاني ليستخدمه أي شخص بما في ذلك الشركات الصغيرة والمنظمات غير الربحية ويمكنك تحميله وتثبيته على جهاز الكمبيوتر لديك والولوج إليه من خلال بريدك الإلكترونى المجانى وإستخدامه فى ( الإجتماعات والندوات عبر الإنترنت و الفيديو كونفرانس / مشاركة الشاشة مع خلفيات مخصصة / عرض فيديوهات للمشاريع وعروض تقديمية / الإجتماعات المفتوحة والغير محددة بوقت / شرح الدروس التعليمية للطلبة ) و يتم الدخول إلى التطبيق بطريقتين

من خلال نافذة بريدك الإلكترونى مباشرة و منها تتمكن من الوصول لحزمة برامج 360 Microsoft ومنهم برنامج Microsoft Teams

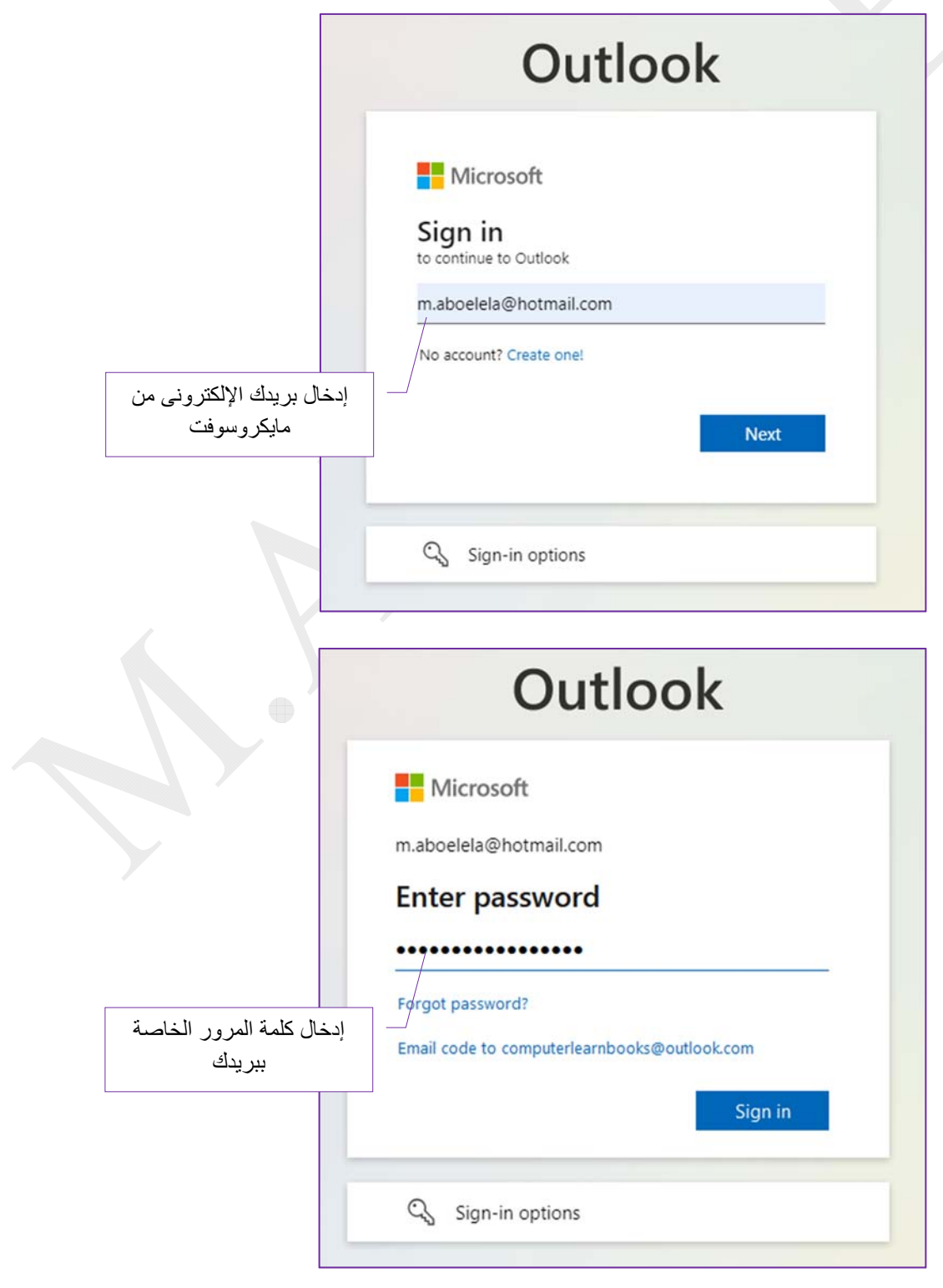

 $\boldsymbol{\sim}$ 

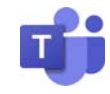

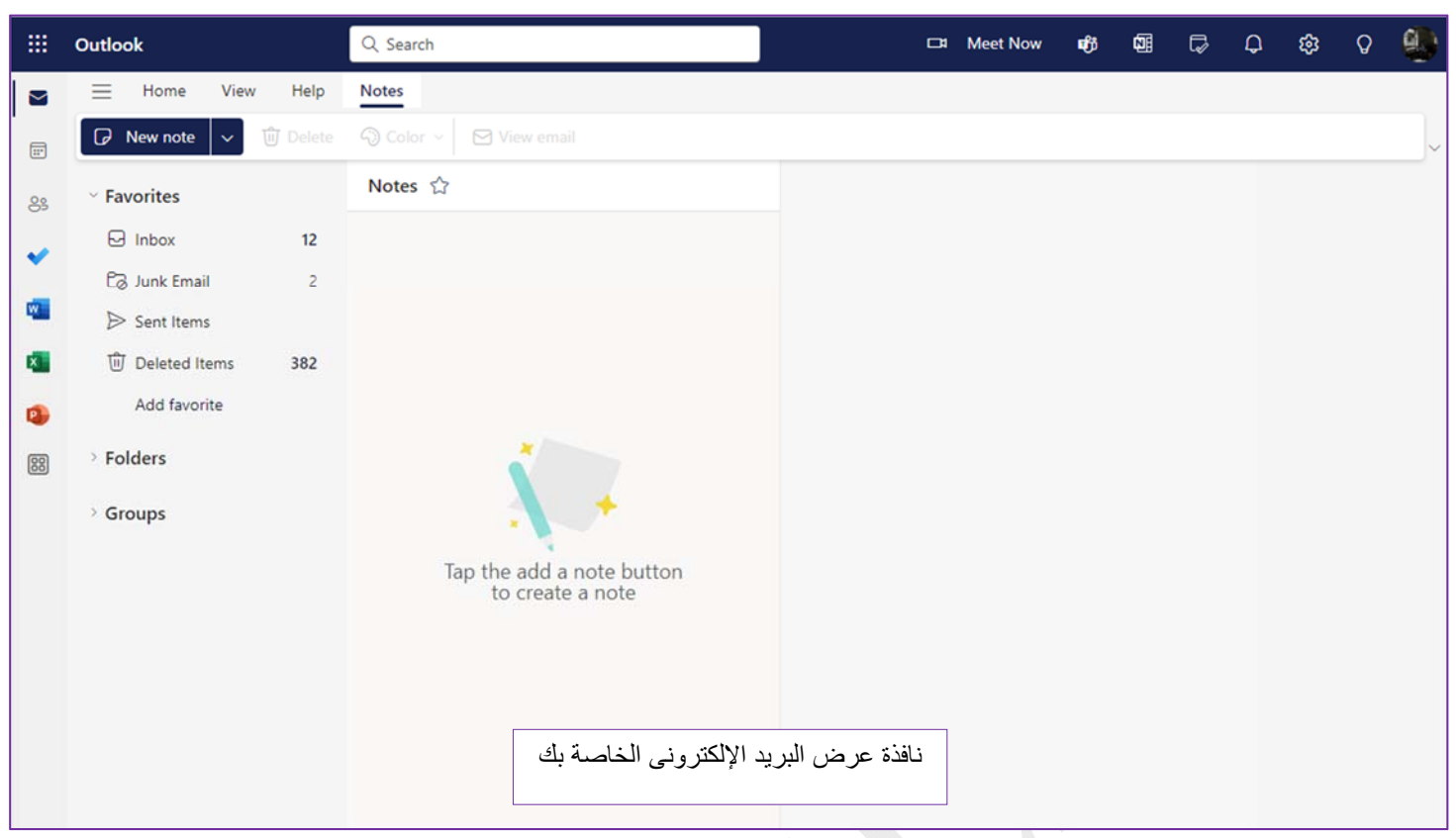

لتظهر لنا نافذة البريد الإلكترونى منها يتم النقر على الأداة **الله**ا والموجودة فى أعلى يسار/ يمين نافذة متصفح بريدك الإلكترونى حسب لغة الإستخدام لديك لتظهر نافذة البرامج التى يمكنك إستخدامها والمدعومة من 360 Office Microsoft و فى حالة عدم وجود التطبيق المطلوب يتم النقر على الأداة (More Apps ) A من النافذة المنبثقة لتتمكن من معرفة كل البرامج التى يمكنك إستخدامها من خلال بريدك الإلكترونى المستخدم فى التسجيل وتختلف البرامج تبعا لنوع البريد المستخدم

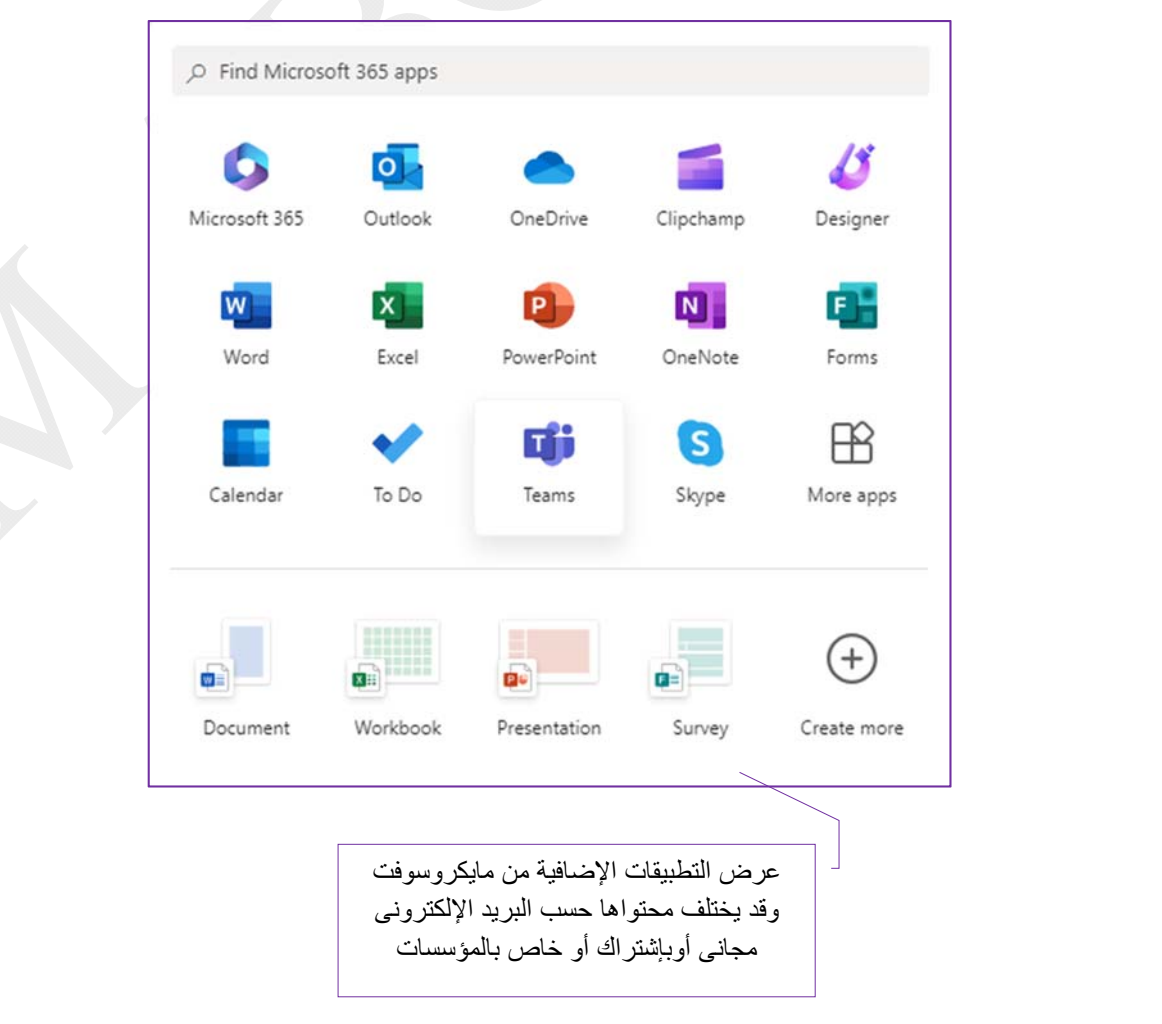

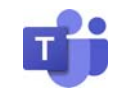

ო

أو يمكنك الدخول إلى تطبيق Microsoft teams من خلال التطبيق المثبت لديك من قبل لتظهر لنا شاشة البداية وتتمكن من خلالها من

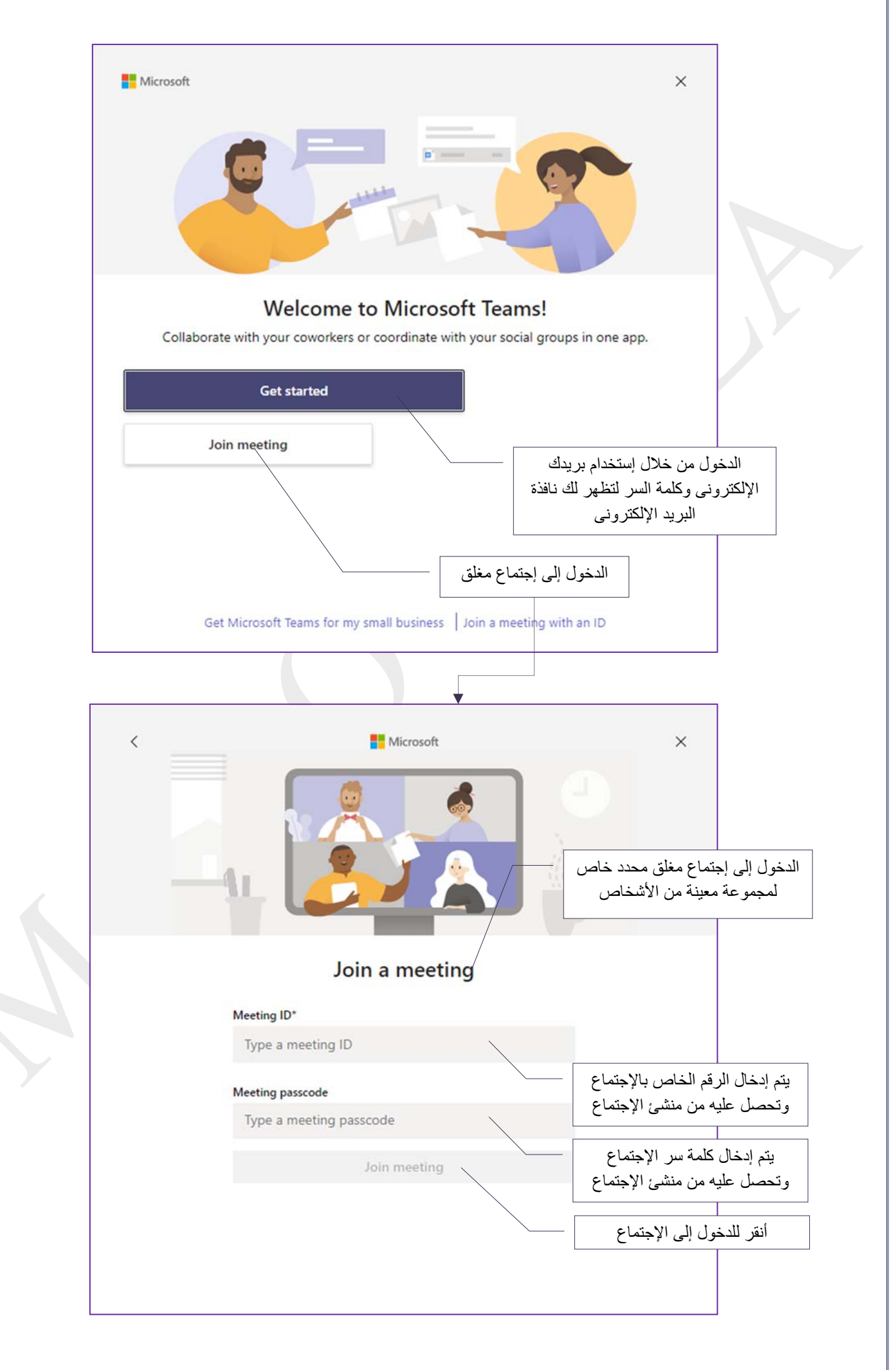

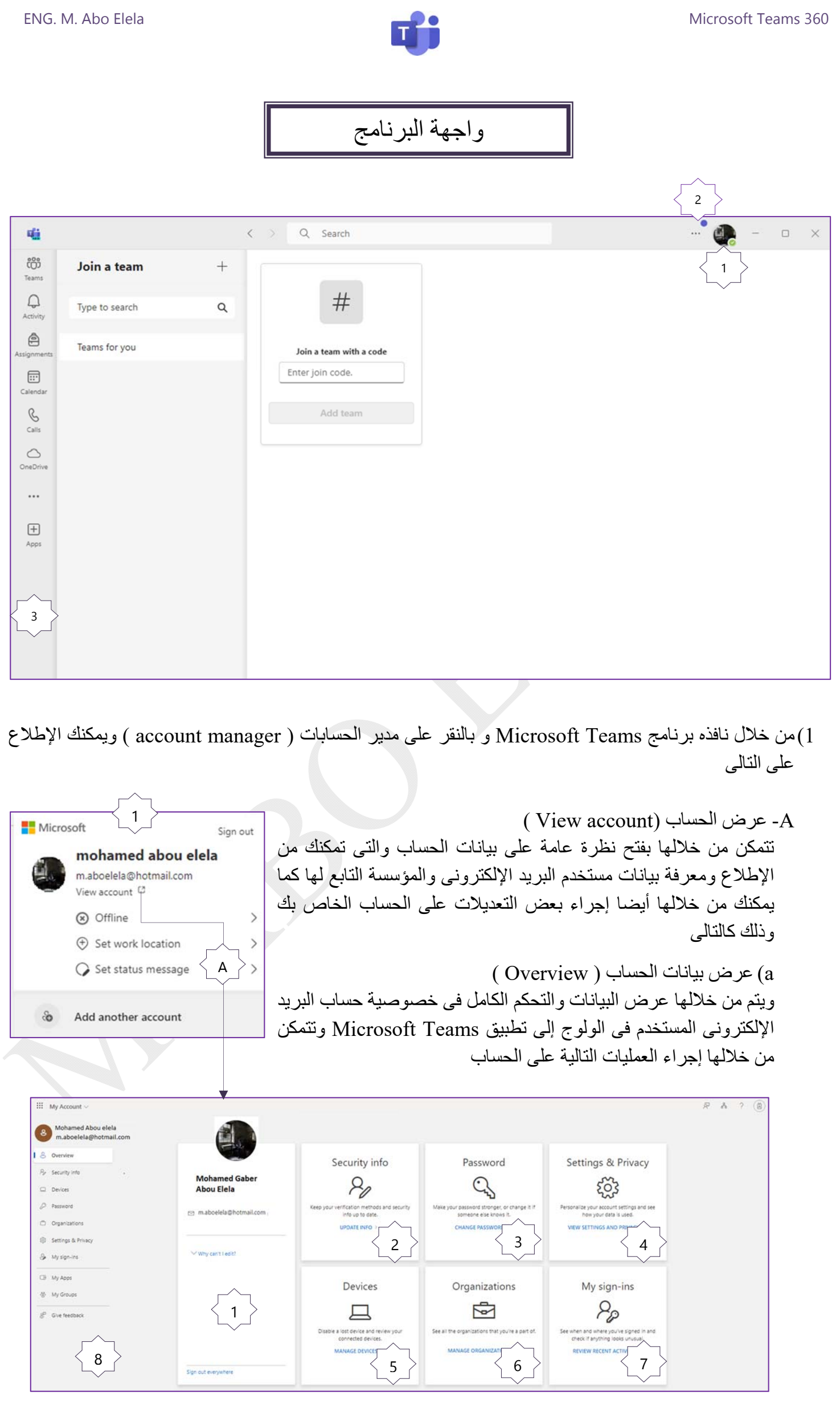

4

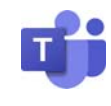

1. بيانات الحساب (Account info )

يمكنك منها الإطلاع على بيانات الحساب الذى تم الدخول منه إلى تطبيق Teams Microsoft ولا يمكنك تغيير أى من البيانات الموجودة به إلا من خلال قسم الموارد البشرية بالمؤسسة التابع لها حسابك وهو القسم المختص فى إعطاء الإذونات وتغيير التطبيقات والبيانات لأفراد المؤسسة تبعا للإتفاقية المبرمة مع Microsoft وفقط تتمكن منها بالخروج من جميع الأجهزة التى تم الولوج منها من قبل بحسابك الإلكترونى

2. معلومات الأمان (Security Info )

تتمكن من خلالها فى التحكم فى مقدار الأمان و أسلوب الولوج إلى حسابك الإلكترونى لزيادة تأمين حسابك ويمكنك الإختيار من بين عدة طرق للتأمين

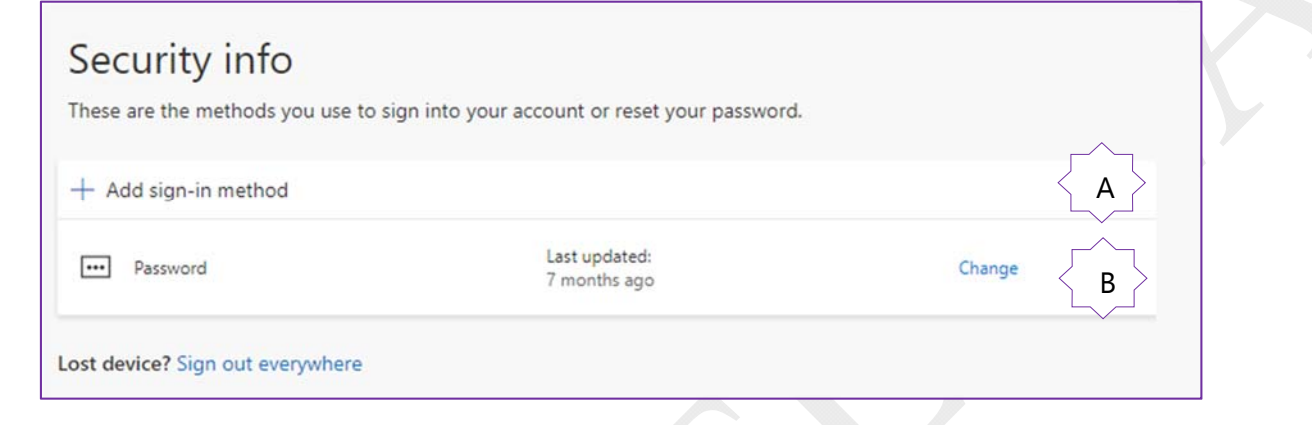

(Add sign in method) تسجيل إسلوب إضافة .A من خلالها يمكن إضافة ( مصداقية ثنائية ) و هو إسلوب أكثر أمان للولوج إلى بريدك الإلكترونى وذلك من خلال إختيار أى من الطرق التالية

 $\times$ 

Cancel

- ( Authenticator app) مصدق تطبيق وهى تطبيقات للمصداقية الثنائية ويتم تثبيتها على الموبايل وإدراج بريدك الإلكترونى بها وعند الولوج إلى البريد الإلكترونى من أى مكان يرسل لك رسالة برقم سرى لإعتماد الولوج منها الى بريدك الإلكترونى ومن أشهر البرامج فى هذا المجال هو Authenticator Microsoft
- الهاتف المحمول ( Phone ( من خلاله يتم إرسال رسالة على الموبايل المسجل بالحساب الإلكترونى بها رقم سرى يتم تطبيقه للسماح بالولوج إلى بريدك الإلكترونى وبالتالى إلى التطبيقات ويجب ملاحظة أن فى بعض البلاد يتم تطبيق دفع نقدى على هذة الرسالة من رصيدك
- البريد الإلكترونى ( Email( ومن خلالها يمكنك إختيار إرسال رسالة بريد إلكترونى إلى أى بريد إلكترونى أخر يتم إعداده لتتمكن من خلاله فى التحكم والولوج إلى التطبيق

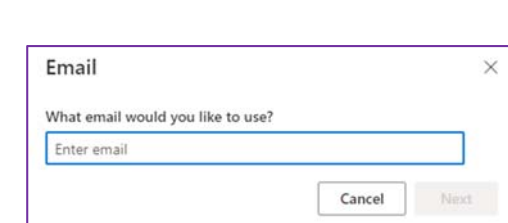

Message and data rates may apply. Choosing Next means that you<br>agree to the Terms of service and Privacy and cookies statement.

ou can prove who you are by receiving a code on your phone.

Enter phone number

Cancel

What phone number would you like to use?

Add a method

Choose a method

Authenticator app

Phone

Email

Phone

Egypt  $(+20)$ 

Receive a code

Which method would you like to add?

Page **5** 

 $\boldsymbol{\mathsf{O}}$ 

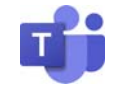

B. كلمة المرور ( Password( منها يمكنك معرفة موعد أخر تحديث لكلمة المرور للبريد الإلكترونى الخاص بالتطبيق كما يمكنك من خلالها النقر على ( Change ( و تغير كلمة السر  $\sim$ Change your password

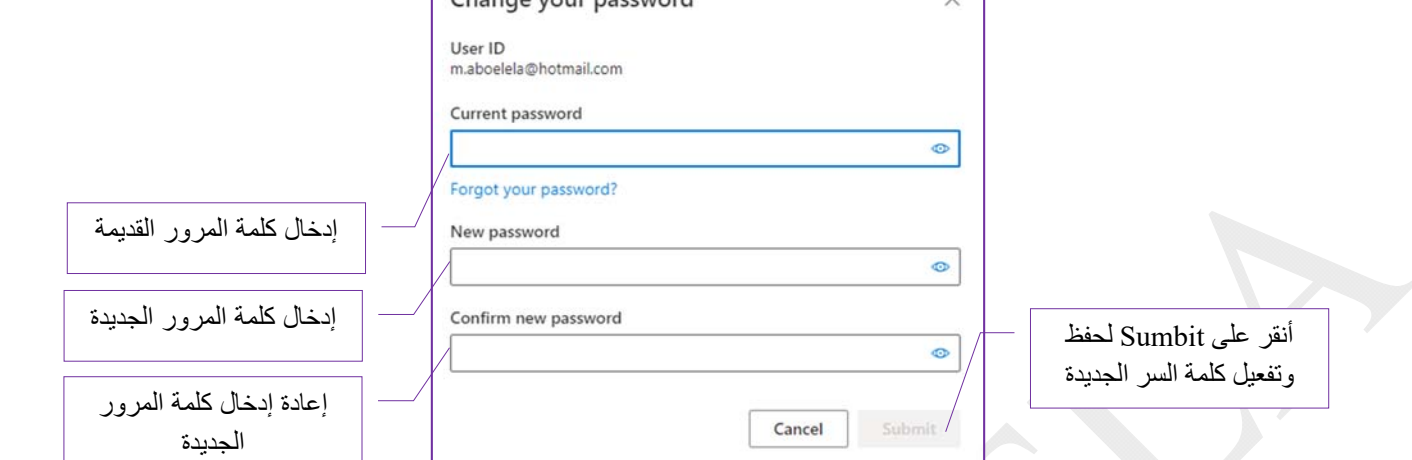

 الخروج من كل مكان ( everywhere out Sign ( تستخدم فى حالة فقدان ( Device Lost ( أى من أجهزتك المسجل عليها الدخول إلى بريدك الإلكترونى وهى تمكنك من الخروج من جميع الأجهزة التى تم الولوج منها من قبل بحسابك الإلكترونى فى وقت واحد

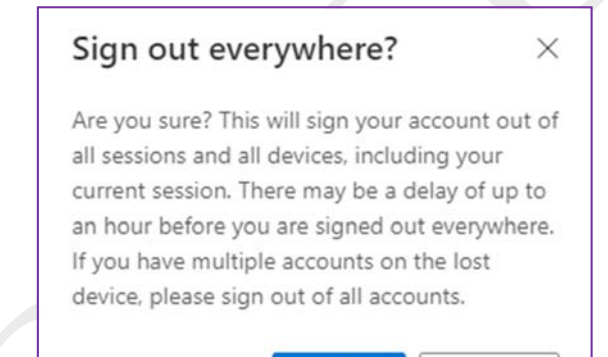

Ok

Cancel

.3 كلمة المرور ( Password(

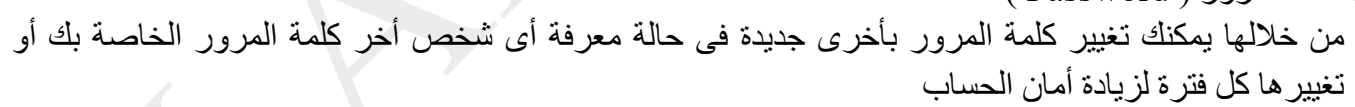

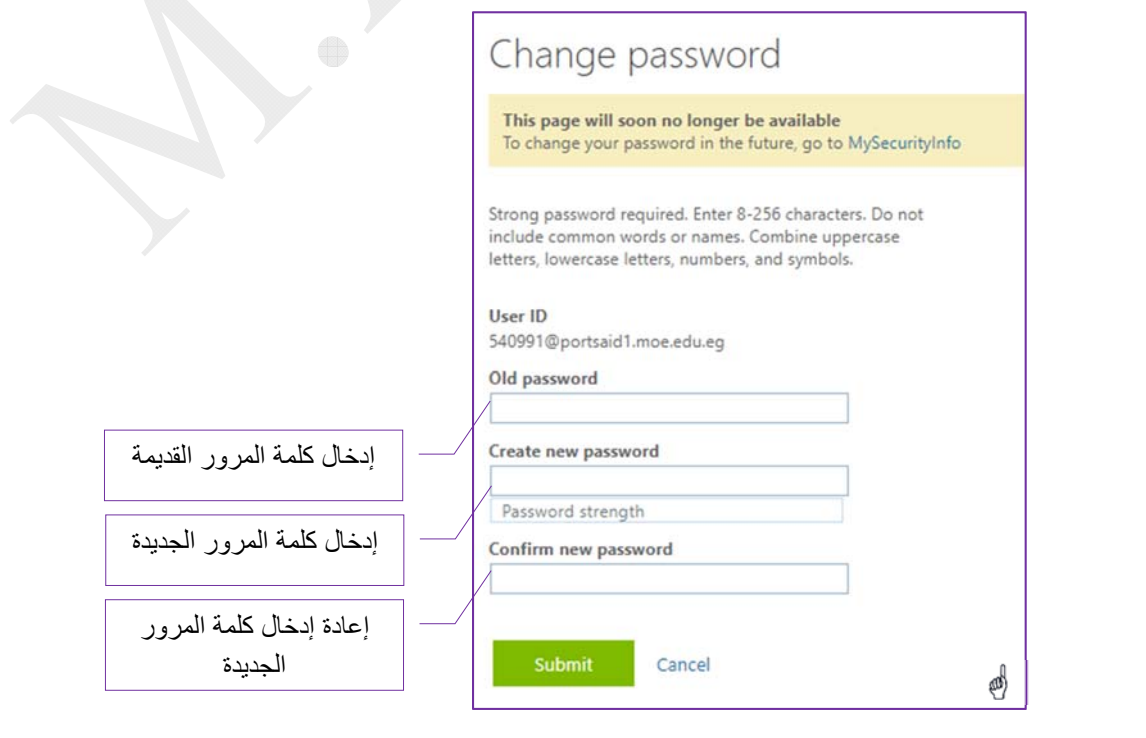

Page  $\blacktriangleright$ 

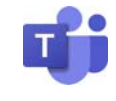

 $($  Devices $)$  الأجهزة  $4$ 

من خلالها يمكنك الإطلاع على الأجهزة المتصلة بحساب العمل أو المؤسسة الخاص بك وإدارتها فيمكنك

- عرض الأجهزة المتصلة بحساب العمل أو المؤسسة و مراجعة البيانات الخاصة بها والتأكد من التعرف عليها جميعا
	- تعطيل أي أجهزة قمت بالدخول إلى حسابك من خلالها و لم تعد تملكها أو فقدتها أو تم سرقتها

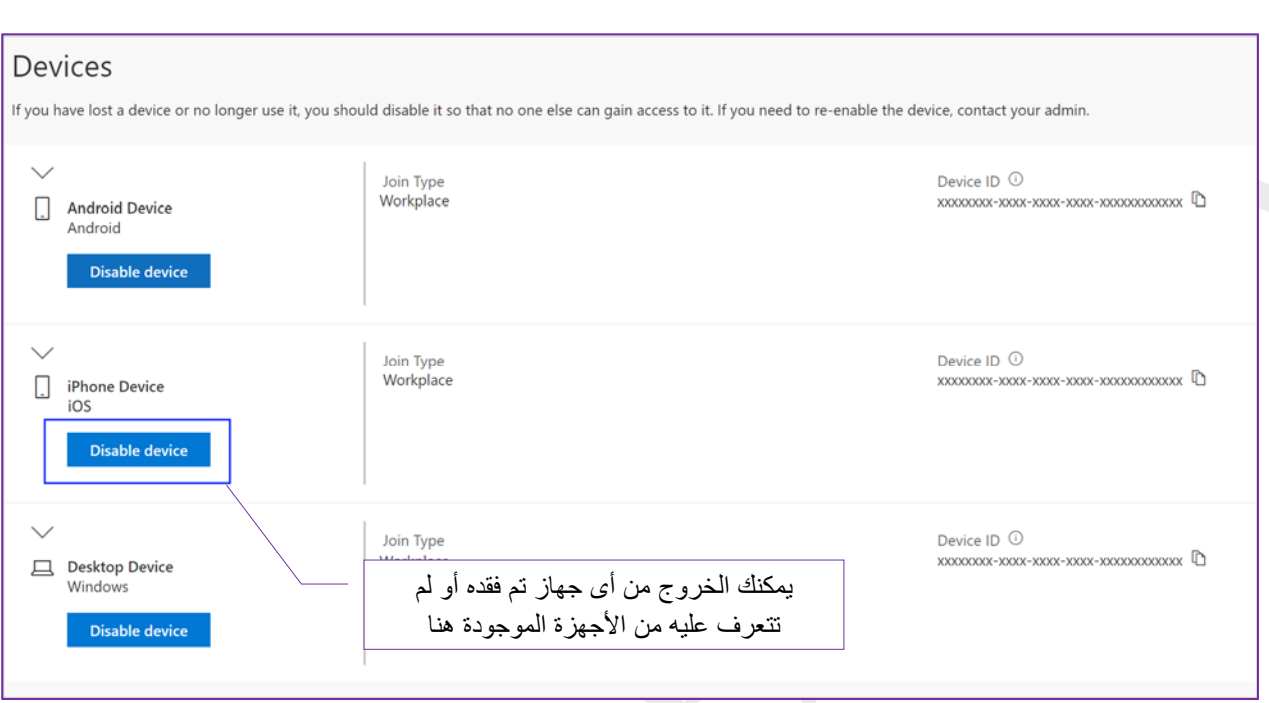

- .5 المؤسسات (Organizations( من خلالها تتمكن من معرفة المؤسسات التى تتعاون معها والإطلاع على بيانات الخصوصية و إتفاقية الإستخدام التى تمت بينها و بين شركة Microsoft
- ( Home organization ) الأم المنظمة يتم إدراج إسم مؤسستك الأم أولا وقد تمتلك هذه المؤسسة حساب العمل الخاص بك نظرا لأن حسابك تتم إدارته بواسطة مسؤول لا يسمح لك بمغادرة المؤسسة و سترى أنه لا يوجد رابط للمغادرة و إن لم يكن لديك مؤسسة رئيسية معينة فسترى عنوانا واحدا يشير إلى المؤسسات مع قائمة المؤسسات المرتبطة بك
- ( Other organizations you collaborate with ) الأخرى المنظمات أيضا يمكنك إيجاد المؤسسات الأخرى التى تتعاون معها والتي قمت بتسجيل الدخول إليها مسبقا بإستخدام حساب المؤسسة الخاص بك و يمكنك أن تقرر مغادرة أي من هذه المنظمات في أي وقت إذا كانت مؤسستك تسمح للمستخدمين بإزالة أنفسهم من المؤسسات الخارجية

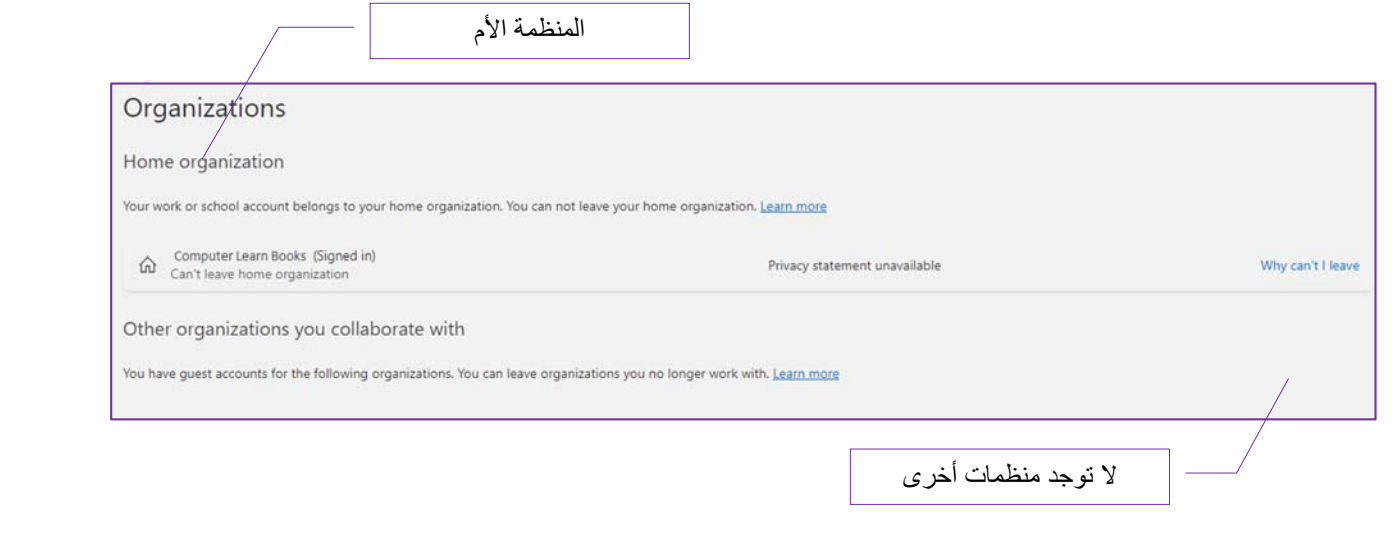

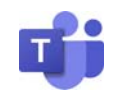

.6 الإعدادات والخصوصية (Privacy & Setting(

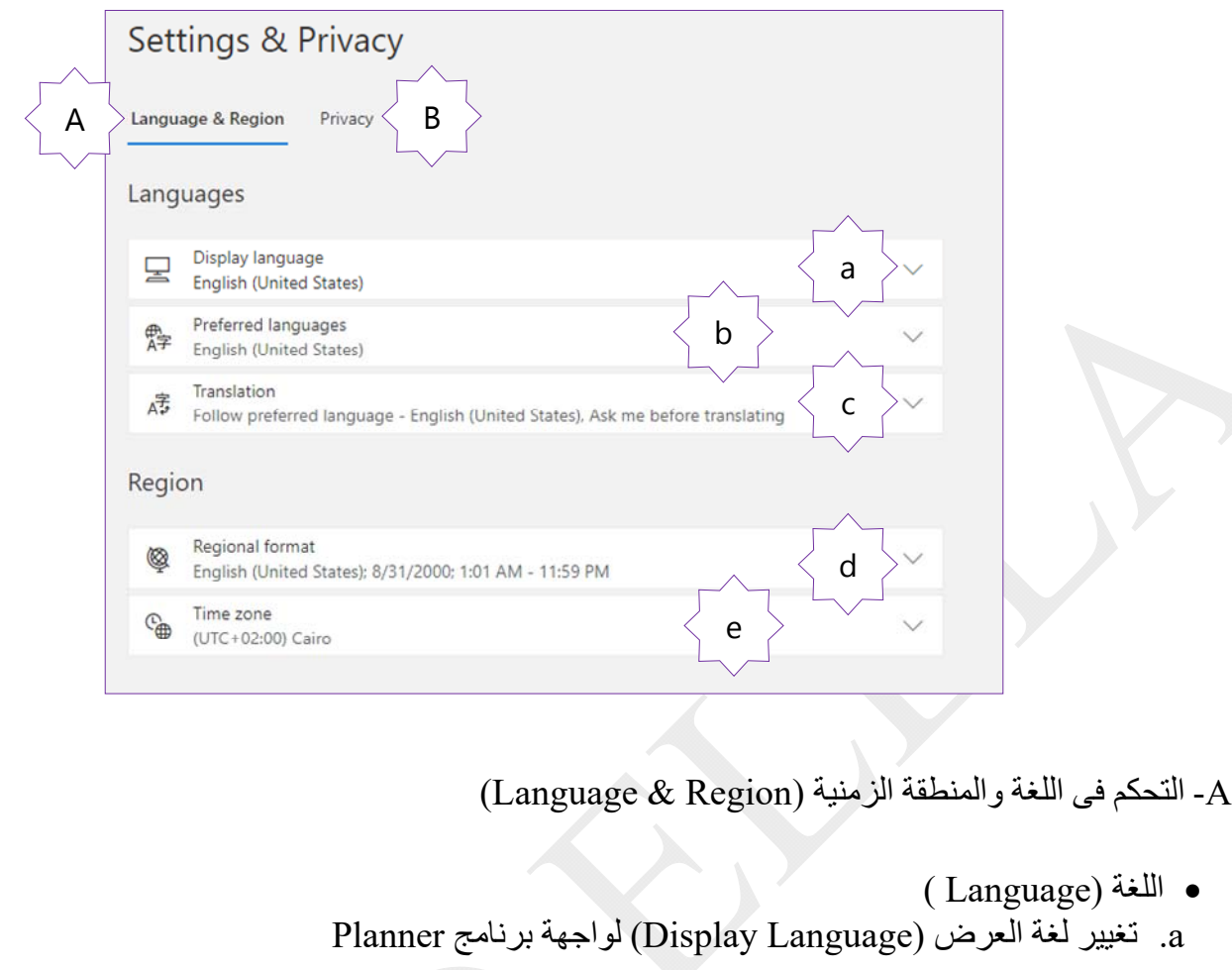

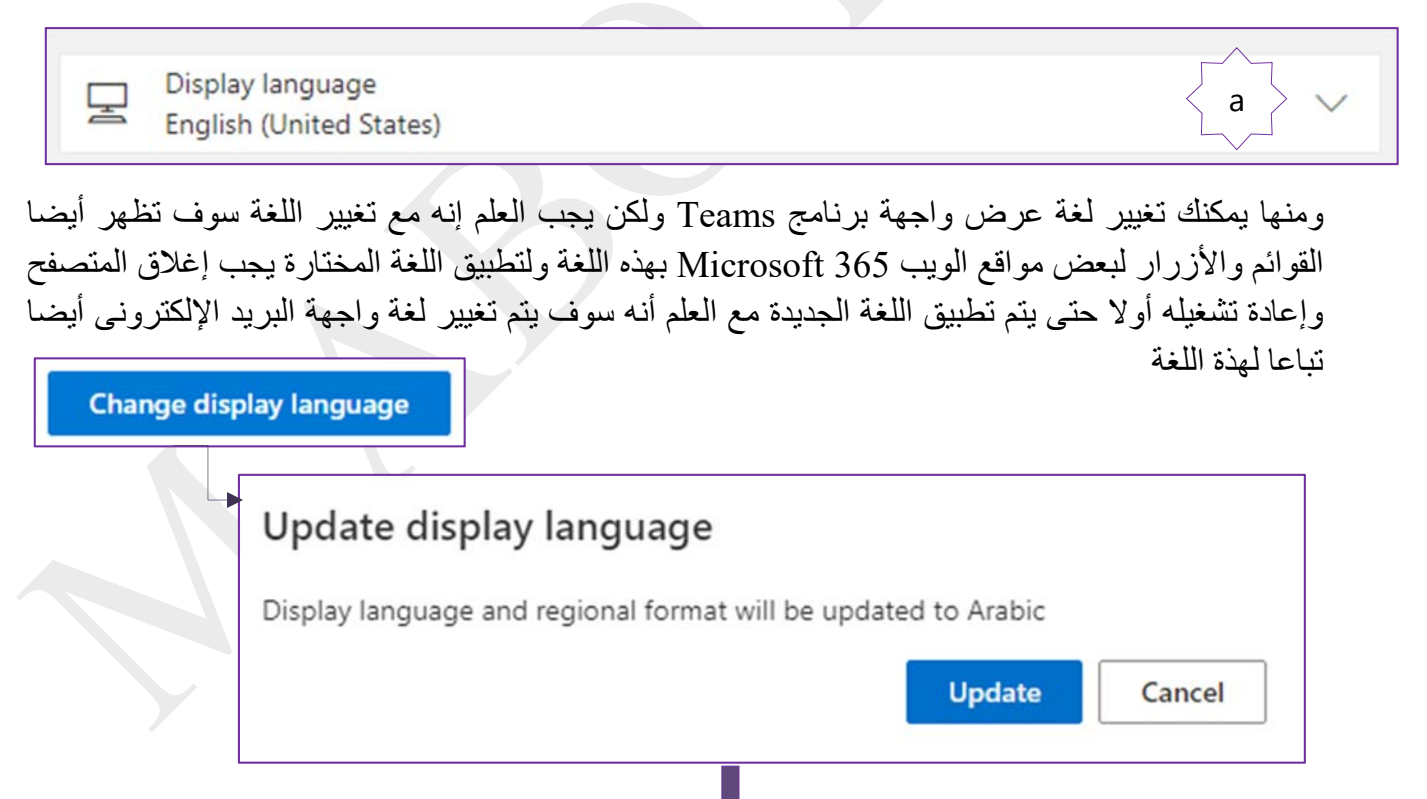

## Arabic

Page  $\infty$ 

تم تحديث لغة العرض والتنسيق الإقليمي إلى Arabic. نحتاج إلى تسجيل خروجك ◎ لتطبيق لغتك الجديدة بشكل كامل. لا شكرًا نعم، سجل الخروج الآن

b

 $\overline{\phantom{0}}$ 

Microsoft Office 360

Page

တ $\mathcal{O}$ 

( Preferred Languages) المفضلة اللغات .b

Preferred languages 骨 English (United States)

وتتمكن من خلالها إضافة اللغات الأخرى و التي تريد التعامل بها وإستخدامها لإنشاء محتوى وإستهلاكه وتكون فى العادة بها لغتين هم الإنجليزية والعربية لإنهم اللغات دارجة الإستخدام فى المنطقة العربية

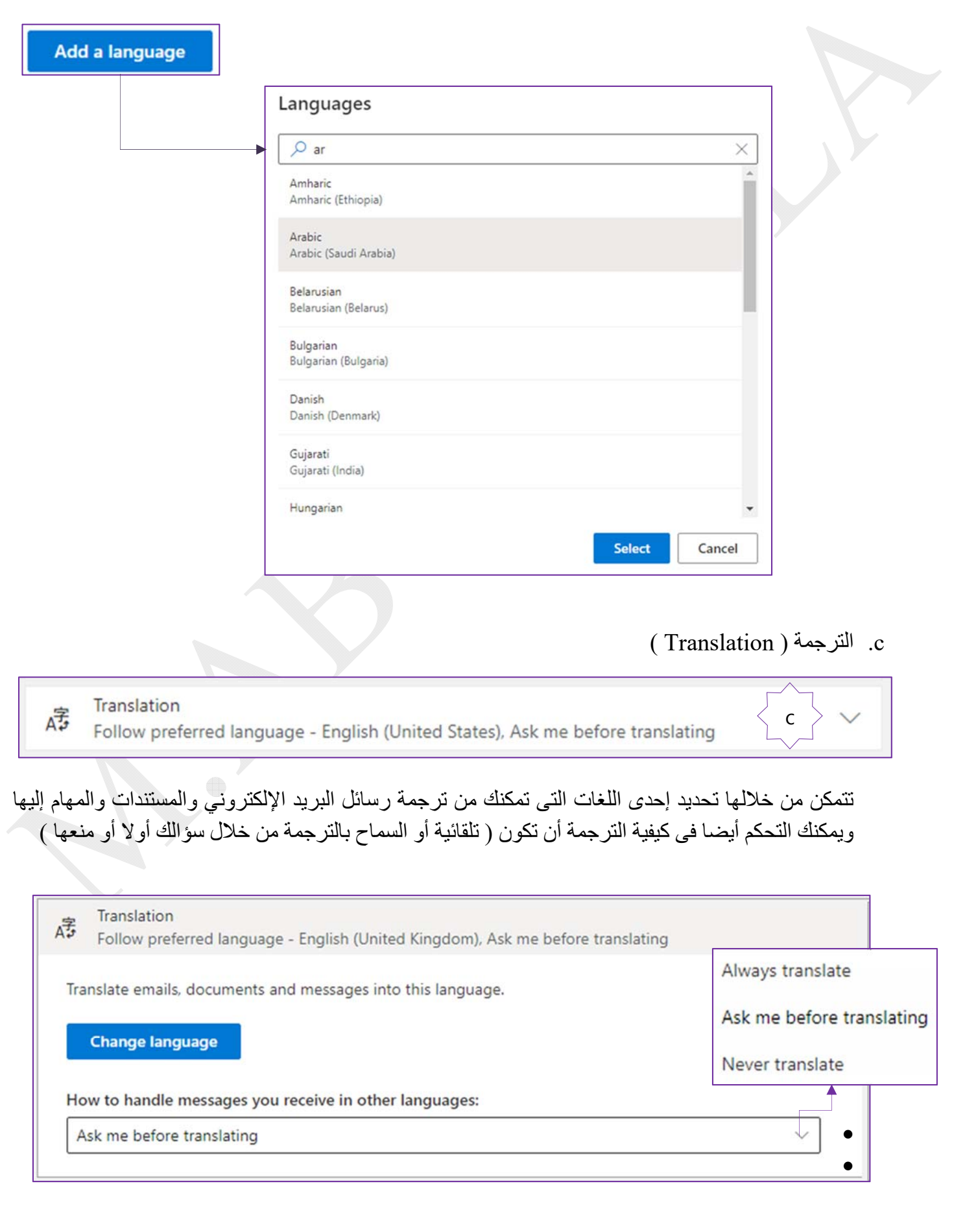

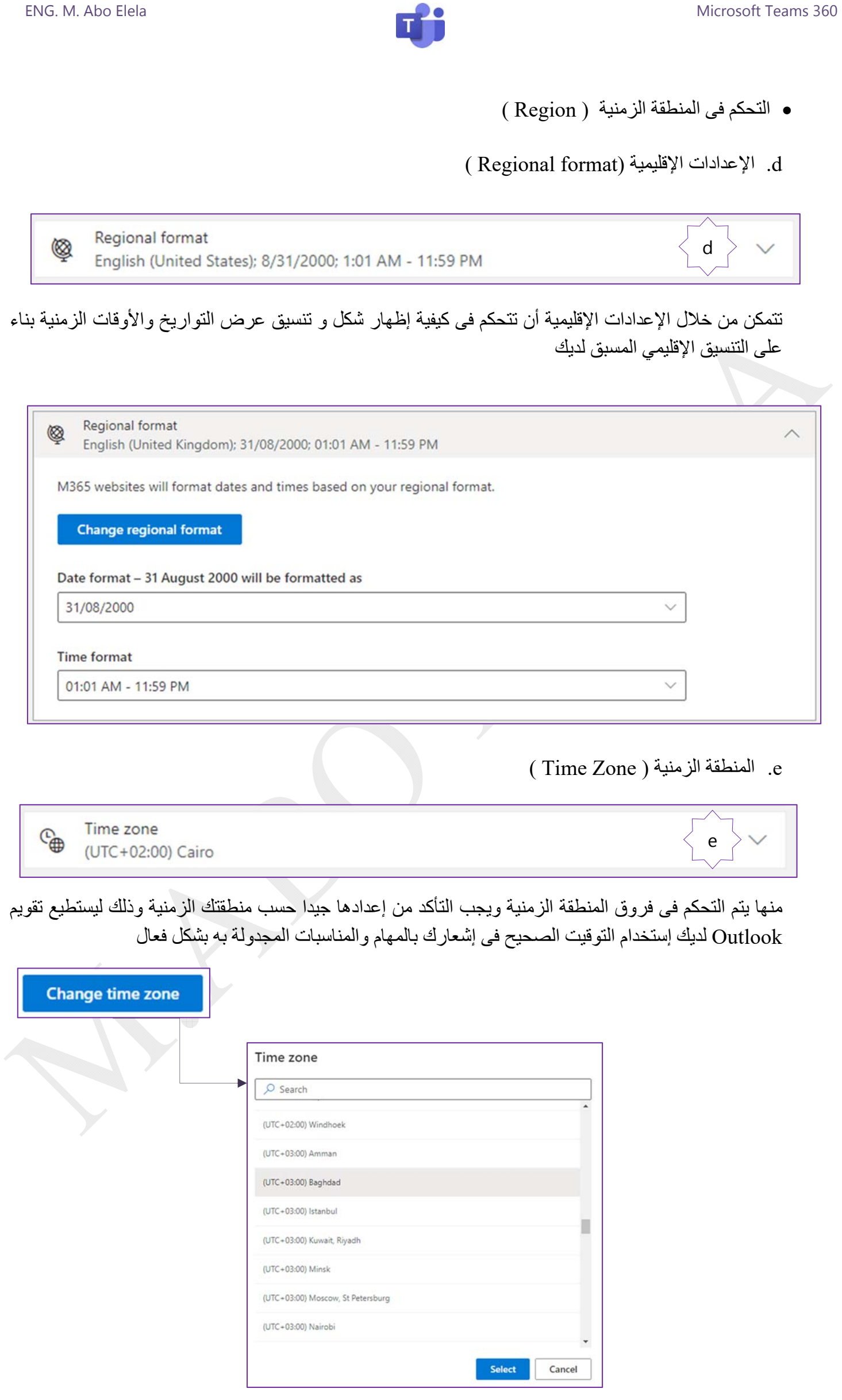

 $\bf \frac{O}{T}$ 

 $\overline{\mathbf{1}}$ 

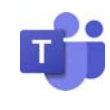

(Privacy) الخصوصية -B من خلالها يمكنك التحكم فى خصوصية وإستخدامات برنامج Teams Microsoft وأيضا باقى البرامج المتاحة على الويب من 360 Microsoft وهى تنقسم إلى

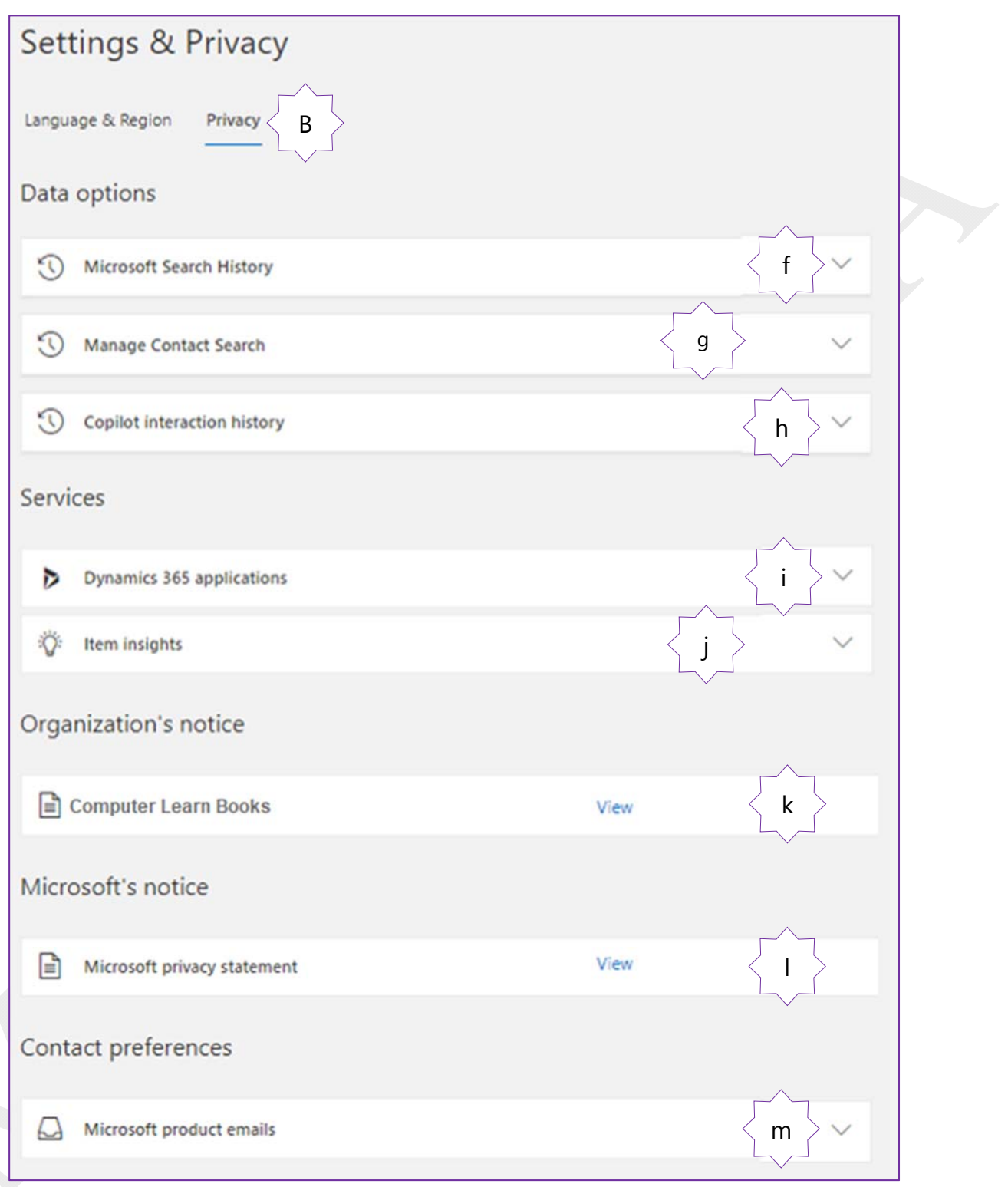

- (Data Options ) البيانات خيارات .a والتى بدورها تنقسم الى
- (Microsoft Search History) البحث محفوظات .f عند إستخدام خاصية البحث فى Microsoft يتم الإستعانة بعمليات البحث السابقة التي أجريتها لتحسين نتائج البحث مثل جميع محركات البحث الأخرى ويتم تخزين ذلك للحصول على معلومة سريعة لما تقوم بالبحث عنه و يمكنك من خلال هذة الميزة مسح تاريخ البحث السابق أو دمج جميع ما تم البحث عنه فى محفوظات البحث فى Outlook و com.Office و Online SharePoint Microsoft فى محفوظات واحدة على هيئة ملف إكسل

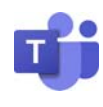

- g. البحث فى جهات الإتصال (Search Contact Manage( تمكنك هذه الأداة من البحث فى جهات الإتصال الضمنية الخاصة بك وهي جهات إتصال تم إكتشافها من إتصالاتك وهي منفصلة عن جهات الإتصال الشخصية المحفوظة على بريدك الإلكترونى الخاص أو جهات الإتصال التي تقوم مؤسستك بمراسلاتها وتتمكن من خلالها من
- I. إعادة التعيين ومنها يتم إعادة تعيين ترتيب البحث في جهات الإتصال وسيتم إعادة تأسيسها على حسب نشاطك مع جهات الإتصال
- II. تنزيل جهات الإتصال ومنها يتم الحصول على قائمة بجهات الإتصال المكتشفة من إتصالاتك الموجودة في فهرس جهات الإتصال لديك ويتم حفظها فى جهازك على هيئة ملف إكسل
- III. مفتاح التبديل ويستخدم فى تشغيل/إيقاف الحفظ المستقبلي للبيانات وجهات الإتصال الضمنية من إتصالاتك

(Copilot Interaction History) Copilot تفاعل محفوظات حذف .h تمكنك من حذف المحفوظات التى يتم حفظها والتفاعل معها من خلال Copilot و قد يستغرق أمر الحذف بعض الوقت قبل أن يتم حذف كل شيء بالكامل ولكن سيتم مسح المحفوظات خاصتك في المرة التالية التي تفتح فيها التطبيق والتى تشمل محفوظات تفاعلك لجميع تطبيقات Microsoft مثل Word وPowerPoint وExcel وTeams

> (Copilot) الكوبايلوت o هو برنامج مساعد تحت التطوير يعمل بالذكاء الإصطناعي للأجهزة التي تعمل بنظام ويندوز وهو عبارة عن واجهة أوامر تعمل على تنفيذ المهام بدلا منك وذلك في أجهزة ويندوز وبرامج مايكروسوفت و يساعد على إختصارالوقت والجهد و يجعل نظام التشغيل فائق الذكاء في أداء المهام

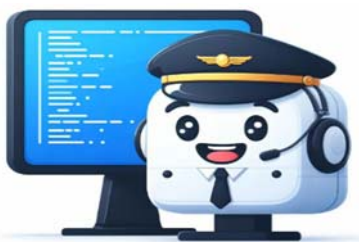

Page

 $\bf \Xi$ 

- ( Services) الخدمات .b ( Dynamics 365 Applications) Dynamics 365 تطبيقات .i يمكن من تحديد خيارتشغيل/ إيقاف تضمين إستخدام بيانات التطبيقات 365 Dynamics 365 Microsoft لإنشاء نتائج التحليلات حول كيفية إستخدام 365 Microsoft في مؤسستك
- j. نتائج تحليلات العناصر ( Insights Item ( تتمكن من خلال هذه الميزة إلى إيقاف أو تشغيل السماح لتحليلات العناصر الذى يتسخدمها 365 Microsoft فى تحسين حساب المحتوى الخاص بك والأشخاص الذين تعمل معهم على سبيل المثال قد تظهر التوصيات و التحليلات كمستندات أو مواقع SharePoint في بطاقات ملفات التعريف وDelve و com.Office
- (Organization Notice) المؤسسة إشعار .c k. ومنها يمكنك الإطلاع على شروط إتفاقية الإستخدام لبرنامج Teams Microsoft التابعة للمؤسسة الخاصة بك
- ( Microsoft Notes) Microsoft خصوصية بيان .d l. إشعار Microsoft) Statement Privacy Microsoft ( ومنها يمكنك الإطلاع على شروط إتفاقية الخصوصية والإستخدام التابعة لشركة Microsoft الخاصة بتشغيل برنامج Teams Microsoft
- e. تفضيلات جهة الإتصال (Contact Preferences) m. وهى رسائل البريد الإلكتروني للمنتج (Emails Product Microsoft ( و تتمكن من خلالها Microsoft من إرسال ملاحظات عبر البريد الإلكتروني فقط لمساعدتك في إستخدام المنتجات والخدمات التي لديك بالفعل

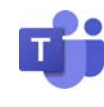

7. عمليات تسجيل دخولي ( My Sign-ins ) من خلالها تكون على علم دائما بكل الأنشطة الحديثة لعمليات تسجيل الدخول من بريدك الإلكترونى والمواقع

الجغرافية الذى تم منها تسجيل الدخول و إذا كان أحدها يبدو غير مألوف فعليك مراجعة معلومات الأمان لديك لوضع مصداقية ثنائية أوتغيير كلمة السر كما سبق وشرحنا

> 8. شريط التنقل الجانبي ( Side navigation bar ) من خلاله يمكنك الوصول لكل من الإعدادات السابق شرحها ولكننا سوف نتطرق إلى الجزء الجديد والإضافى عن الإعدادات السابقة وهو كالتالى

#### $(My$  Apps ) تطبيقاتى)  $(a$

من خلال نافذة تطبيقاتى يمكنك الإطلاع ومعرفة تطبيقات الويب المتاحة فقط إذا كان لديك الإذن للوصول إلى التطبيقات المستندة إلى السحابة الخاصة بمؤسستك تبعا لإتفاقية الإستخدام المبرمة بين مؤسستك وشركة Microsoft وإستخدامها وقد يتطلب منك الأمر إلى تسجيل الدخول إلى مدخل تطبيقاتي بإستخدام بريدك الإلكترونى الخاص بحساب المؤسسة لديك لتظهر صفحة تطبيقاتي ( Apps My( والتى يتم فيها عرض جميع التطبيقات المستندة إلى السحابة المملوكة لمؤسستك والمتوفرة للإستخدام ومن خلال صفحة تطبيقاتي ( dashboard Apps (يمكنك التحكم فى تبديل طريقة عرض التطبيقات و من إضافة أو إخفاء أو إعادة ترتيبها و إزالة أى من التطبيقات و إنشاء مجموعة تطبيقات خاصة لإستخدامات قسم معين بالمؤسسة و إستخدام كل منها منفردا أو معا لإتمام المهام الموكلة إليك مثل برنامج Microsoft Planner

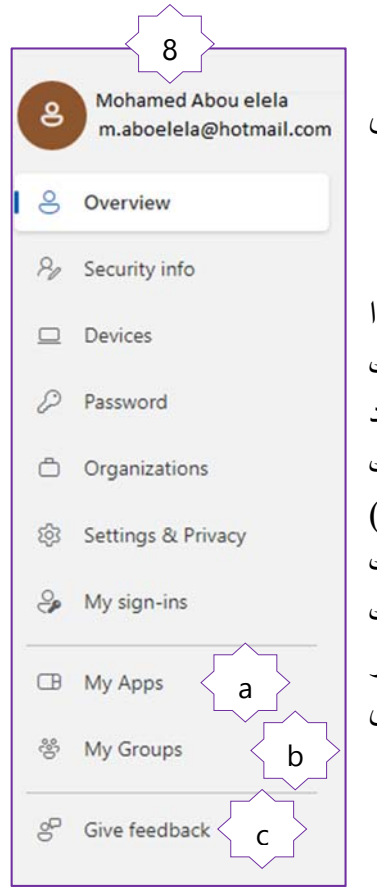

Page

<u>က</u>

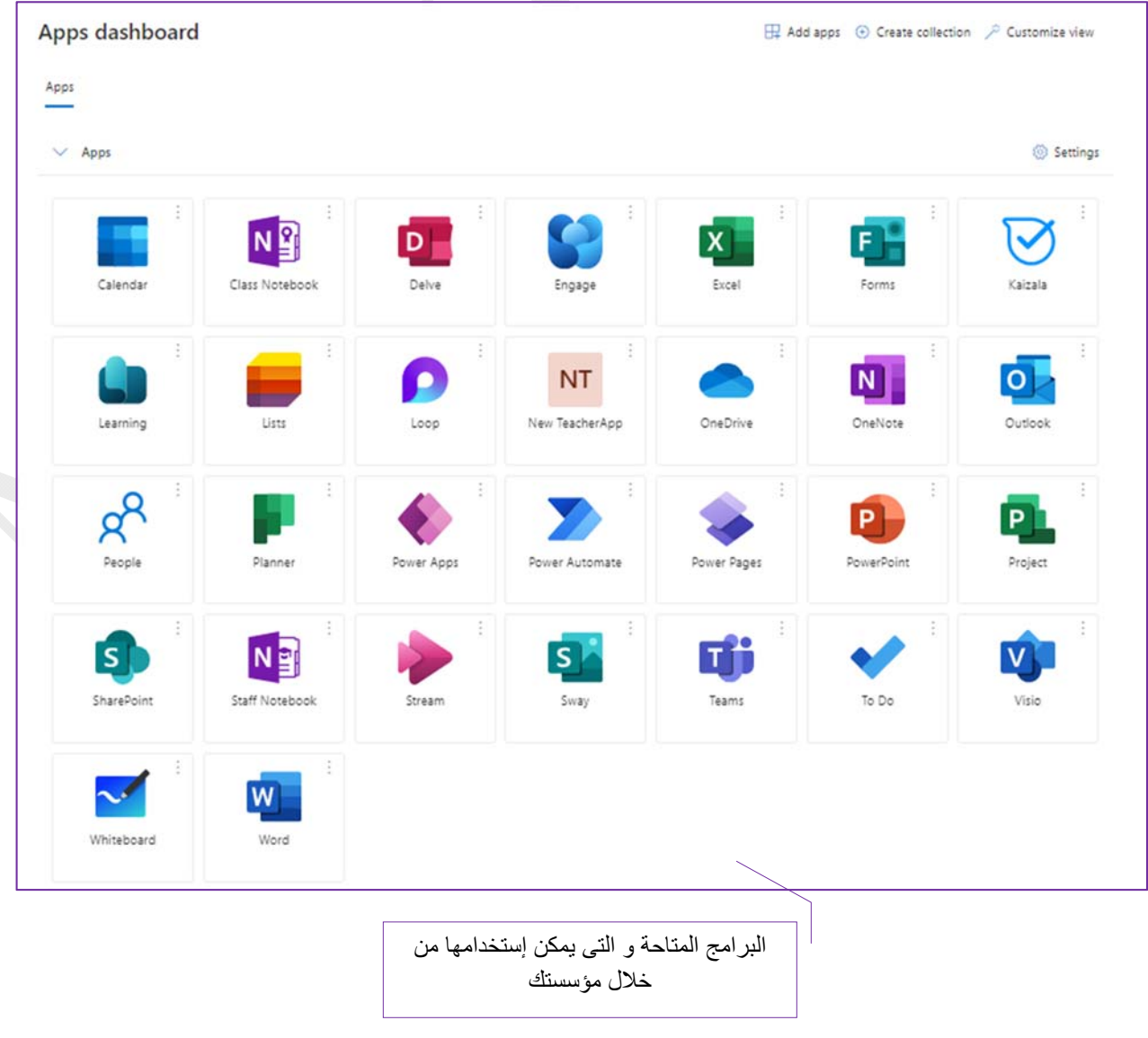

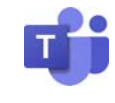

( My Groups ) مجموعاتى)

من خلال مجموعاتى يمكنك تحديد مجموعات أمنة للتعامل معها وتكليفها بالمهام وهنا تجد المجموعات الخاصة لكل تطبيقات 360 Office وليس فقط تطبيق Teams وتتمكن من خلال ميزة ( groups My ( من إجراء التالى

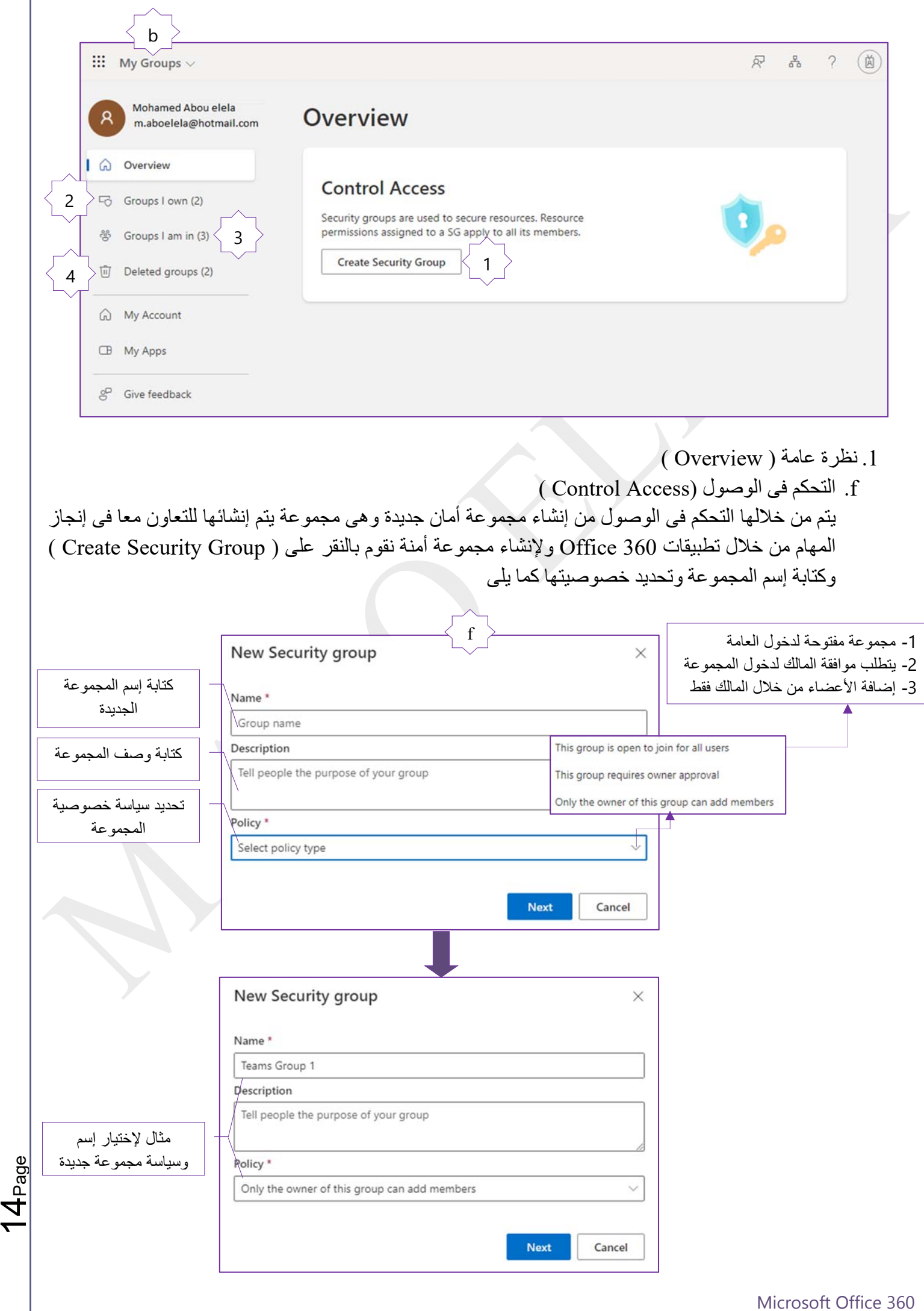

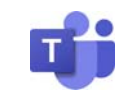

<u>က</u>

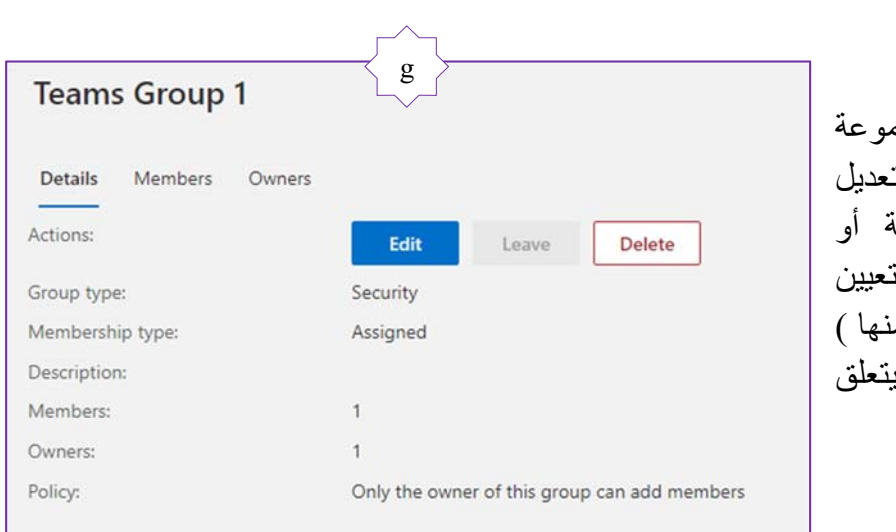

- وبالنقر على Next يتم إستعراض المجه الجديدة والتي تتمكن من خلالها ت البيانات السابقة أو حذف المجموعا الخروج منها ( ولكن يجب أن تقوم بن مالك أخر للمجموعة لإمكانك الخروج م وأيضا تمكنك من معرفة كل شئ بالمجموعة الجديدة كالتالى
	- g. تفاصيل البيانات (Details(
- منها يمكنك معرفة كل تفاصيل المجموعة الجديدة وهى كالتالى
- o نوع المجموعة (type Group (إن كانت مجموعة خاصة أو للعامة
- o طريقة تسجيل الأعضاء (type Membership (ومنها يمكن للأعضاء طلب إضافة للمجموعة أو تعيينهم فقط من قبل مالك المجموعة
	- o وصف المجموعة (Description (وهو الوصف الذى يتم كتابته من مالك المجموعة وقت إنشائها
		- o عدد الأعضاء (Members (الإطلاع على عدد الأعضاء المعينين بالمجموعة
	- o عدد ملاك المجموعة (Owners (معرفة عدد الملاك والمتحكمين فى المجموعة إن كان أكثر من فرد
	- o سياسة الإنضمام للمجموعة (Policy (معرفة سياسة الإنضمام للمجموعة والمعدة مسبقا من قبل المالك
		- 2. المجموعات التي أملكها ( Groups I own )

فيها يظهر إسم المجموعات التى قمت بإنشائها ونوع هذه المجموعات كما يمكن من خلالها إنشاء مجموعات أمان أخرى جديدة وإجراء تصفية لهذه المجموعات حسب ( النوع / الصلاحية / الأعضاء / قرب موعد إنتهاء المهمة ) كما يمكنك من إضافة وحذف أى عضو فى المجموعة أو حذف المجموعة كاملة

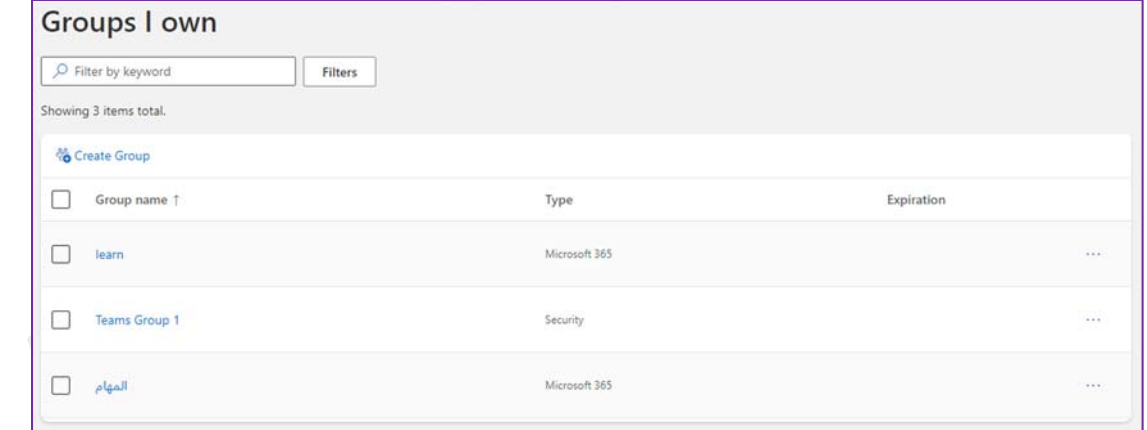

- 3. المجموعات التي أتواجد بها (Groups I am in )
- هى المجموعات التى تم تعيينك بها من قبل ملاك أخرين لتوكيلك بمهمة معينة ويمكنك الخروج منها فقط إن أردت

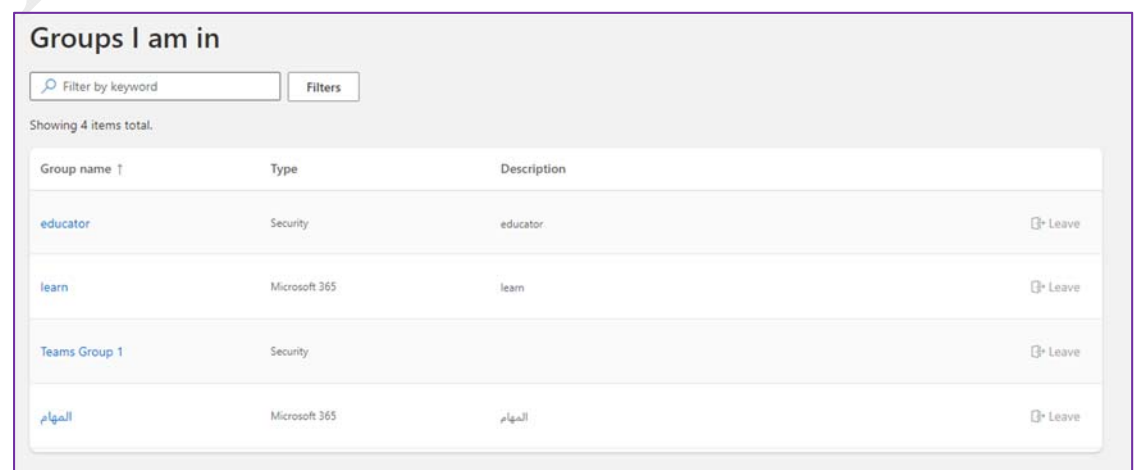

 $\frac{\infty}{\sim}$ 

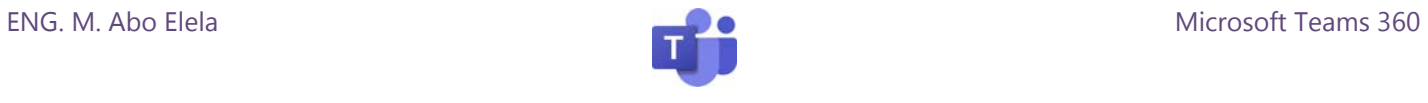

.4 المجموعات المحذوفة (groups Deleted(

هنا تجد المجموعات التى قمت بحذفها من قبل ويمكنك من خلالها إسترداد المجموعة المحذوفة مرة أخرى

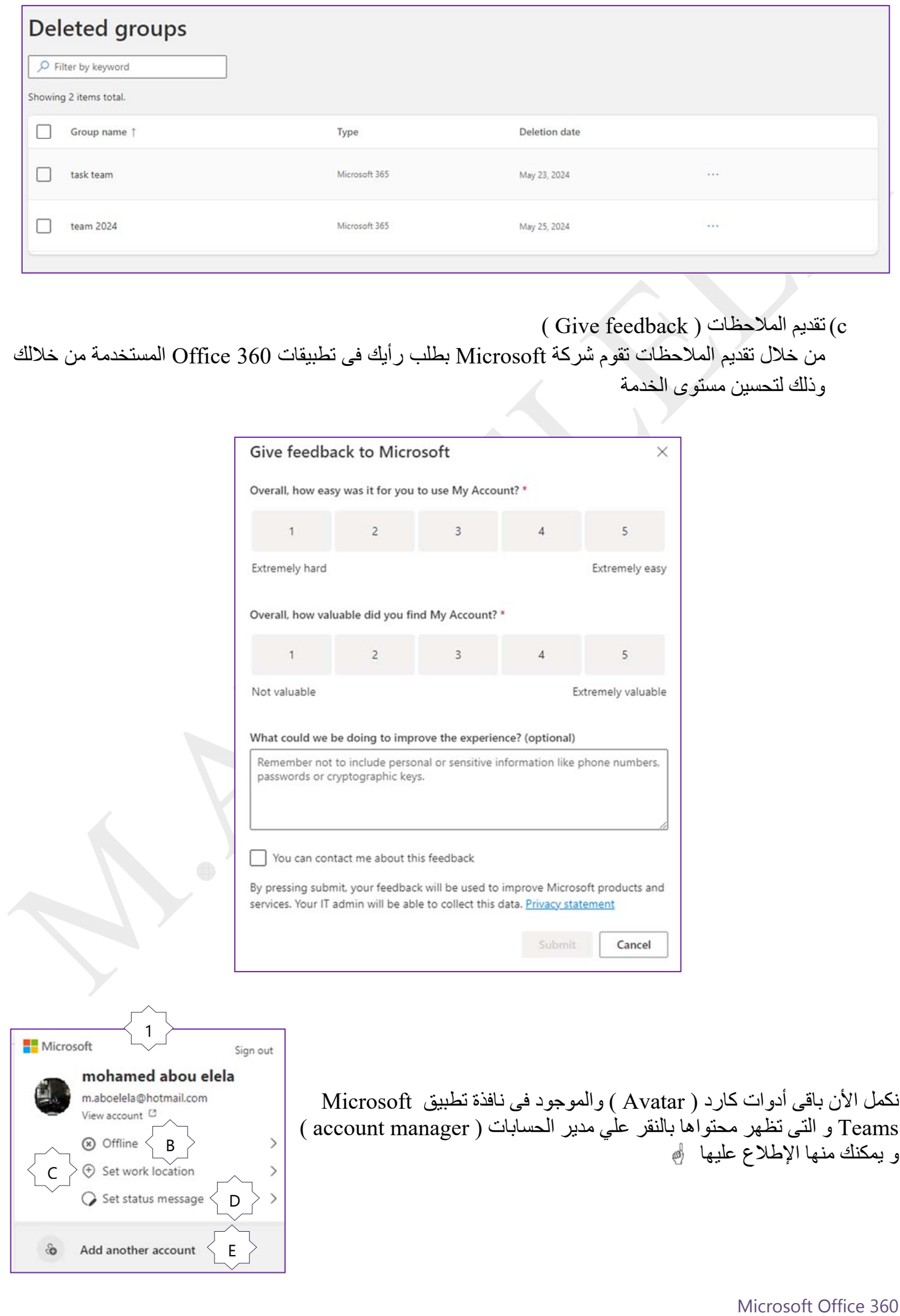

|<br>|-

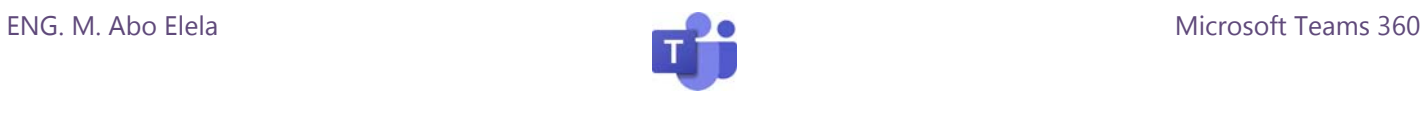

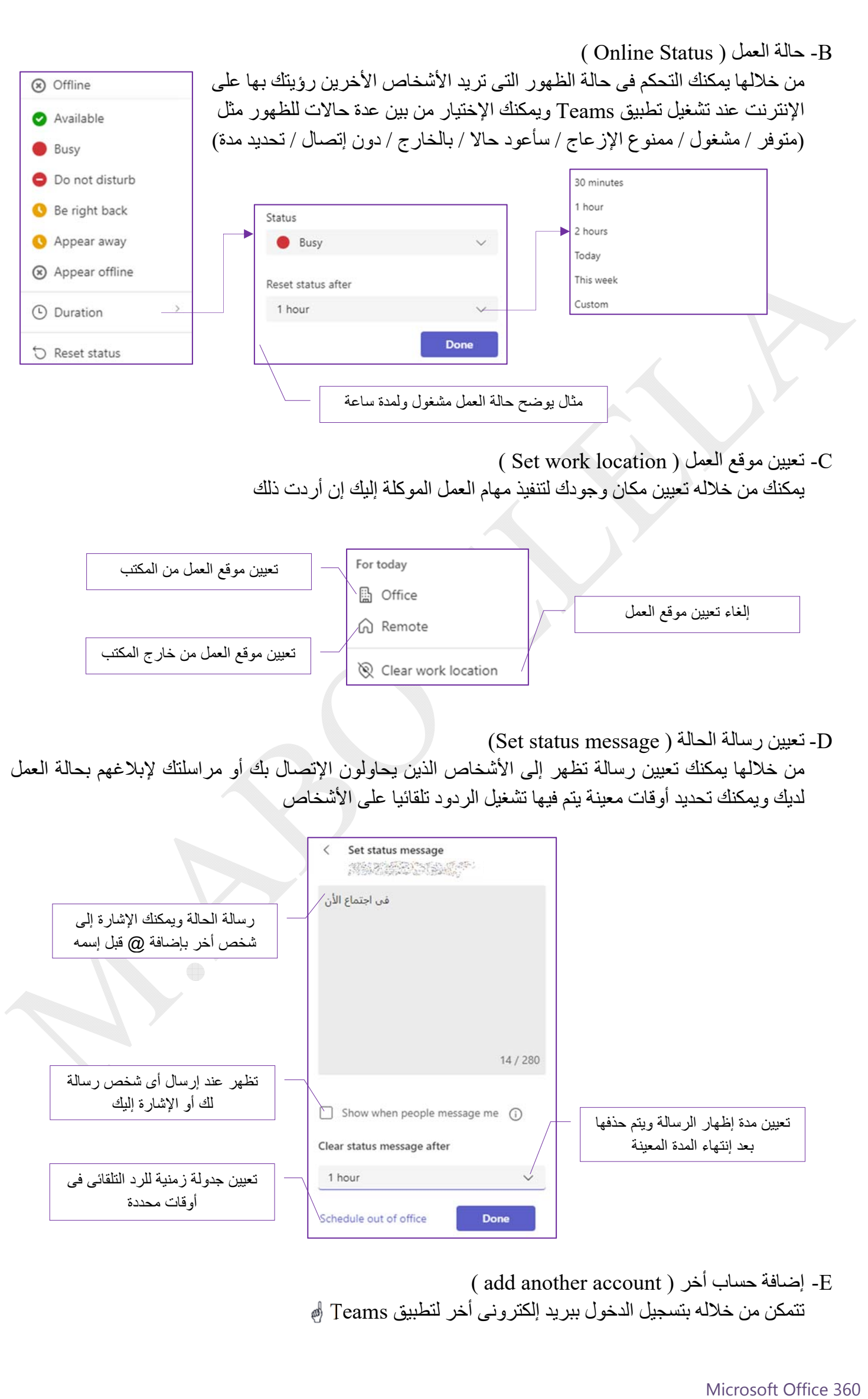

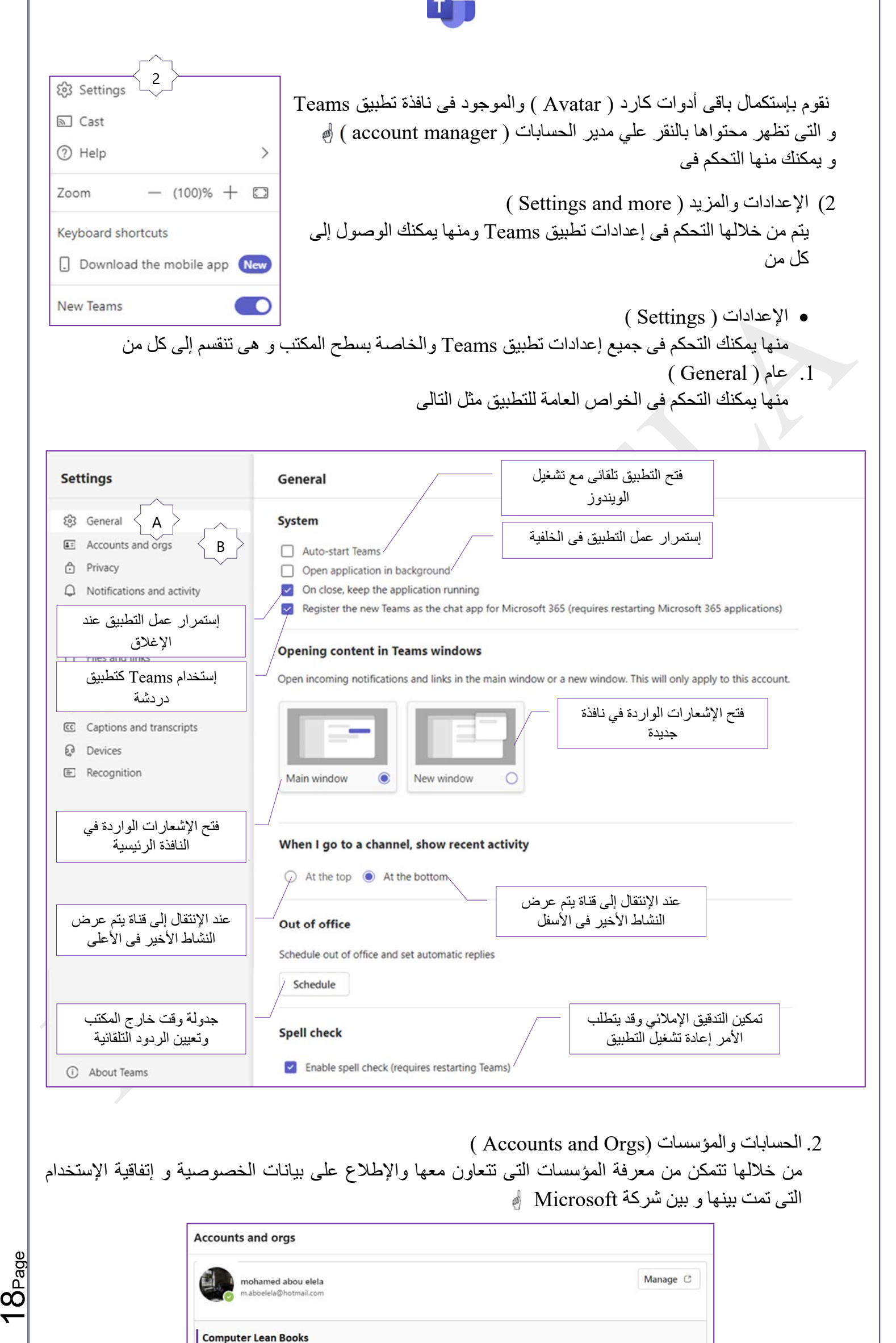

<u>က</u>

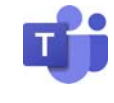

## .3 الخصوصية (Privacy(

من خلال إعدادات الخصوصية يمكنك التحكم فى كل من الخواص التالية لتطبيق Teams لسطح المكتب وهى كالتالى

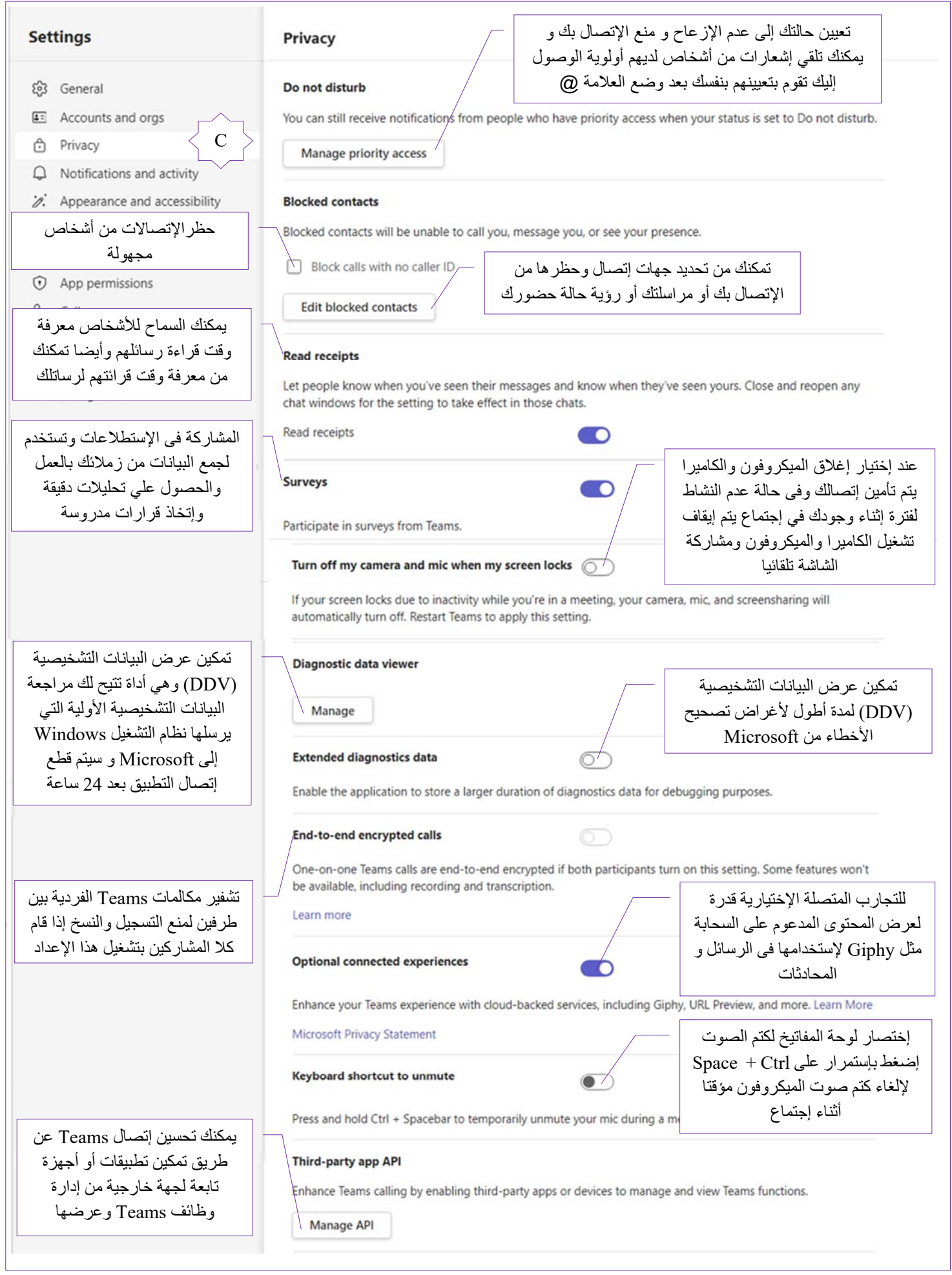

 $\Omega$ 

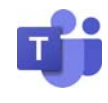

( Notifications and activity ) والنشاط الإشعارات .4

من خلال الإشعارات يمكنك التحكم فى الإشعارات والتنبيهات التى تأتى إليك من الأخرين كما يمكنك من خلال جزء النشاط من التحكم فى إخفاء أو إظهار نشاطاتك للأخرين

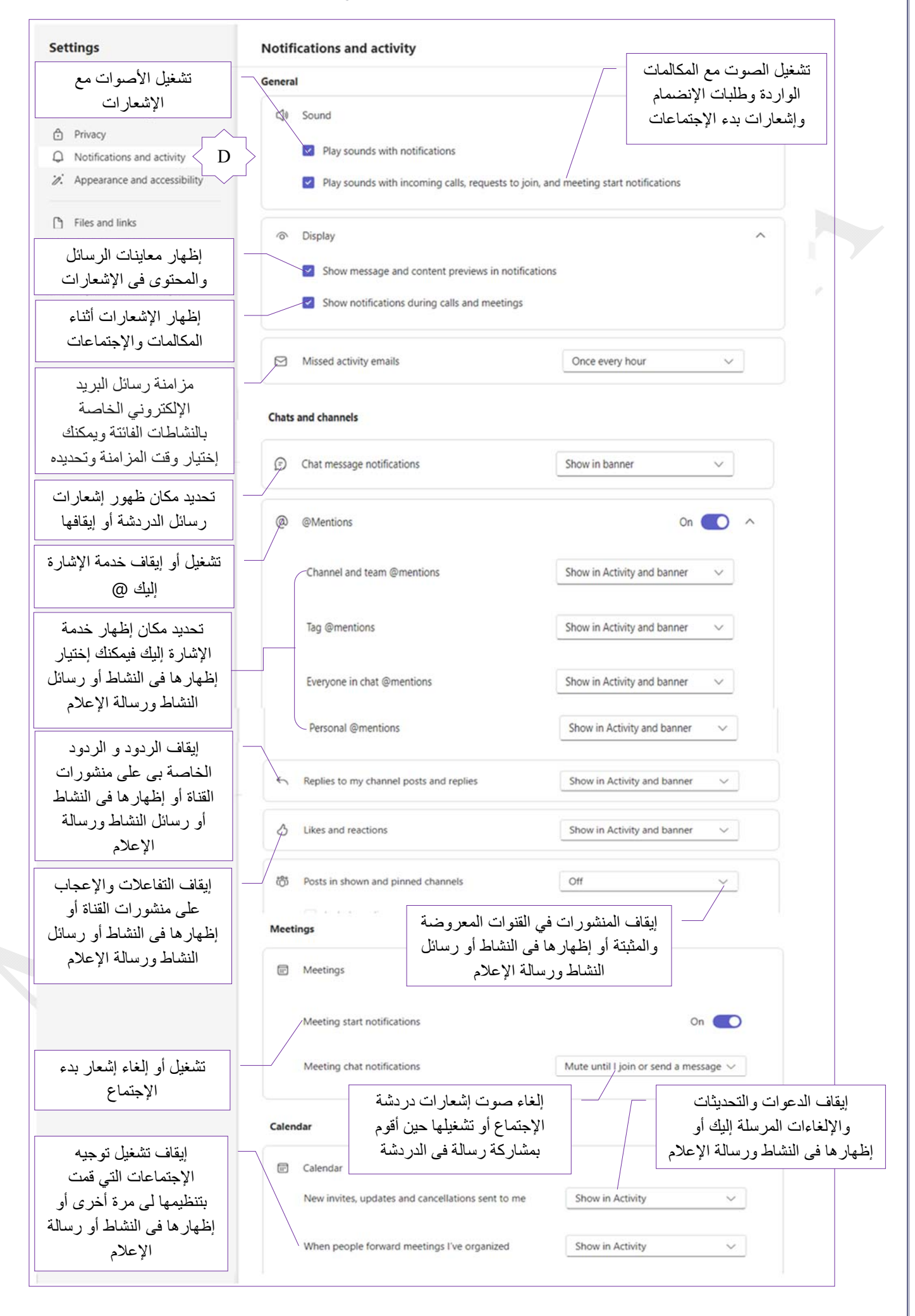

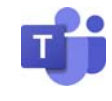

5. المظهر وإمكانية الوصول ( Appearance and accessibility ) وتتمكن من خلالها من تحديد مظهر تطبيق Teams وإسلوب عرض الدردشات ولغة التطبيق والترجمة

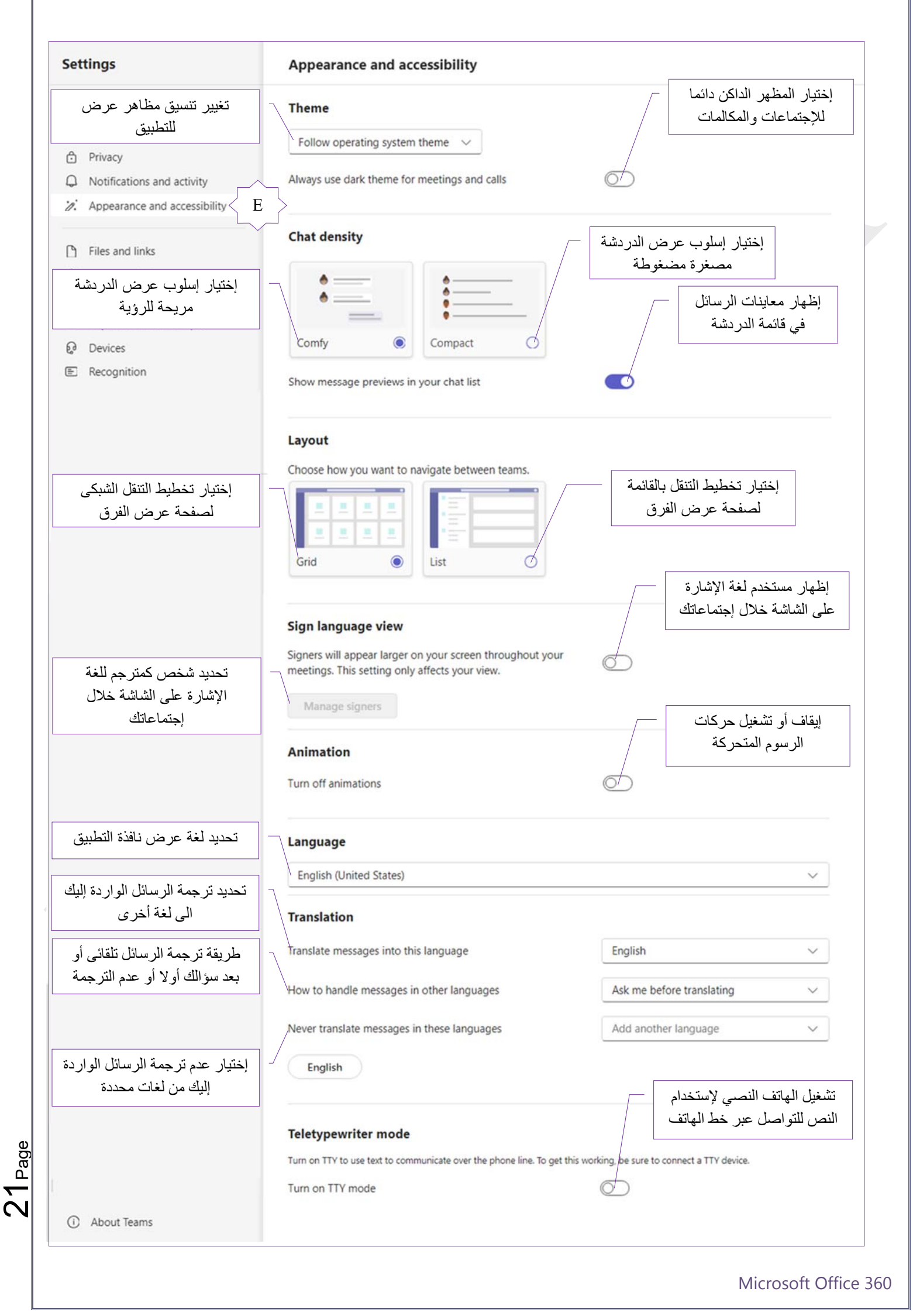

 $22$ 

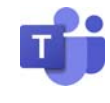

( Files and links ) والإرتباطات الملفات .6

تتمكن من خلالها من تحديد موقع حفظ المرفقات التى تقوم بتنزليها إلى جهازك من الدردشات و الإجتماعات وتحديد طرق عرض ملفات Word و PowerPoint و Excel وعرض الروابط الخارجية من خلال التطبيق أو بتحديد متصفح أخر لعرضها

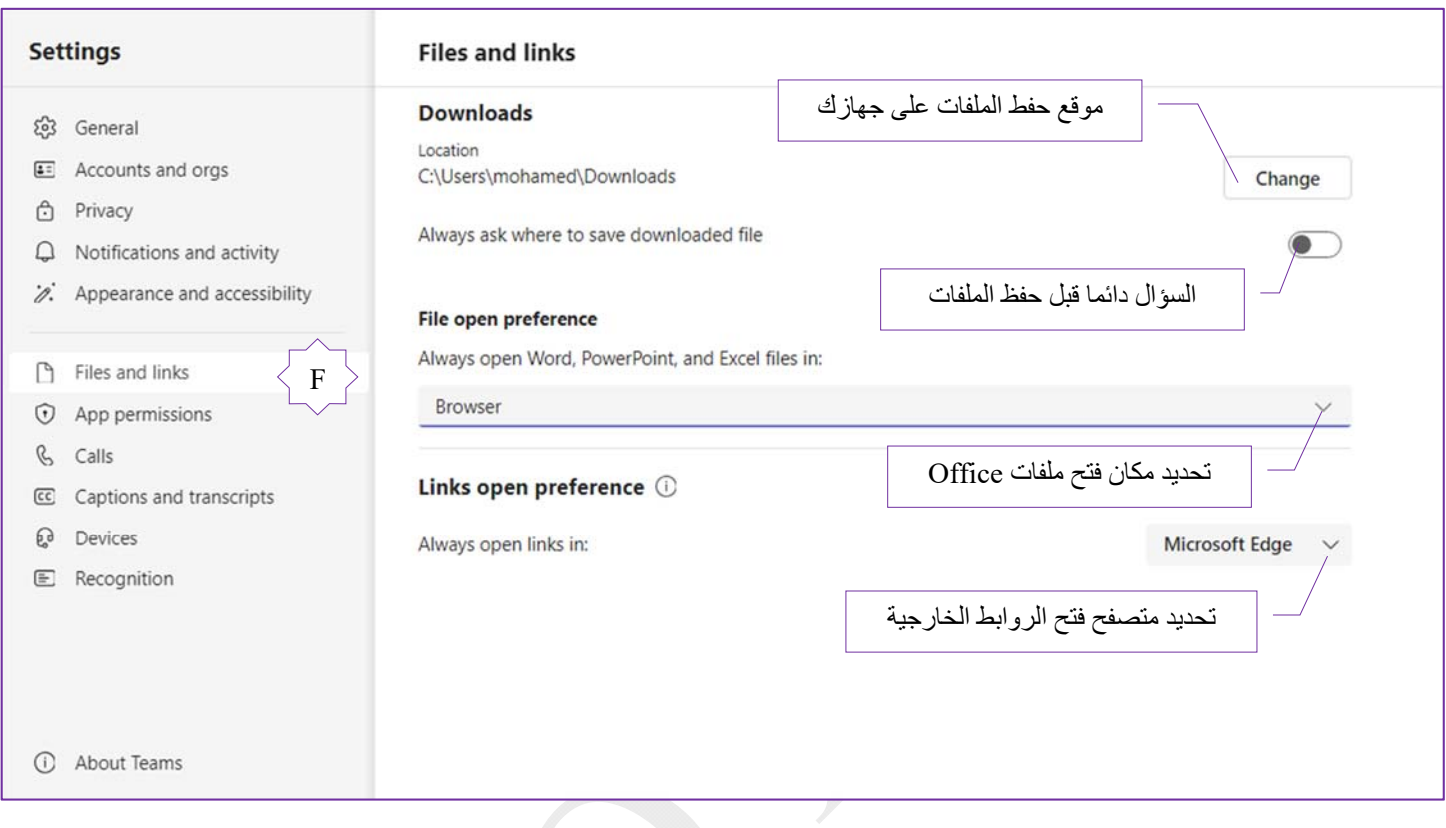

7. إذونات التطبيق ( App Permissions )

من خلالها يتم التحكم في إذونات التطبيقات والتى يسمح تطبيق Teams إلى الوصول إليها عند الإستخدام مثل السماح لبعض التطبيقات من الوصول إلى ( الوسائط / الروابط الخارجية / الإشعارات ) عند الحاجة لذلك

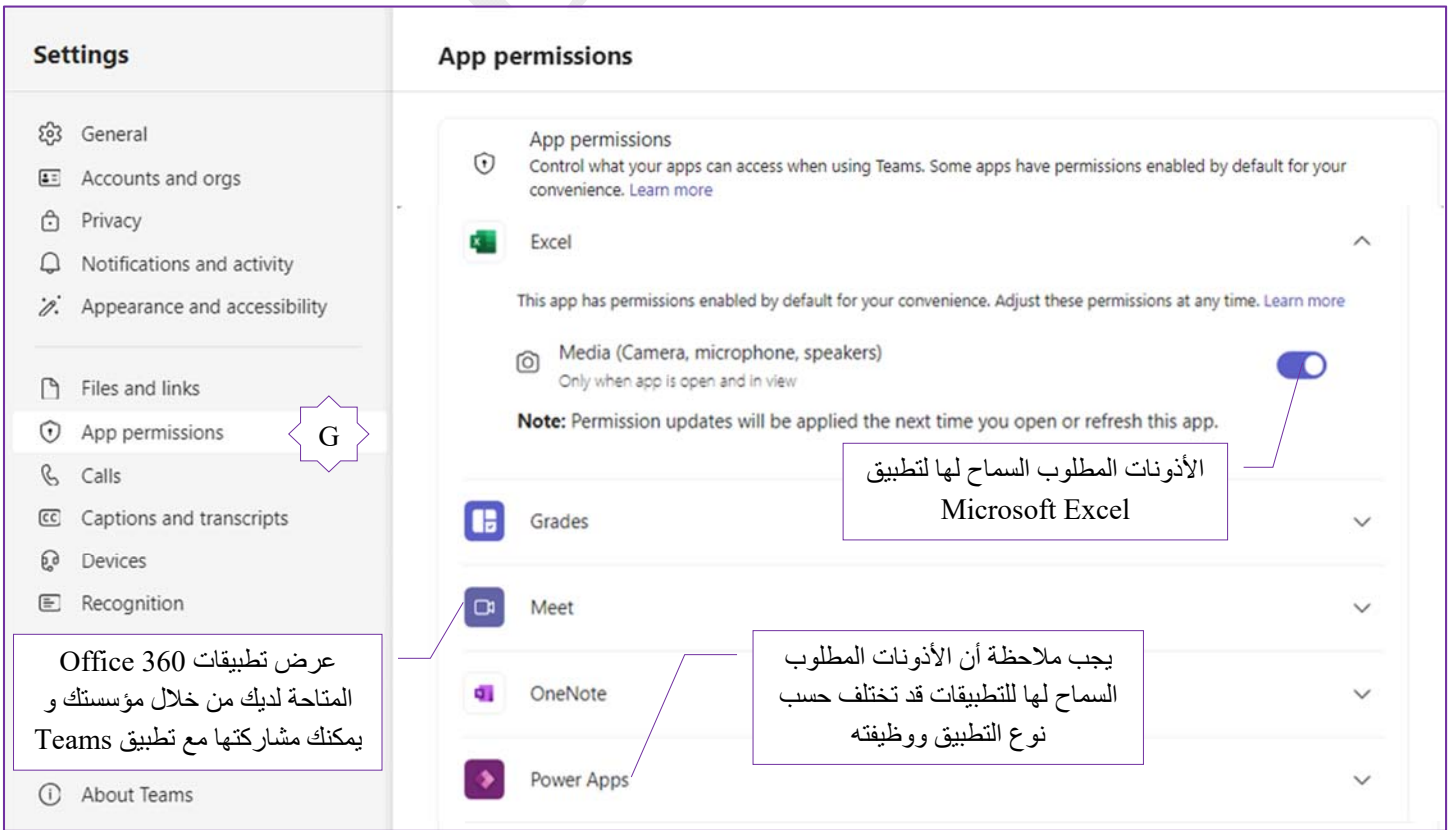

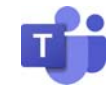

.8 المكالمات ( Calls(

تتمكن من خلالها من إعداد لغة رسالة البريد الصوتى و توجيه المكالمات الصوتية إلى البريد الصوتي و إدارته

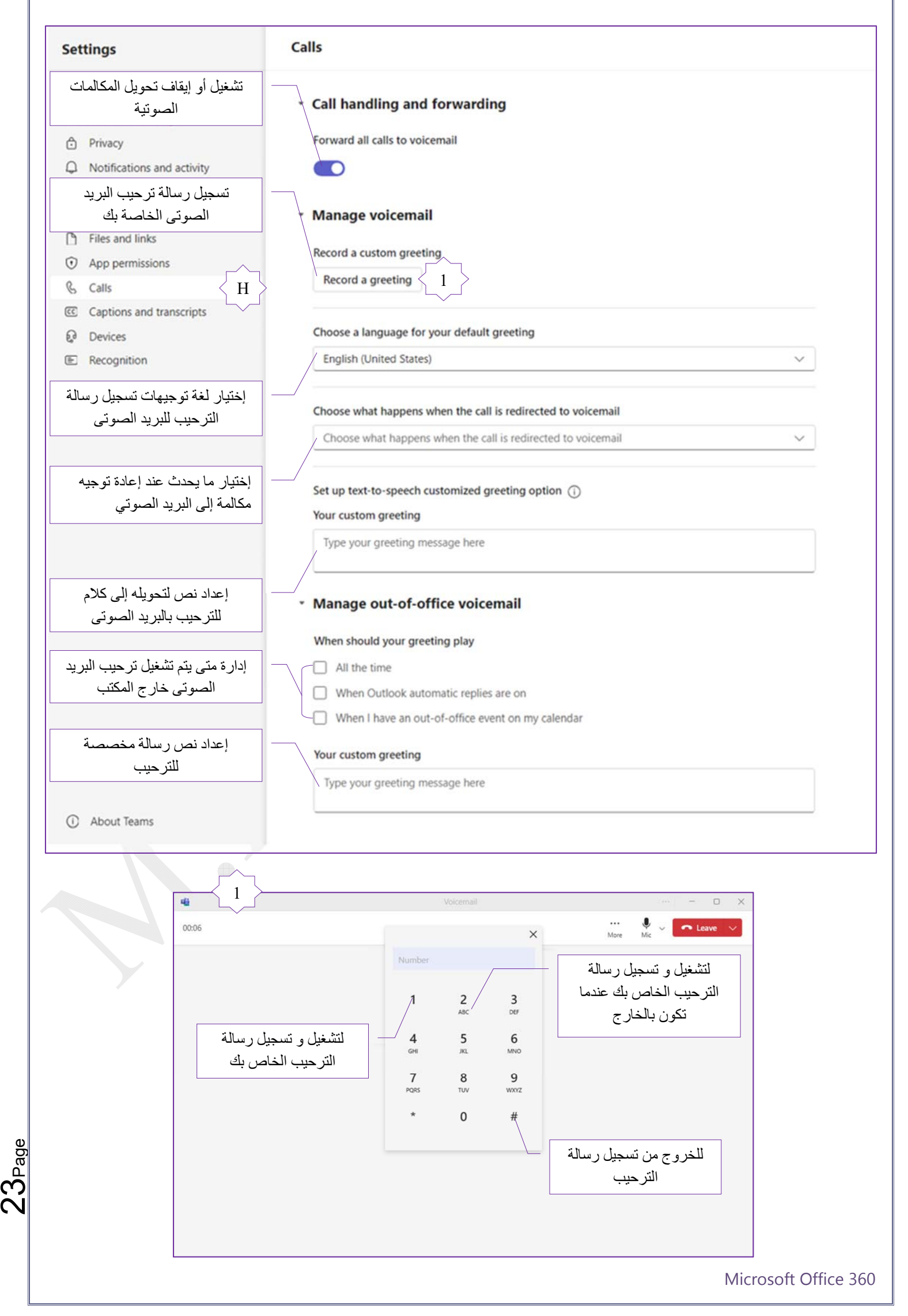

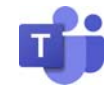

.9 نصوص الكلام والنسخ المكتوبة ( transcripts and Captions( وتتمكن من خلالها من تحويل الصوت إلى نصوص أثناء الإجتماع ليتم الحصول على نص مكتوب للإجتماع ويمكنك التحكم فى الأتى

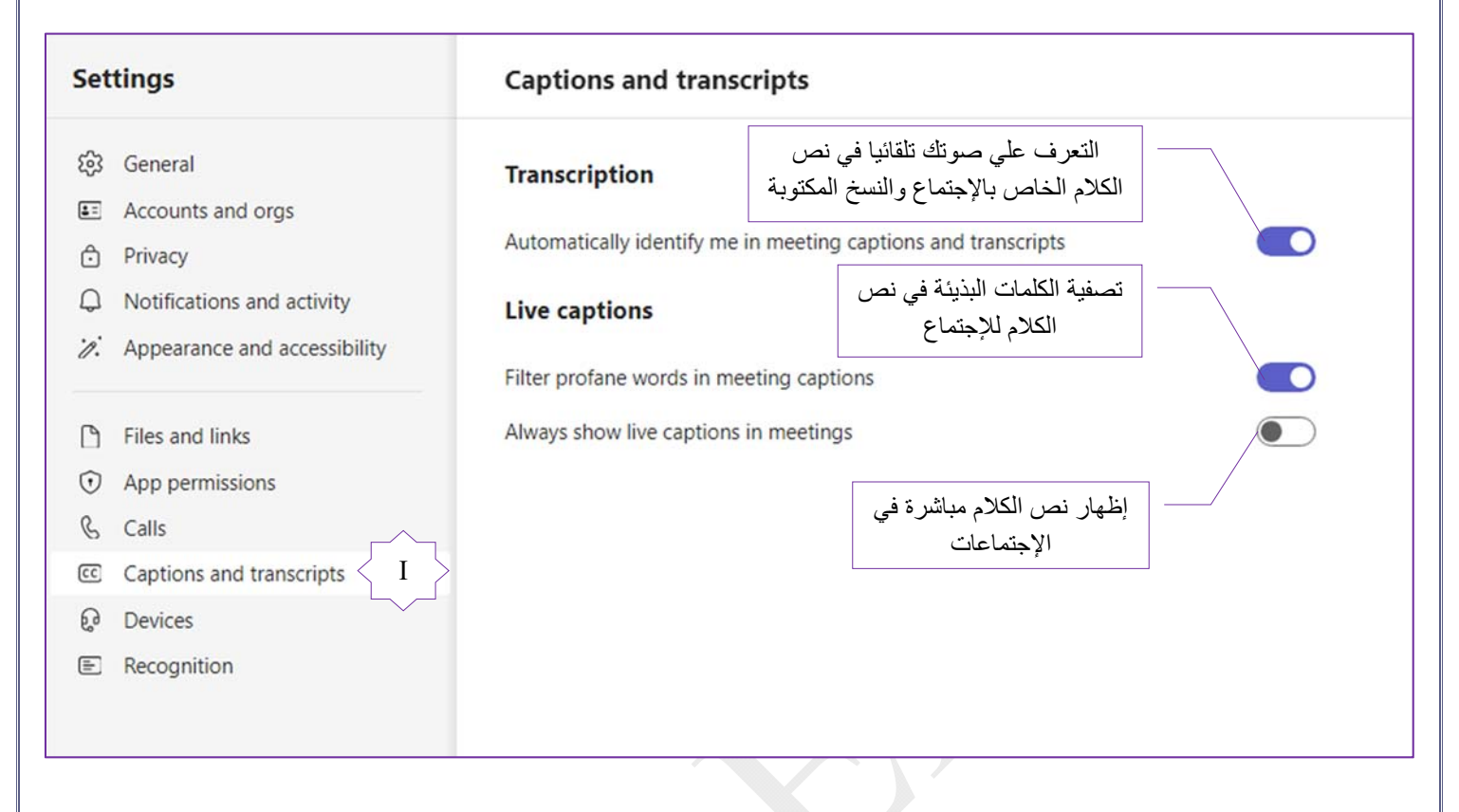

تستخدم محولات تحويل الكلام إلى نص خوارزميات متقدمة وذكاء إصطناعي لنسخ الكلمات المنطوقة إلى نص مكتوب حتى يمكن للمحررين الإستفادة من هذه التقنية عبر التطبيقات المختلفة و يمكن للمستخدمين الإستفادة بشكل فعال من محولات تحويل الكلام إلى نص لتبسيط سير العمل وتوفير الوقت وتحقيق المزيد في مساعيهم المهنية والشخصية

ولتنفيذ تحويل الكلام إلى نص يقوم المستخدمون بالتحدث في ميكروفون متصل بجهازه أو تطبيق في محمول لأخذ بصمة الصوت و تحويل الكلام إلى نص للتعرف على الصوت و النسخ بعد ذلك وقد تتضمن هذه العملية تقسيم الكلام إلى وحدات أصغر وتحديد الصوتيات ثم مطابقتها مع الكلمات في مفرداتها

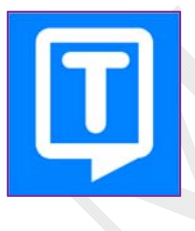

Page

24<br>24

وهناك بعض البرامج التى تدعم هذة التقنية من خلال تقديم خدمة تحويل الكلام إلى نص عالية الكفاءة وسهلة الإستخدام مما يوفر قوة للذكاء الإصطناعى ( AI ( المتقدمة لتقديم نسخ دقيقة سواء كان ذلك إجتماعات العمل أو البحث الأكاديمي أو الملاحظات الشخصية مثل برنامج Transkriptor

25<br>25

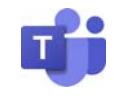

.10 الأجهزة ( Devices( تمكنك من التحكم فى أجهزة Multimedia المرتبطة بجهازك مثل الميكروفون و الكاميرا و السماعات

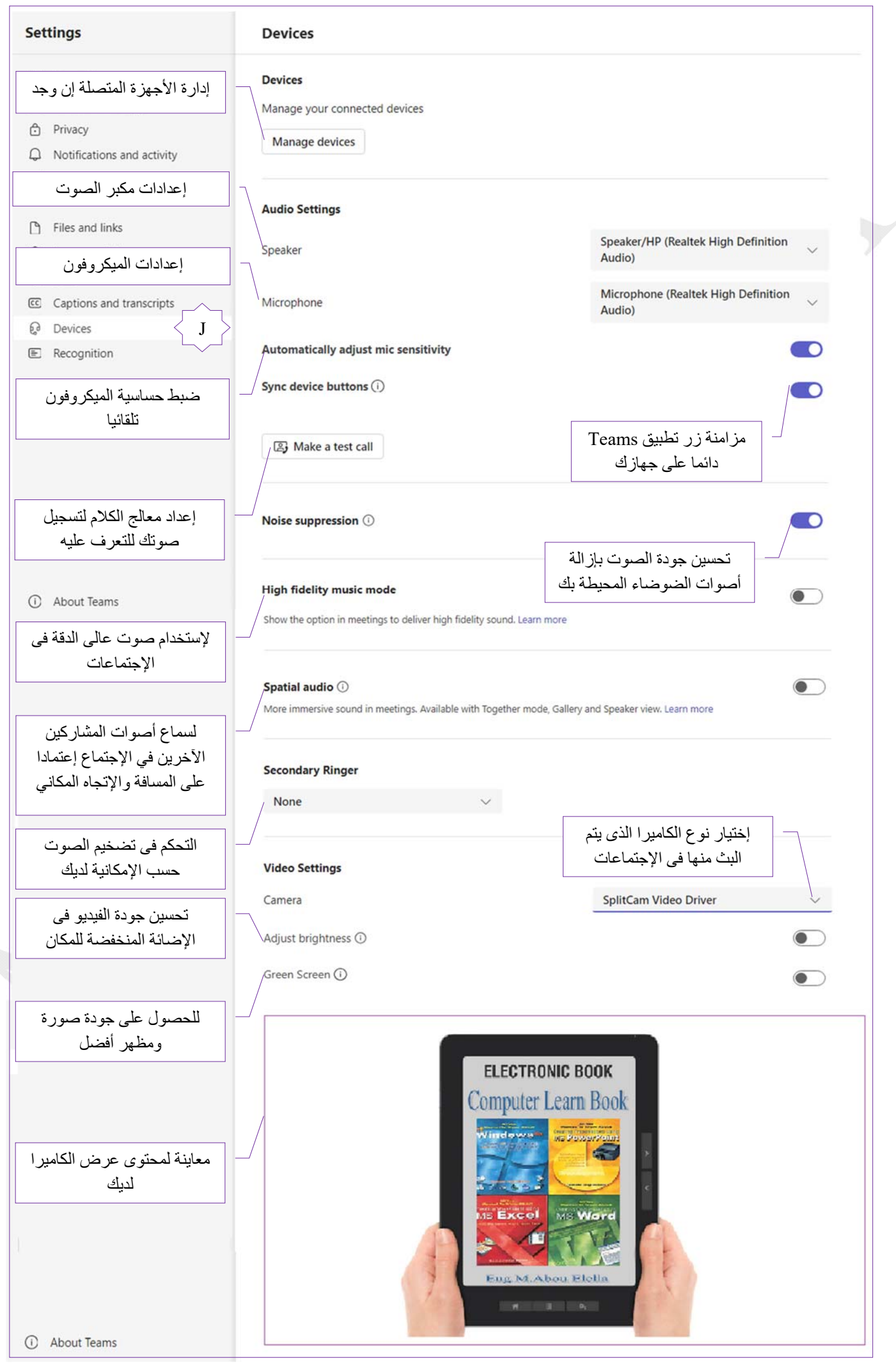

20<br>20

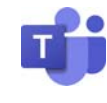

.11التعرف ( Recognition(

يمكن لتطبيق Teams من خلال هذه الميزة التعرف عليك من صوتك أو وجهك وهى ميزة قد تكون غير متوفرة لديك أو لم يقم المسؤول عن المؤسسة بتشغيل هذه الميزة أو قد تكون غير متوفرة في منطقتك

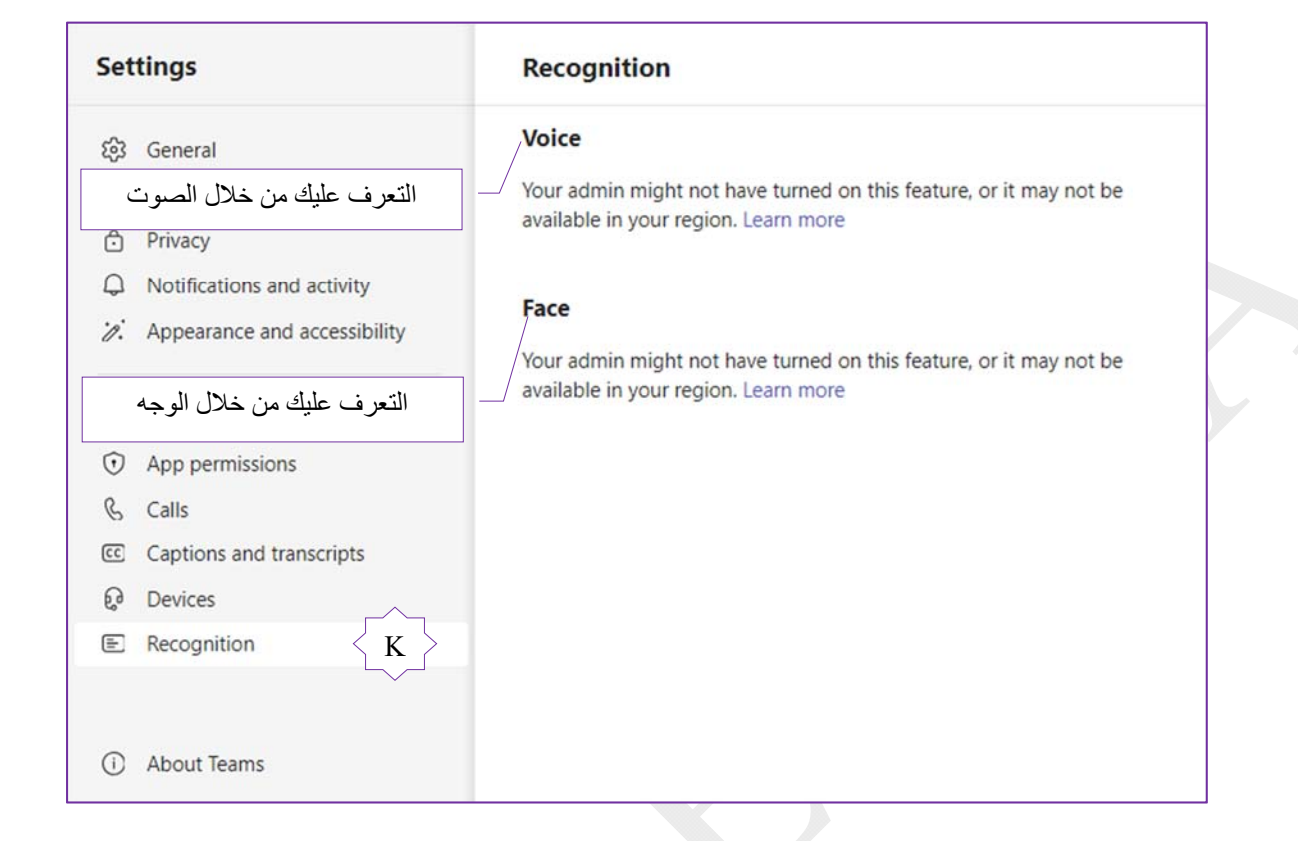

نقوم بإستكمال باقى أدوات كارد ( Avatar ( والموجود فى نافذة تطبيق Teams و التى تظهر محتواها بالنقر علي مدير الحسابات ( manager account ( و يمكنك منها التحكم فى  $\overline{\phantom{1}}$ 

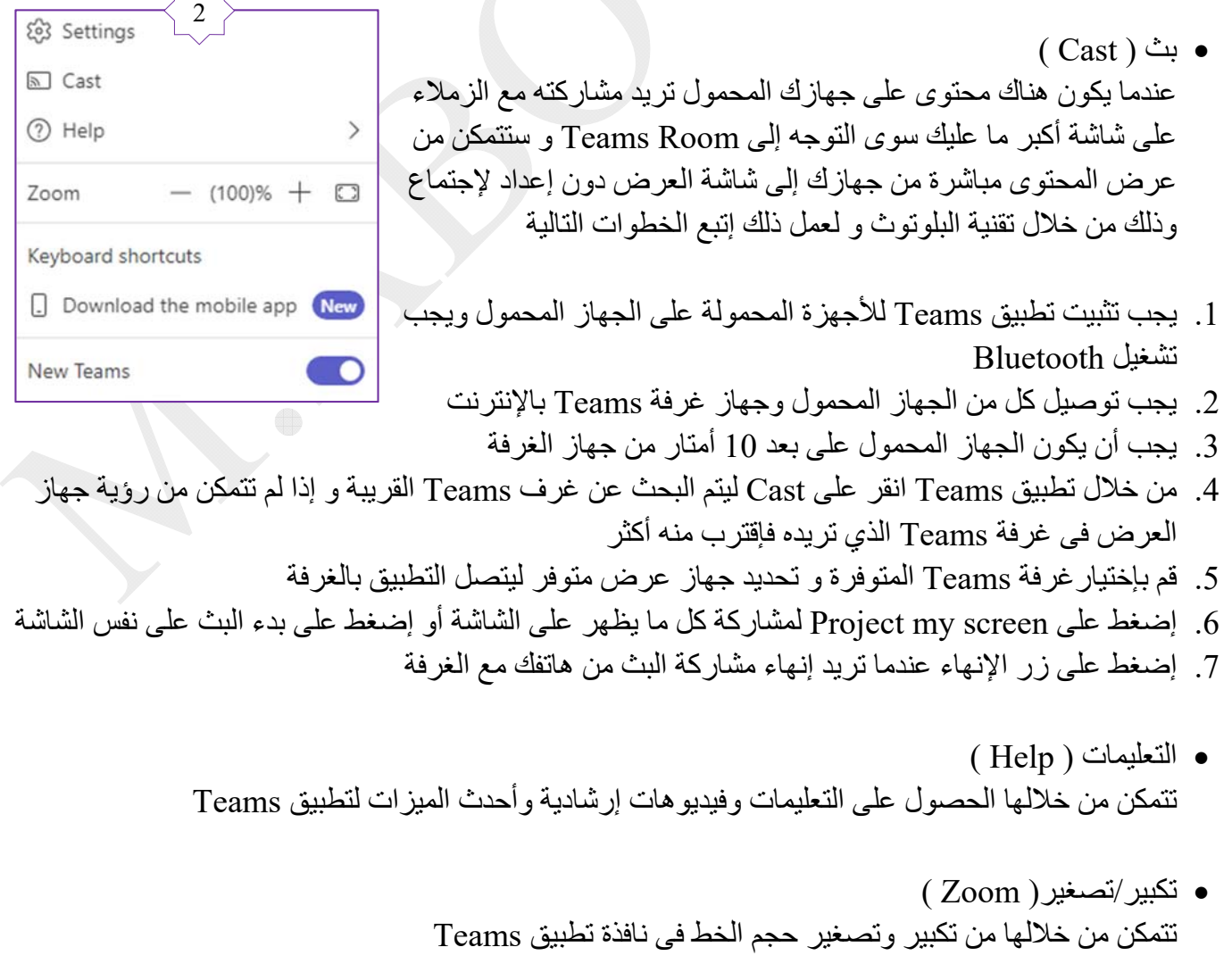

27<br>27

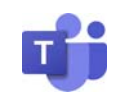

 إختصارات لوحة المفاتيح ( shortcuts Keyboard( هى مجموعة من الأوامر يتم تنفيذها من خلال لوحة المفاتيح ويمكنك الإطلاع على جميع الإختصارات الخاصة بتطبيق Teams من هنا

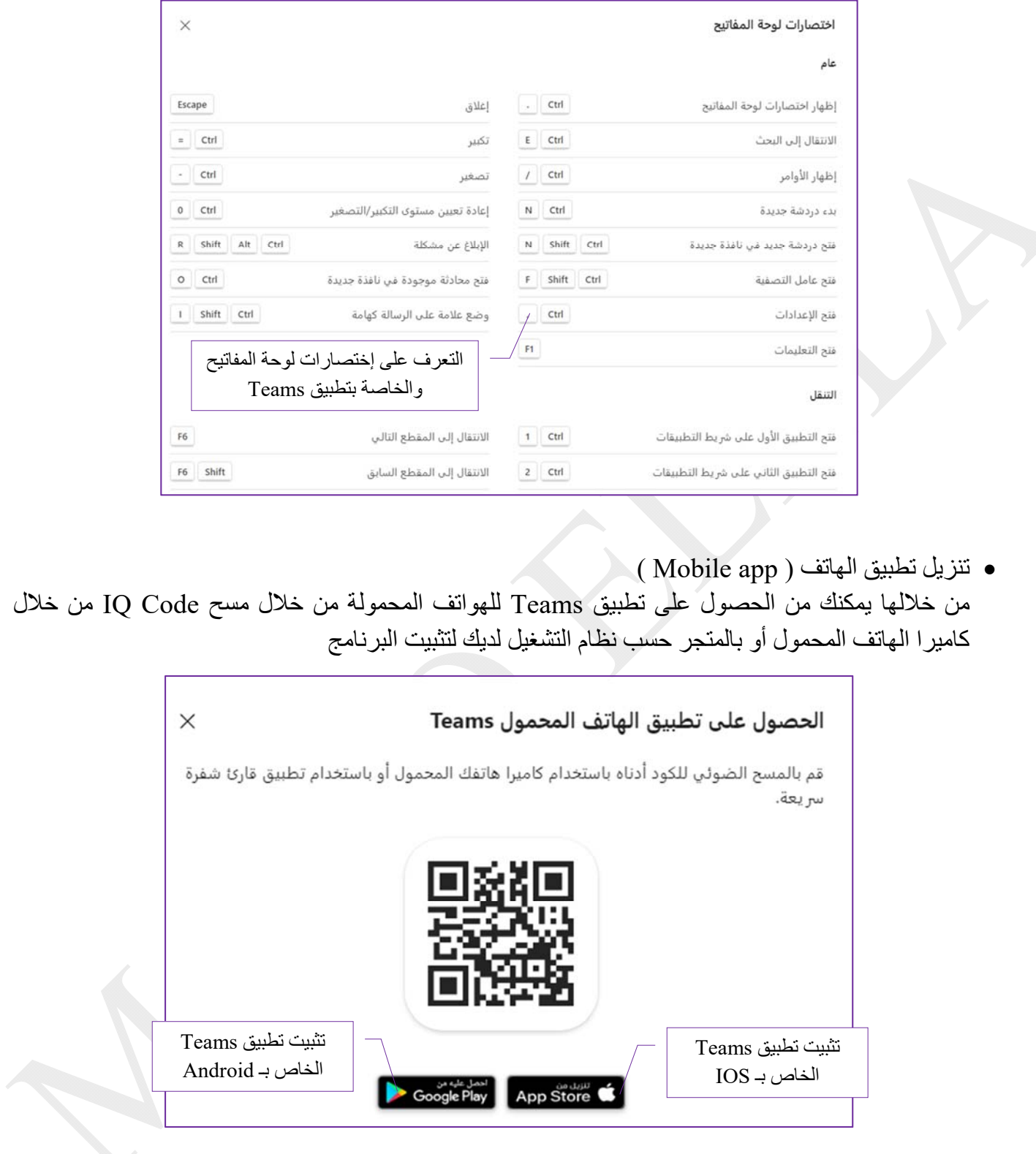

 عرض الشكل الجديد من ( Teams( تمكنك من التنقل بين الإصدار الجديد من تطبيق Teams والإصدار القديم والعكس وسوف يقوم التطبيق بإعادة التشغيل فى كل مرة تلقائيا

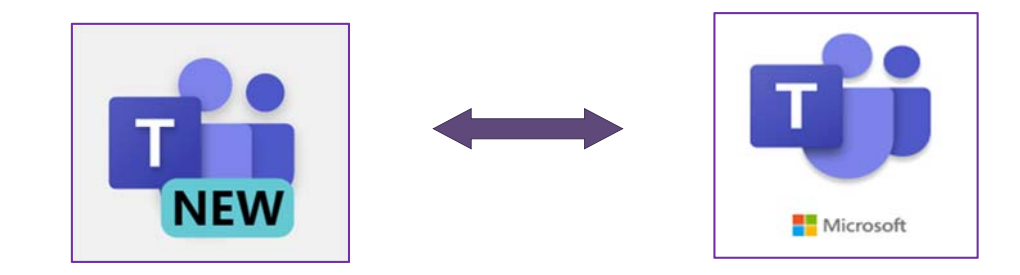

 $\frac{8}{2}$ 

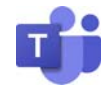

التعامل مع برنامج Teams

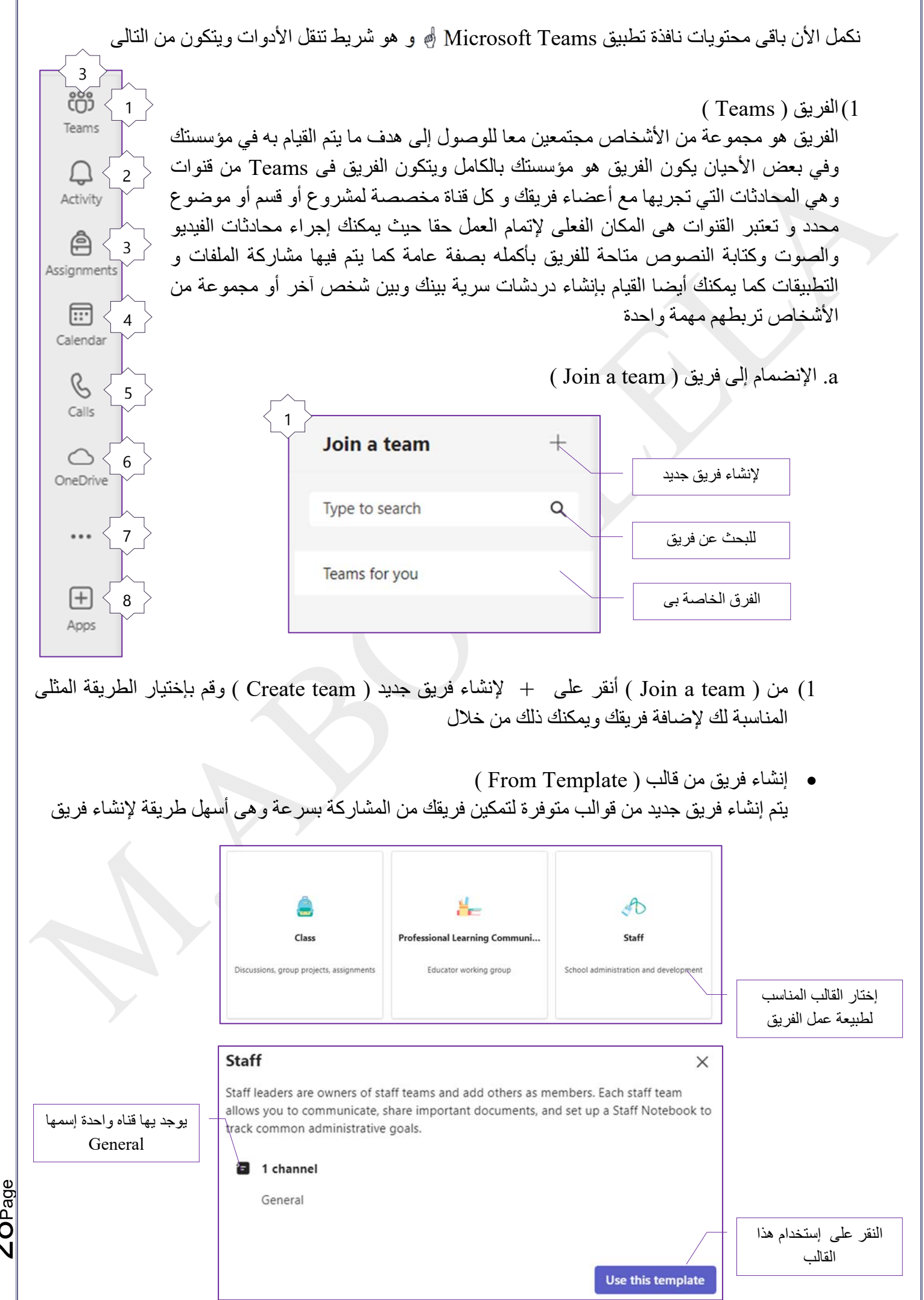

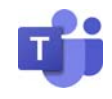

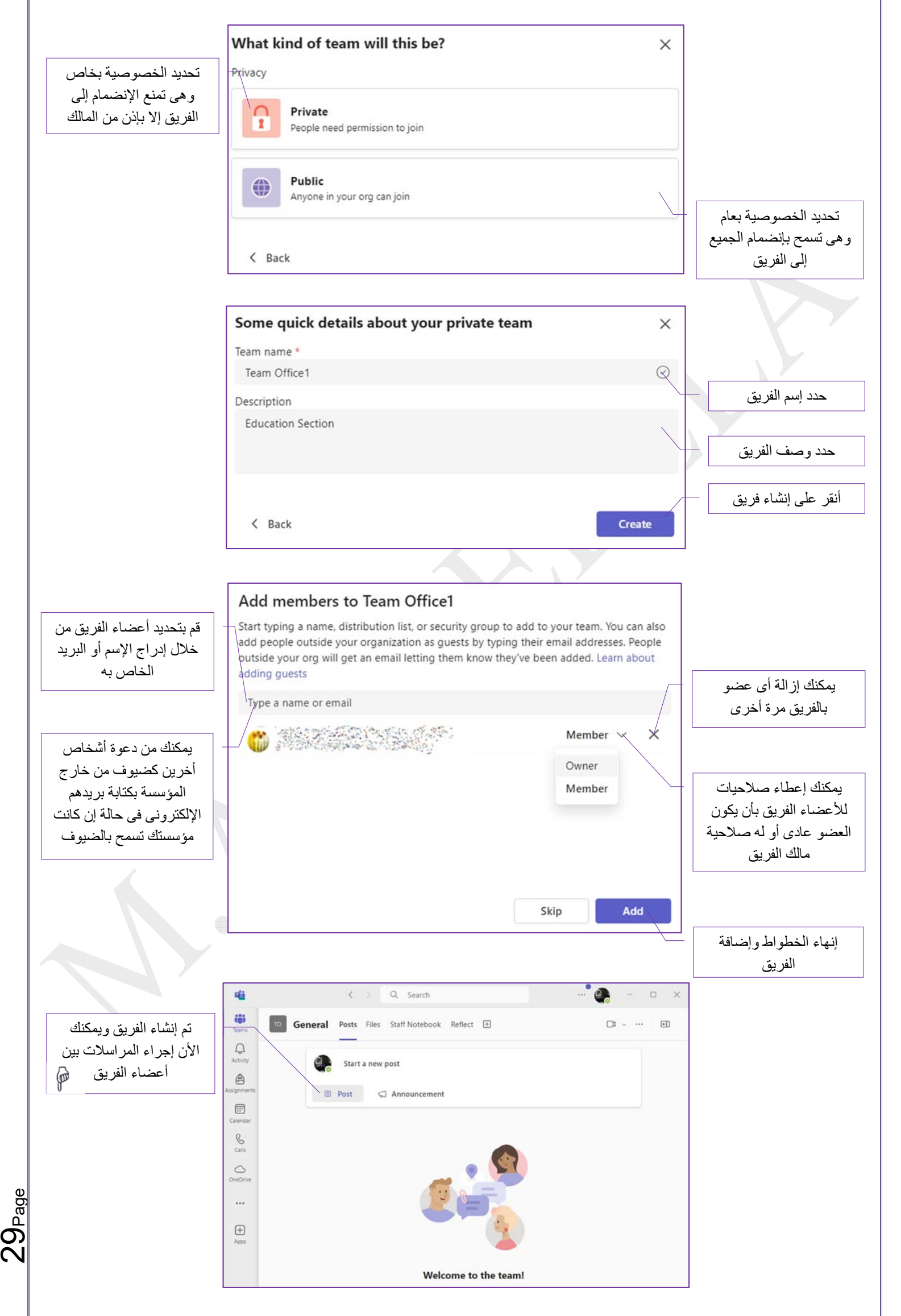

قم بإختيار فريق Team Hr لإنشاء فريق أخر منه طبق الأصل

Page

က<br>က

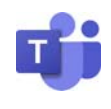

 إنشاء فريق من فريق أخر ( Team another From( يتم إنشاء فريق جديد من خلال نسخ التطبيقات والإعدادات والقنوات من فريق أخر إلى فريقك الجديد ولكن لابد من إمتلاك فريق سابق لإنشاء فريق آخر منه Which team do you want to use? Copy apps, settings, and channels over to your new team. Your existing team won't be changed ستظهرالنافذة فارغة فى حالة إن لم تنشأ أى فريق من قبلOT

Hr Team

89 0 | a Private

**Education Section** 

**Office Team1** 

89 1 | **a** Private

Group1

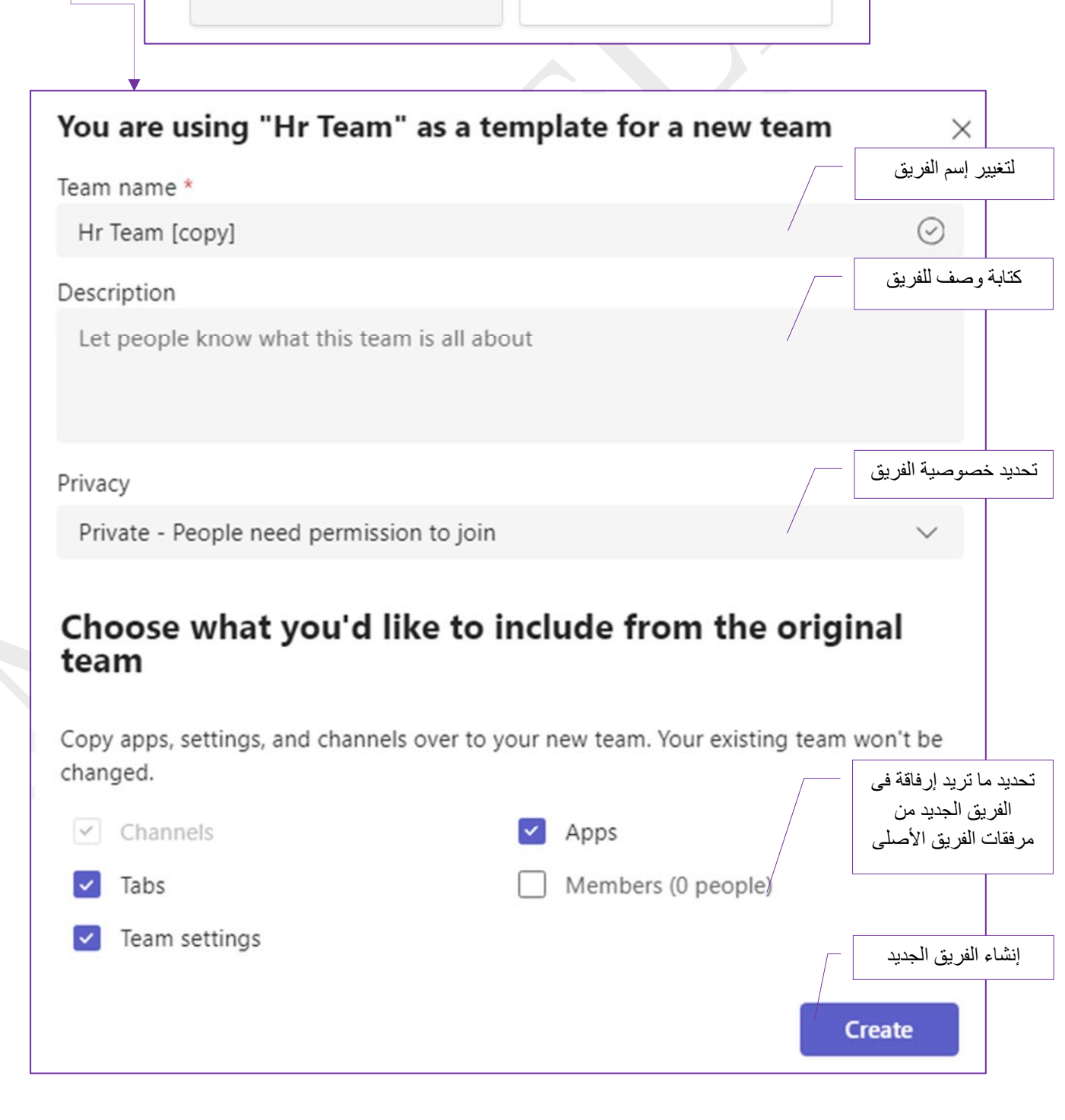

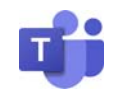

 إنشاء فريق من مجموعة (group From( يتم إنشاء فريق جديد فى Teams وسوف يظهر هذا الفريق بشكل دائم إلى مجموعة 365 Microsoft الموجودة planner Microsoft بشرط أن تكون قد أنشأت كما يمكنك إختيار فرق من تطبيقات أخرى مثل بالفعل فريق عمل من قبل به

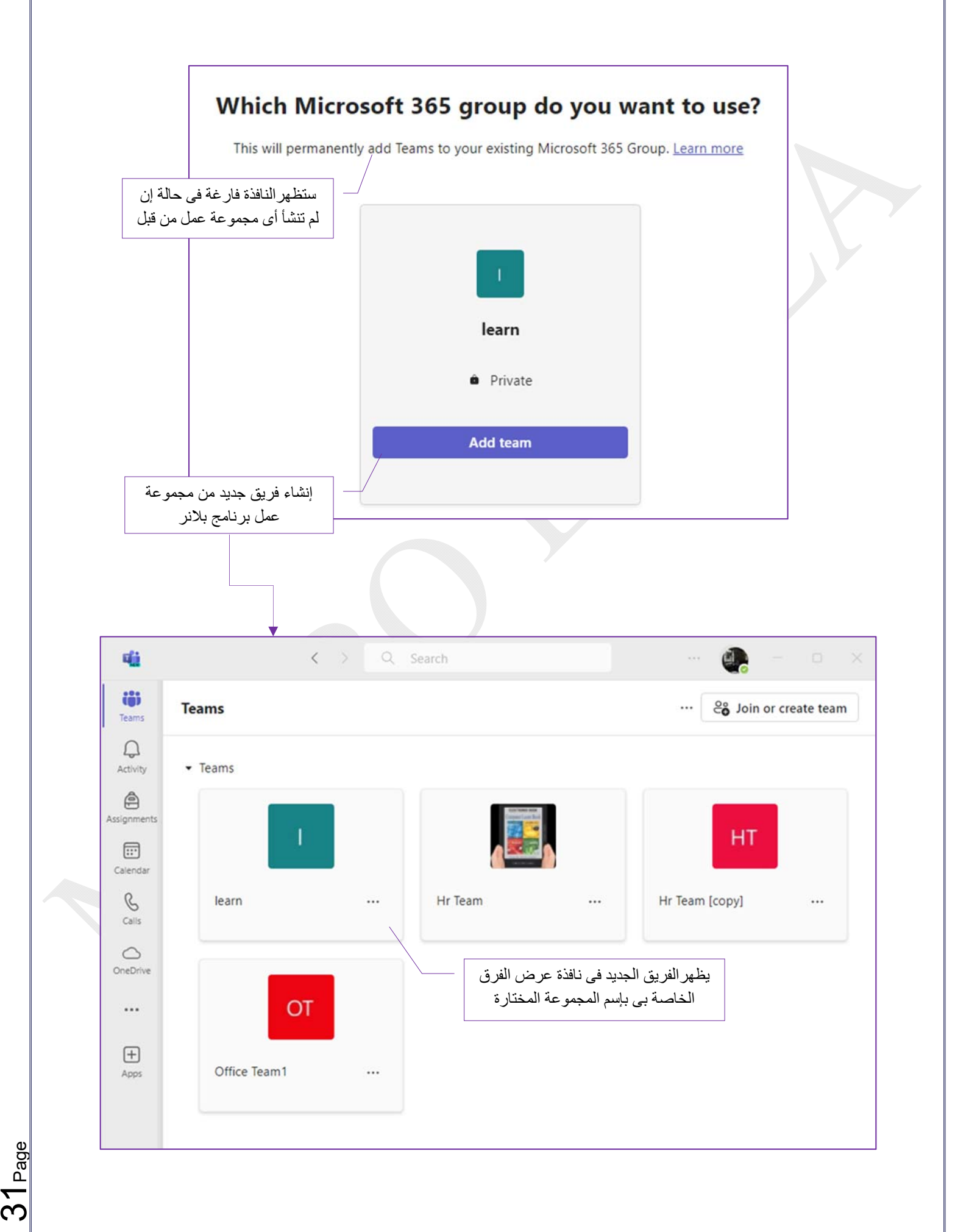

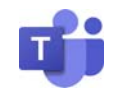

بالنسبة للأعضاء فى حالة إضافتهم إلى فريق جديد يقوم تطبيق Teams بإرسال بريد إلكترونى لهم على الإميل المثبت بالتطبيق و من خلاله يتم إشعارهم بأنه قد تم إضافتهم إلى فريق عمل جديد ومنها يمكنه الإنضمام إلى فريق العمل من خلال النقر على ( community Join ( لتظهر له رسالة بإسم الفريق وعدد أعضائه وبالنقر على موافق ( Accept ( يتم فتح تطبيق Teams لديه والدخول مباشرة إلى محادثات الفريق

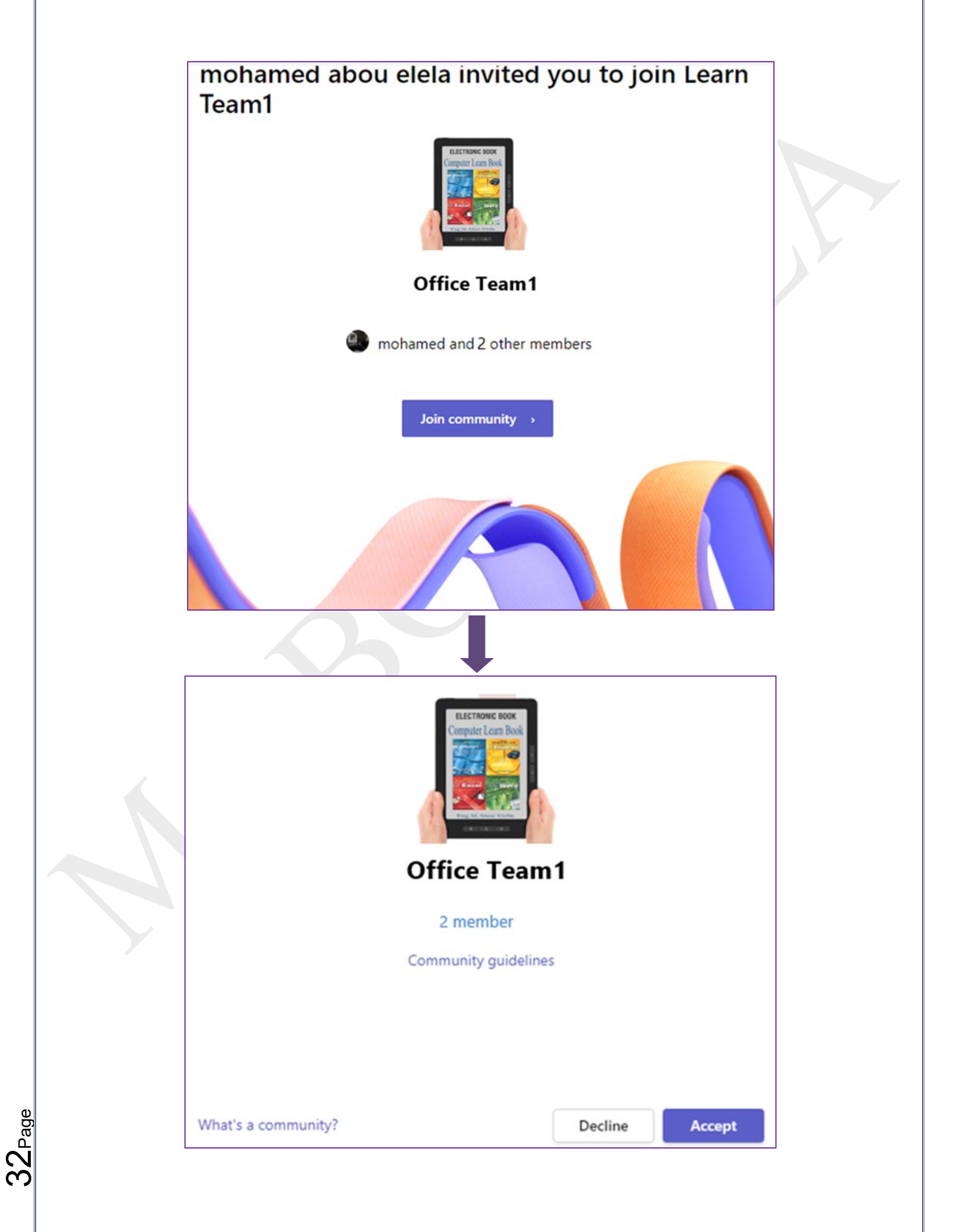

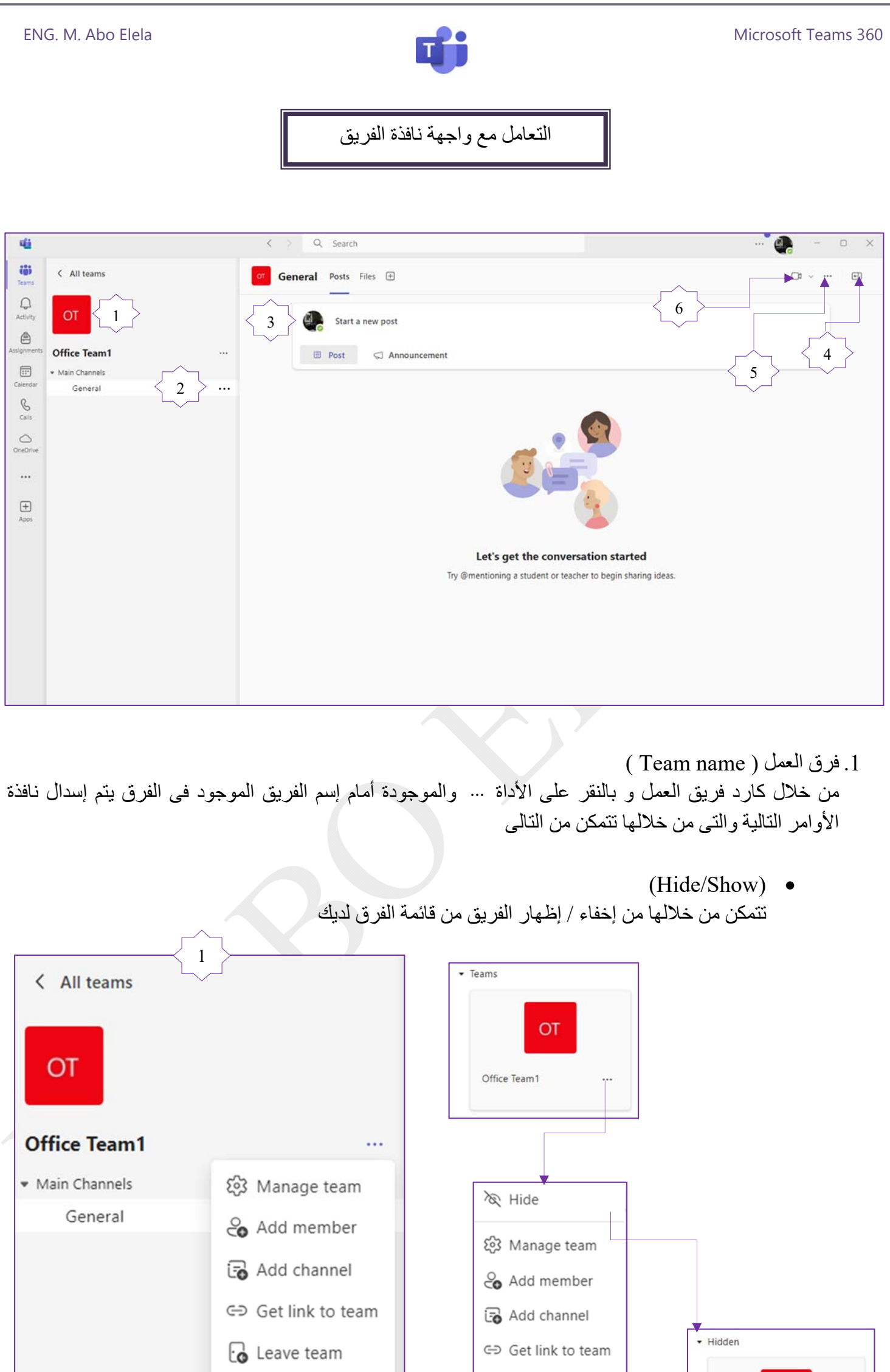

 $\oslash$  Manage tags

m Delete team

Page

က<br>က

Office Team1

co Leave team

 $\oslash$  Manage tags

**m** Delete team

Microsoft Office 360

OT

**გე** 

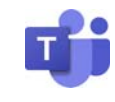

( Manage team ) الفريق إدارة

بوصفك مسؤولا قد تحتاج إلى إدارة الفرق في مؤسستك أو تحديث بياناتها أو قد تحتاج إلى تنفيذ إجراءات المعالجة مثل تعيين مالك فريق أخر معك أو مالك للفرق التي لا مالك لها أو إضافة و حذف وقبول الأعضاء بها و إضافة القنوات ومتابعة التحليلات لأداء الفرق وهذا كله يمكنك تطبيقه من خلال ( Manage team ) وهو مركز إدارة الفريق Teams ومنه يمكنك إجراء الخطوات التالية

( Member ) الأعضاء) a

تتمكن الأن من خلال هذه النافذة من إضافة ضيوف (Add Guests ) و أعضاء جدد ( Add member ) إلى الفريق أو حذف أعضاء من الفريق أو تعيين مالك (Owner ( أخر معك للفريق ( يمكنك فى حالة تعيين مالك أخر من الفريق أن تقوم بمغادرة الفريق )

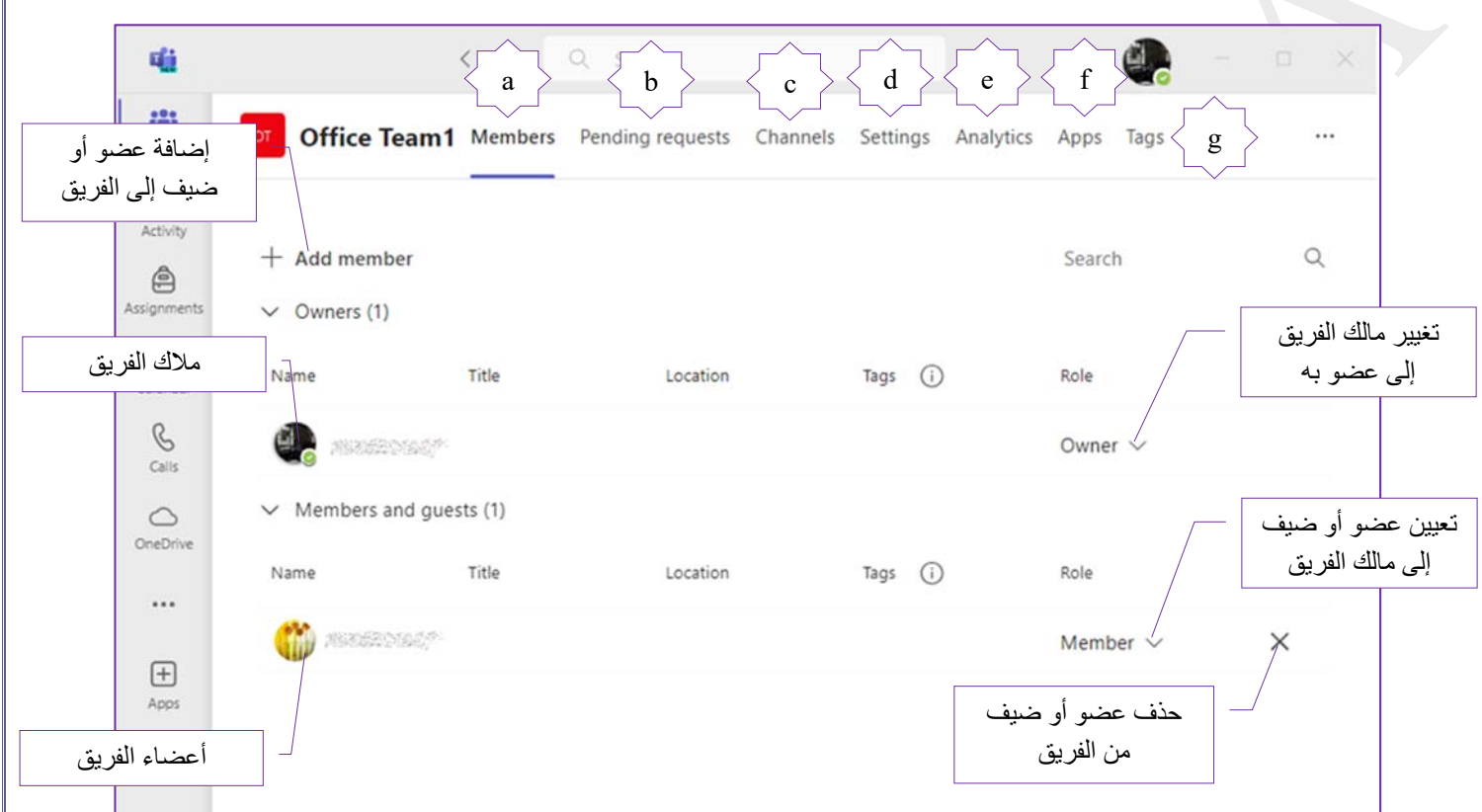

( Pending requests ) الطلبات المعلقة (

تتمكن من خلال إعدادات الفريق من رؤية الطلبات المعلقة من الأشخاص لأضافة أنفسهم أو بقيام شخص ما بترشيح أخر للفريق وعند النقر فوق إشعار الطلبات سيكون لديك خيار ( القبول أو الرفض ) وفى حالة إذا تم طلب أكثر من شخص يمكنك ( قبول/ رفض ) الجميع في نفس الوقت مع العلم أن الشخص الذي طلب ترشيح و إضافة شخص أخر لن يتلقى إشعارا عند الموافقة على الطلب لكن العضو المضاف حديثا فقط هو من يتلقى إشعارا

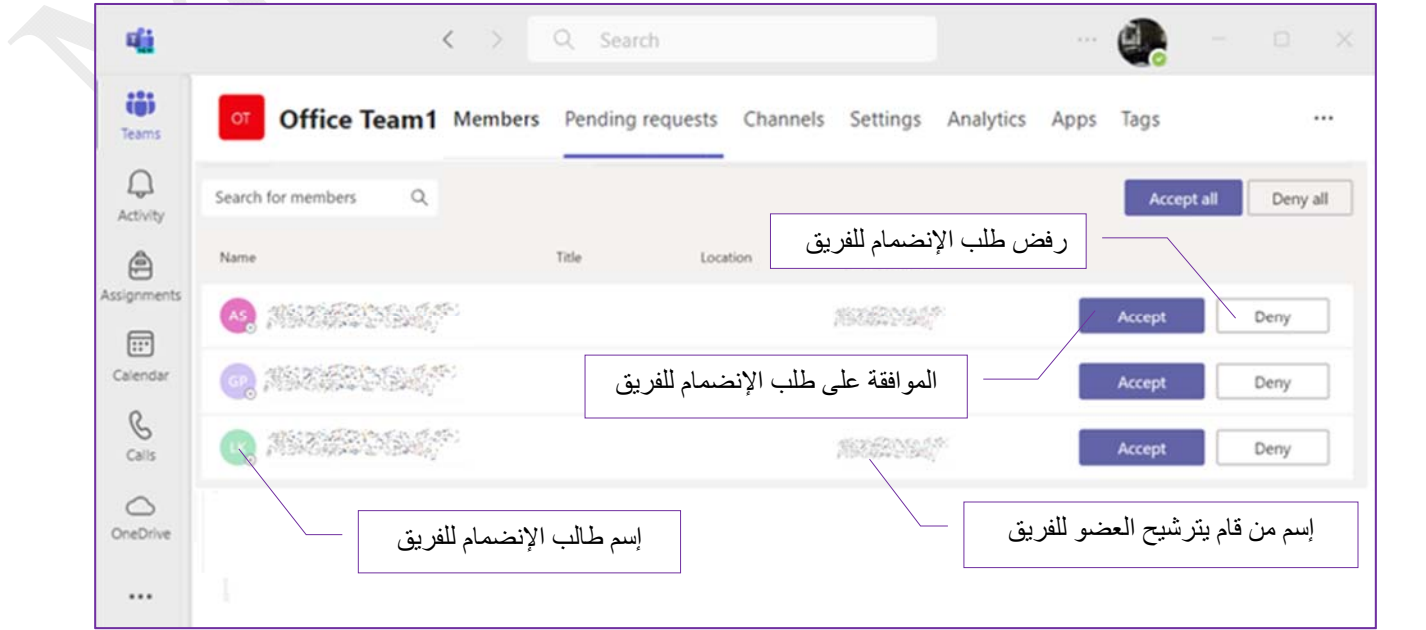

<u>က</u>

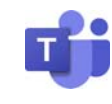

( Channels ) القنوات) c

يتكون Teams من قنوات للمحادثات التي تجريها مع أعضاء الفريق و كل قناة مخصصة لمشروع أو قسم أو موضوع محدد و يمكن لكل أعضاء الفريق إنشاء قنوات فى حالة سماح مالكي المؤسسات بذلك و يتم إنشاء موقع للفريق في SharePoint تلقائيا عند إنشاء قناة جديدة خاصة في Microsoft Teams ويمكنك من خلال نافذة القنوات معرفة القنوات الخاصة بك و إخفائها وتثبيتها و حذفها وإستعادتها مرة أخرى أو وضعها بالأرشيف لعدم نشاطها و تصبح المحادثات والملفات في القناة للقراءة فقط أو تغيير نوع القناة ( قياسية / خاصة / مشتركة )

- القنوات القياسية ( Standard( وهي مفتوحة لجميع أعضاء الفريق ويمكن للآخرين البحث في أي شيء تم نشره بها و لا يمكن تحويل قناة قياسية إلى قناة خاصة أوالعكس
- القنوات الخاصة ( Private( قنوات مخصصة للمناقشات لمشروع محدد على فريق مغلق و التي لا ينبغي أن تكون مفتوحة لجميع أعضاء الفريق لذلك يجب أن يتم دعوتك أولا للإنضمام بها ولا يمكن نقلها إلى فريق أخر
- القنوات المشتركة ( Shared( يمكنك إنشاء قناة مشتركة إذا كنت تريد العمل مع أشخاص داخل وخارج فريقك أو مؤسستك و يمكن لمالكي الفريق فقط إنشاء القنوات المشتركة

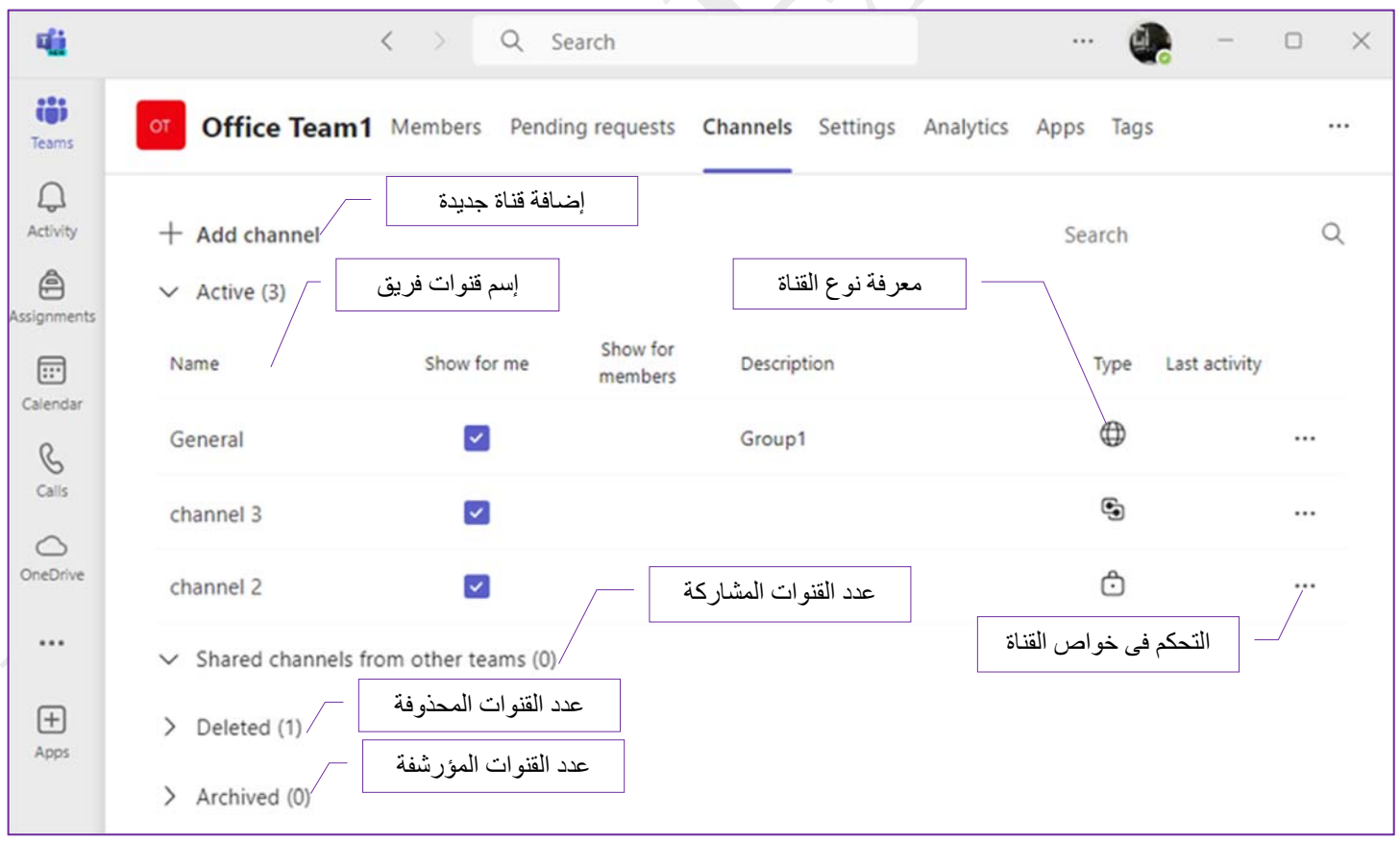

و يمكنك إضافة قناة ( Add channel ) بإتباع الخطواط التالية

.1 حدد علامة التبويب للقنوات ( Channels( 2. ثم إختر إضافة قناة ( Add channel ) .3 إختيار إسم القناة وإدخال وصف إختياري وتحديد نوع قناة ( قياسية أو خاصة أو مشتركة ) .4 بمجرد النقر على إنشاء قناة ( Create ( تظهر القناة الجديدة فى نافذة تبويب القنوات

Í

<u>က</u>

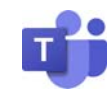

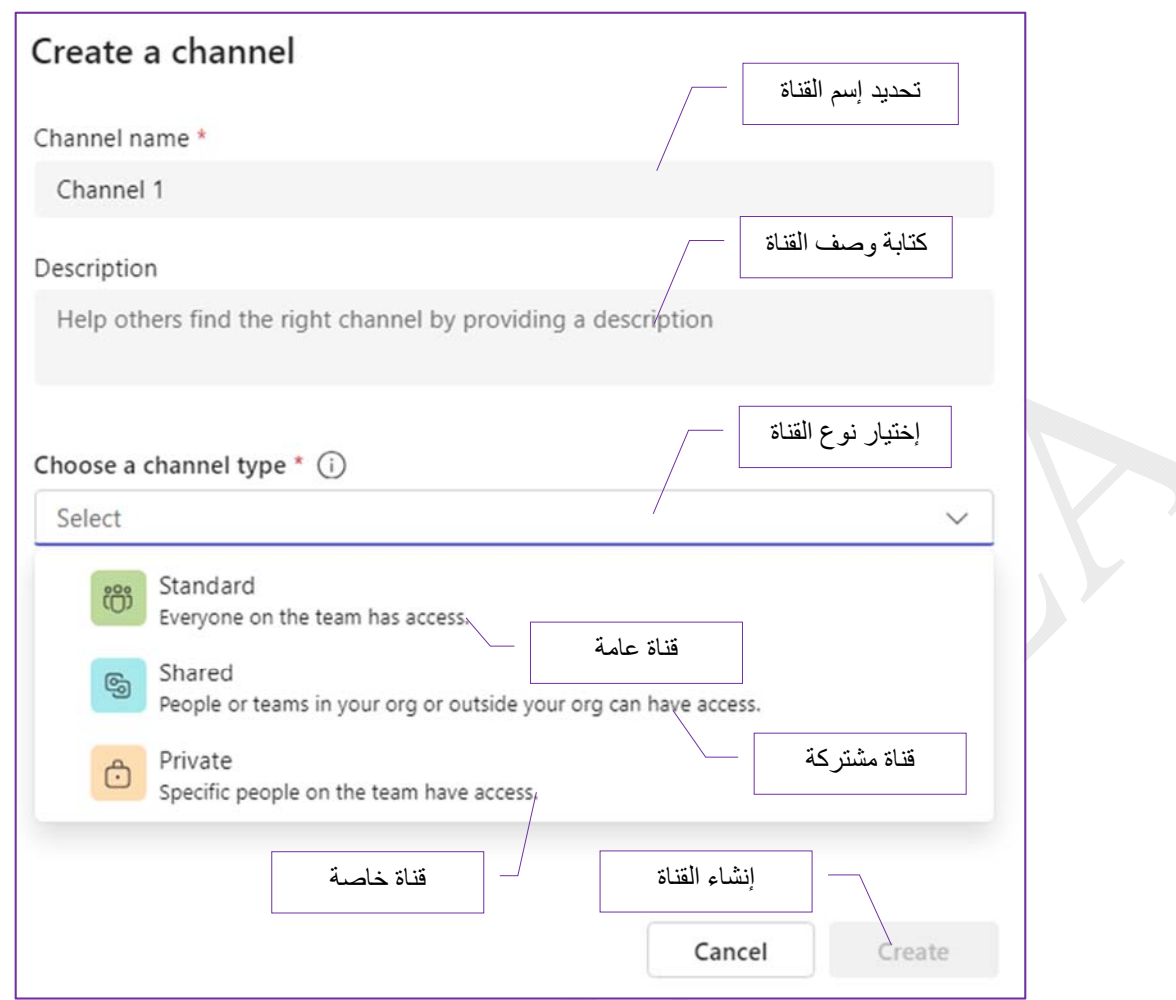

و بالنقر على خيارات إضافية … من أمام إسم القناة تنسدل قائمة الأوامر التالية والتـي يمكنك من خلالها إجراء الأوامرالتالية وقد تختلف قائمة الأوامر حسب نوع القناة ( قياسية / خاصة / مشتركة ) ...

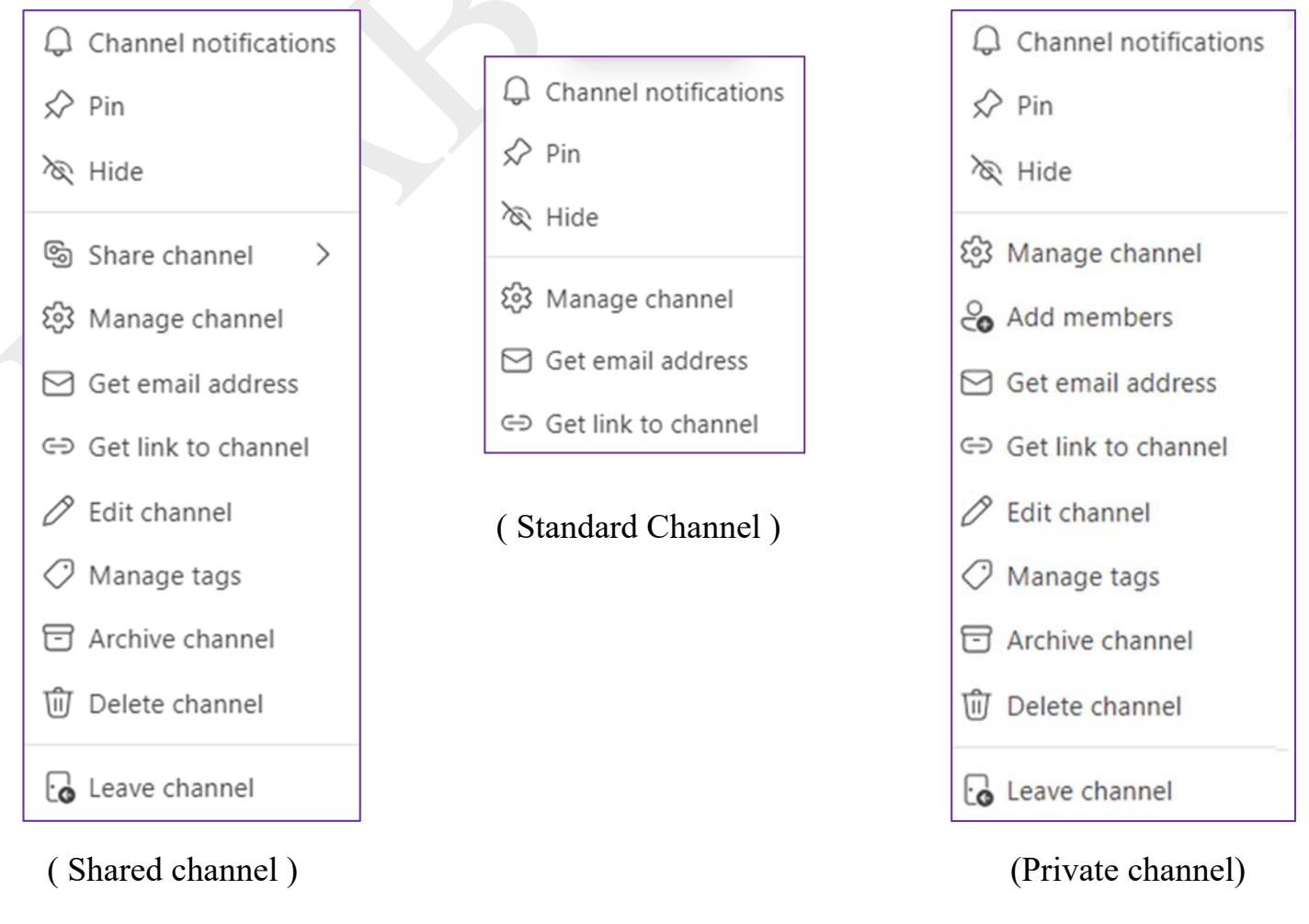

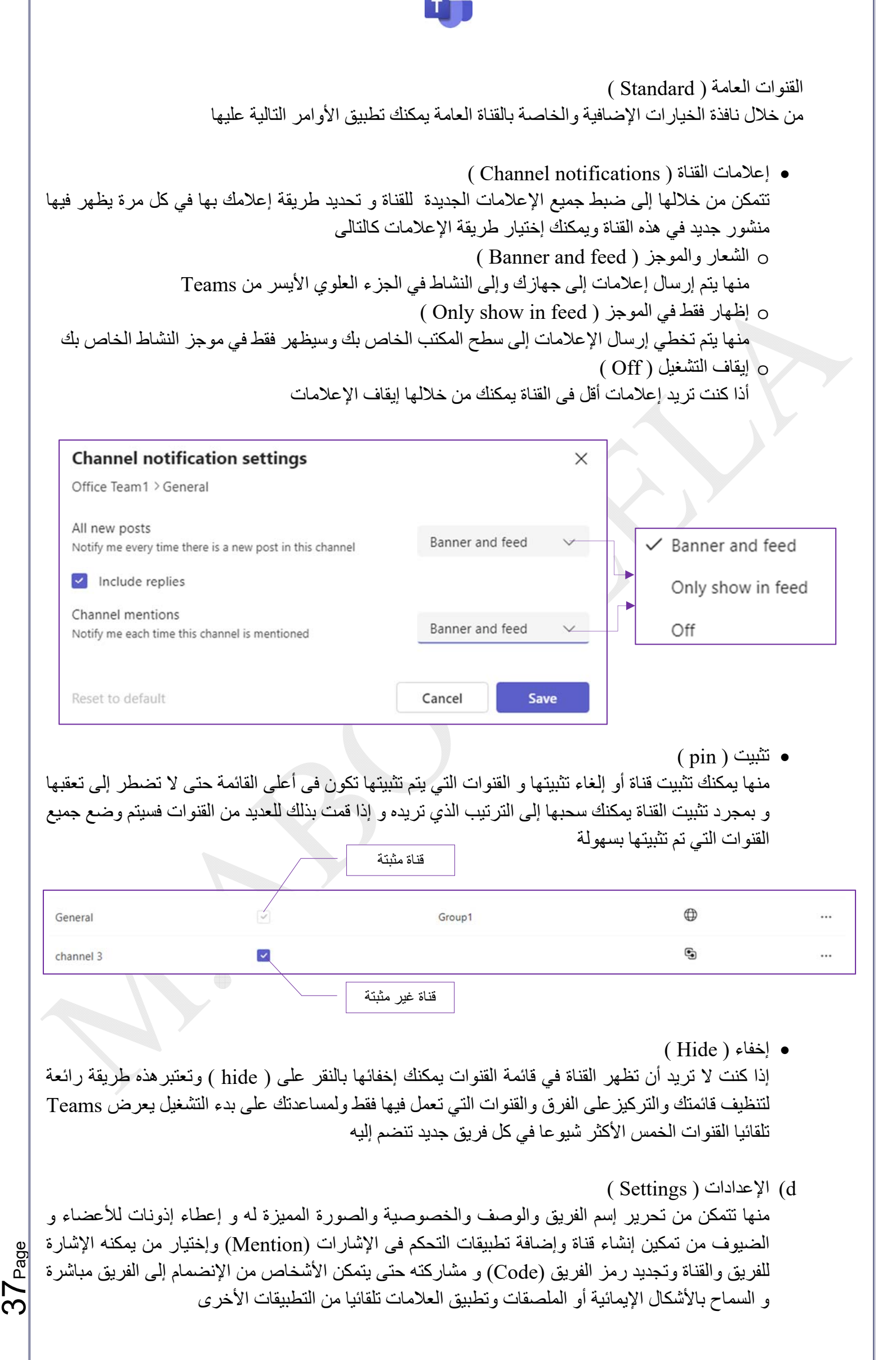

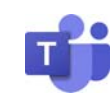

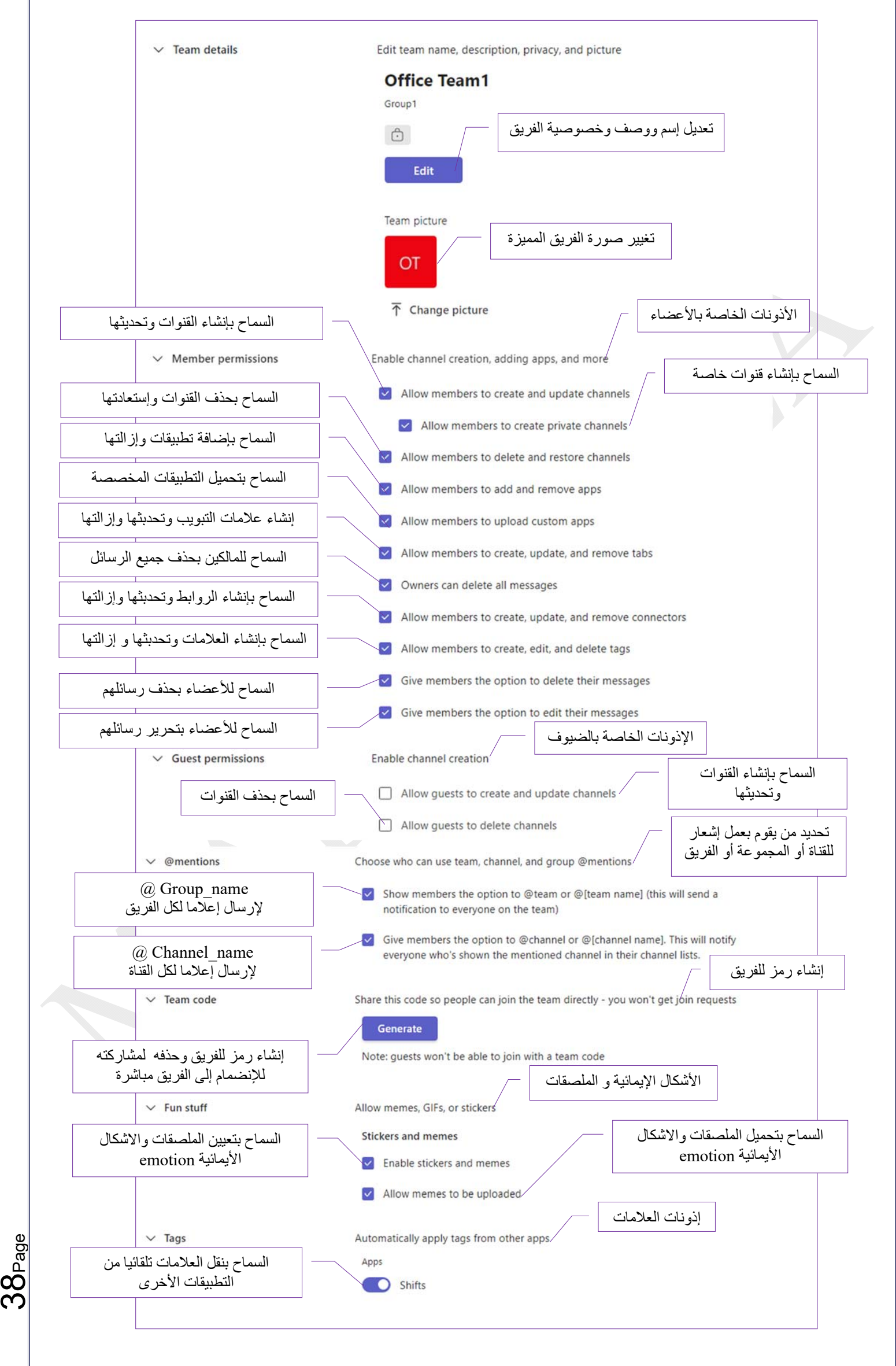

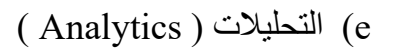

يسمح لك Teams Microsoft بعرض بيانات التحليلات بسرعة حول الفرق التي تكون عضوا فيها أو مالكا لها و يمكن أن توفر هذه المعلومات رؤى حول أنماط النشاط في فرقك وتتضمن بيانات التحليلات عدد المستخدمين النشطين والضيوف و إجمالي عدد الرسائل المرسلة في كل فريق لفترة معينة و يمكنك عرض التحليلات عبر جميع فرقك وداخل الفرق الفردية وفي قنوات محددة و يمكن للمستخدمين رؤية البيانات مثل عدد المستخدمين النشطين والمشاركات والردود كما يمكنهم تصفية طرق العرض لرؤية البيانات فى فترة زمنية محددة و توفر التحليلات لأعضاء الفريق عرضا أكثر تفصيلا حيث تعرض بيانات الإستخدام لفريق معين كما توفر لكل أعضاء القناة عرضا أكثر تفصيلا حيث تعرض بيانات الإستخدام لقناة معينة

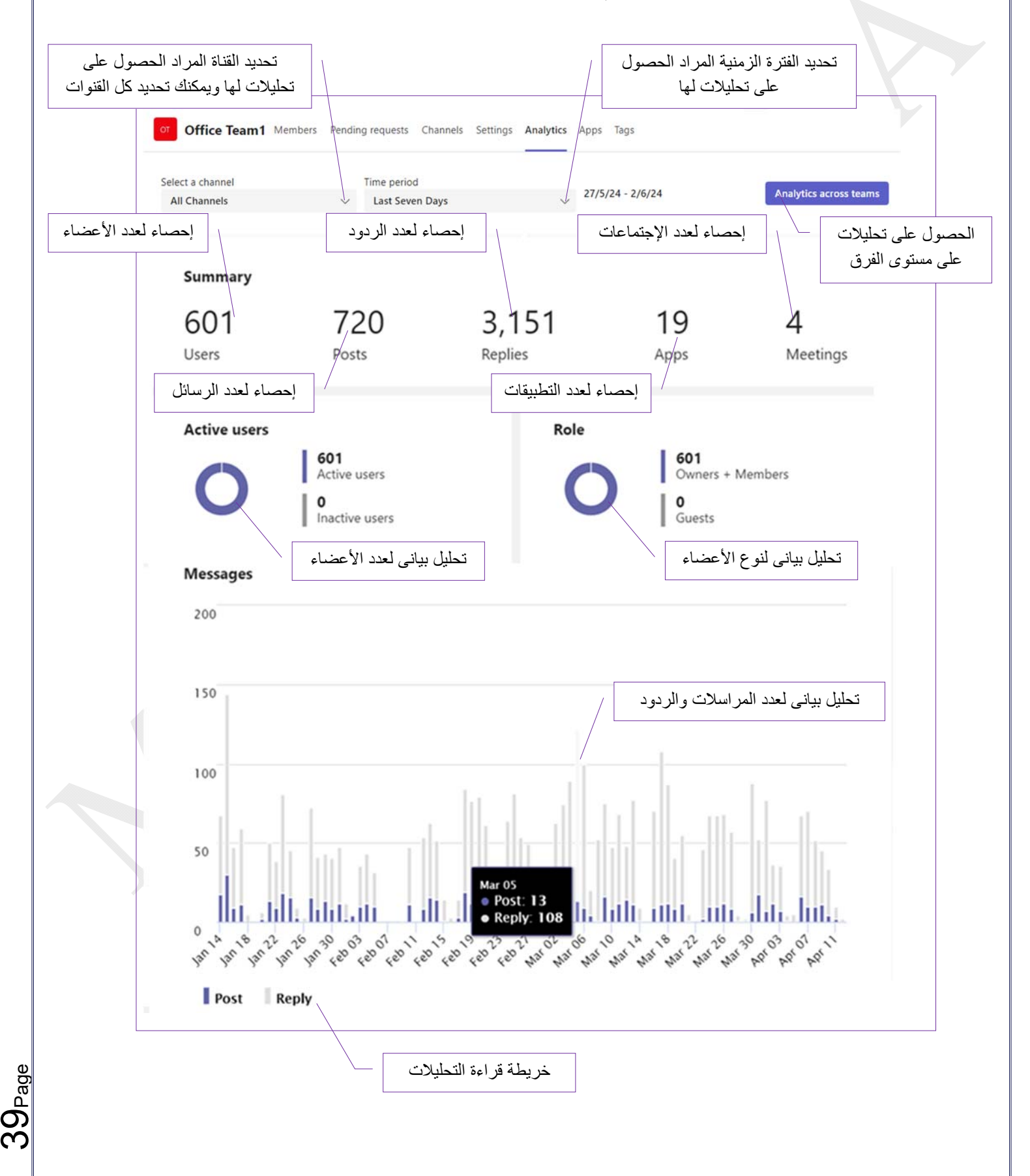

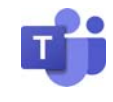

#### ( Apps ) التطبيقات) f

تتيح لك التطبيقات القيام بالمزيد من الأعمال من خلال تخصيص وتبسيط كيفية عملك في Microsoft Teams لجعل التعاون أكثر فعالية وسهولة ويمكنك العثورعلى التطبيقات الجديدة وإضافتها وإستخدامها كل فى مجالة في علامات التبويب ( تستخدم لإضافة برامج للفريق لتسهيل الوصول الى التكليفات والمعلومات بأسرع الطرق) و في الدردشات ( تستخدم التطبيقات لإتخاذ إجراءات مباشرة في المحادثة ) و فى القنوات ( تستخدم التطبيقات لمشاركة المحتوى وإبقاء أعضاء القناة على علم بالأحداث ) وفى الإجتماعات ( تستخدم التطبيقات لدفع التعاون والمشاركة الفعلية أثناء الإجتماع )

وسوف نقوم بوضع مثال لتثبيت تطبيق Planner Microsoft وهو برنامج يتيح لمالك الفريق من توزيع المهام على الأعضاء ومتابعة التطورات بشكل مباشر ولإضافته إلى تطبيقات الفريق نقوم من خلال تبويب Apps بالبحث عن تطبيق Planner ثم نقوم بالنقر على Add من كارد التطبيق ليتم إضافته بشكل مباشر وفتحه للتعامل معه

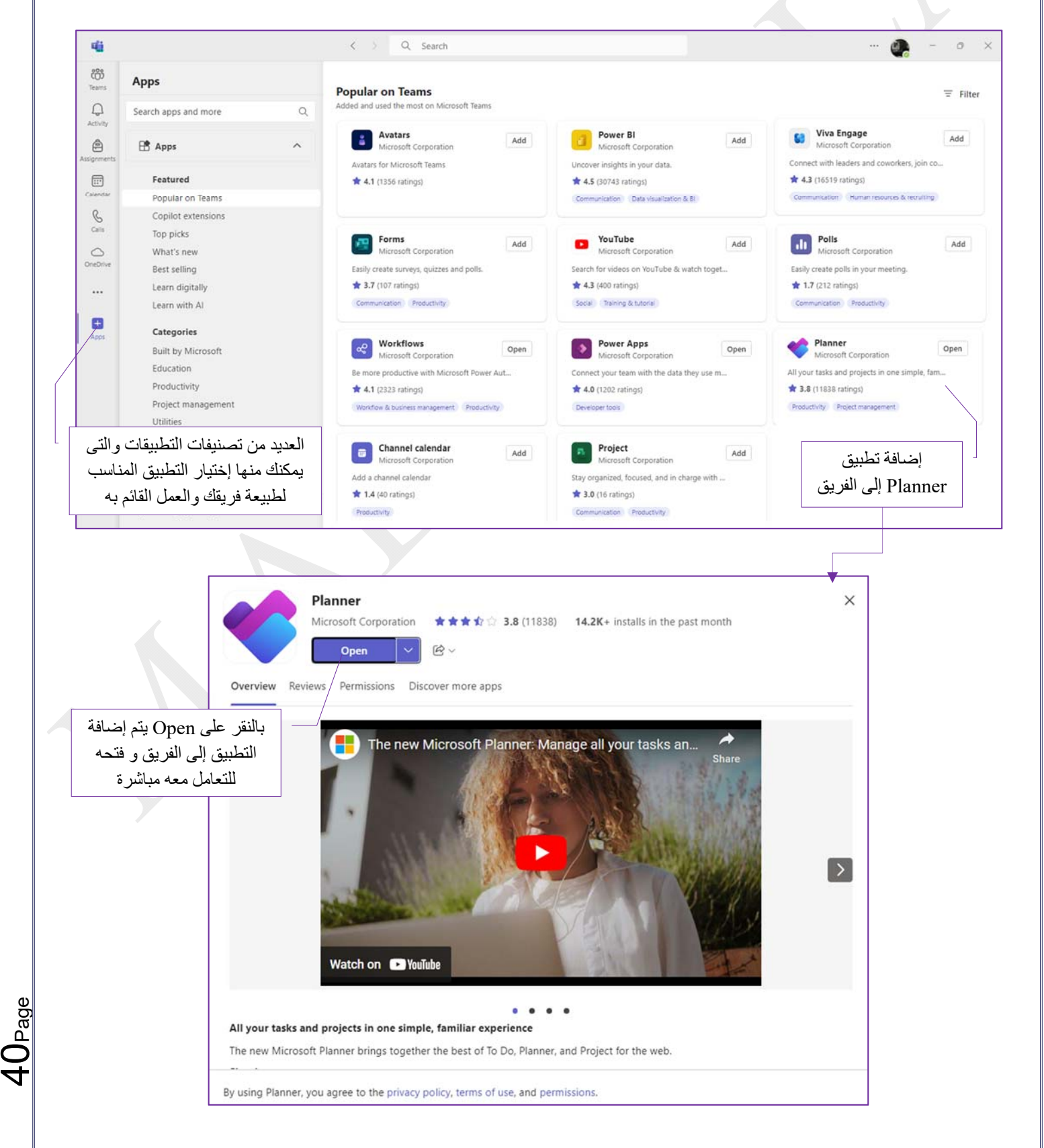

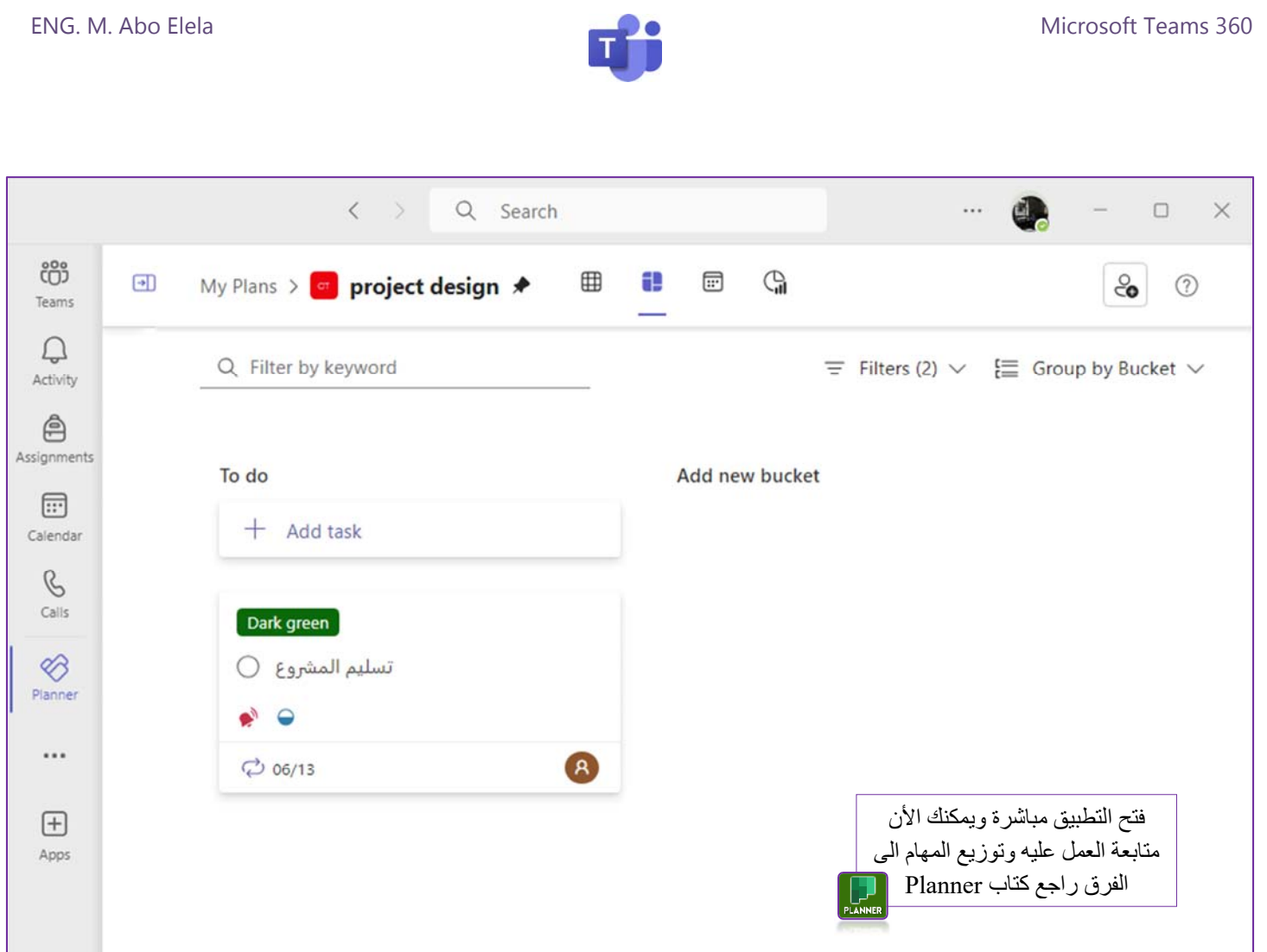

- $( \text{ Tags } )$  ( $\omega$  العلامات)  $\text{(g)}$ تتيح لك العلامات @ الوصول بسرعة إلى مجموعة من الأشخاص في وقت واحد ( يجب تعيينهم أولا ) و يمكنك تصنيف الأشخاص بناء على السمات المشتركة بينهم مثل المهارة أو التدريب أو الموقع أو الخبرة أو موعد دورية العمل ولإستخدام علامة ما عليك سوى الإشارة إليها في القناة (name (@وسيتلقى كل من تم تعيينه لهذه العلامة إشعارا بها وهناك ثلاثة أنواع من العلامات في Teams وهم
- العلامات المخصصة يمكن لمالكي الفريق وأعضاء الفريق (إذا تم منحهم الإذن) إنشاء علامات @ وتعيينها للأشخاص في الفريق و يمكنك إستخدام هذه العلامات لبدء محادثات جديدة معهم في محادثات القناة
- العلامات المستندة إلى الورديات (مواعيد العمل) يمكنك الوصول إلى الأشخاص الذين يعتمدون على الورديات ( Shifts ( بناء على معلومات جدولهم في تطبيق ايمكن تثبيته من App وتوزيع الورديات للعمال ) و يمكنك إستخدام هذه العلامات @ لبدء محادثات (@ لبدء محادثات ) جديدة في محادثات القناة
- العلامات التلقائية يمكنك الوصول إلى الأشخاص حسب القسم أو المسمى الوظيفي في محادثات القناة يجب إعداد هذه العلامات @ بواسطة مسؤول تكنولوجيا المعلومات لديك

ويمكن إنشاء العلامات @ من تبويب العلامات ( tags ) والنقر على ( tag Create ( وإتباع الخطوات التالية

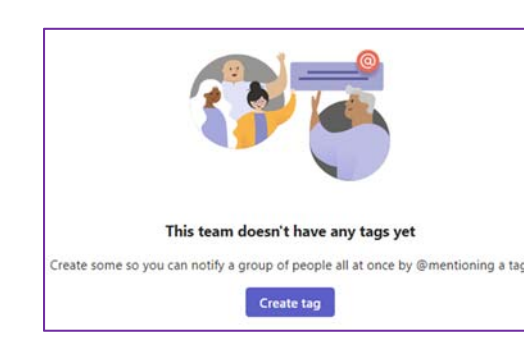

Page

न<br>न

 $\frac{\mathcal{Q}}{\mathcal{A}}$ 

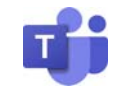

على سبيل المثال قم بوضع علامة ( manager ( @لتتمكن من الوصول إلى مجموعات المديرين و إضافتهم فى علامات Teams دون الحاجة إلى كتابة اسم كل مديرعلى حدة وتكون الخطواط كالتالى

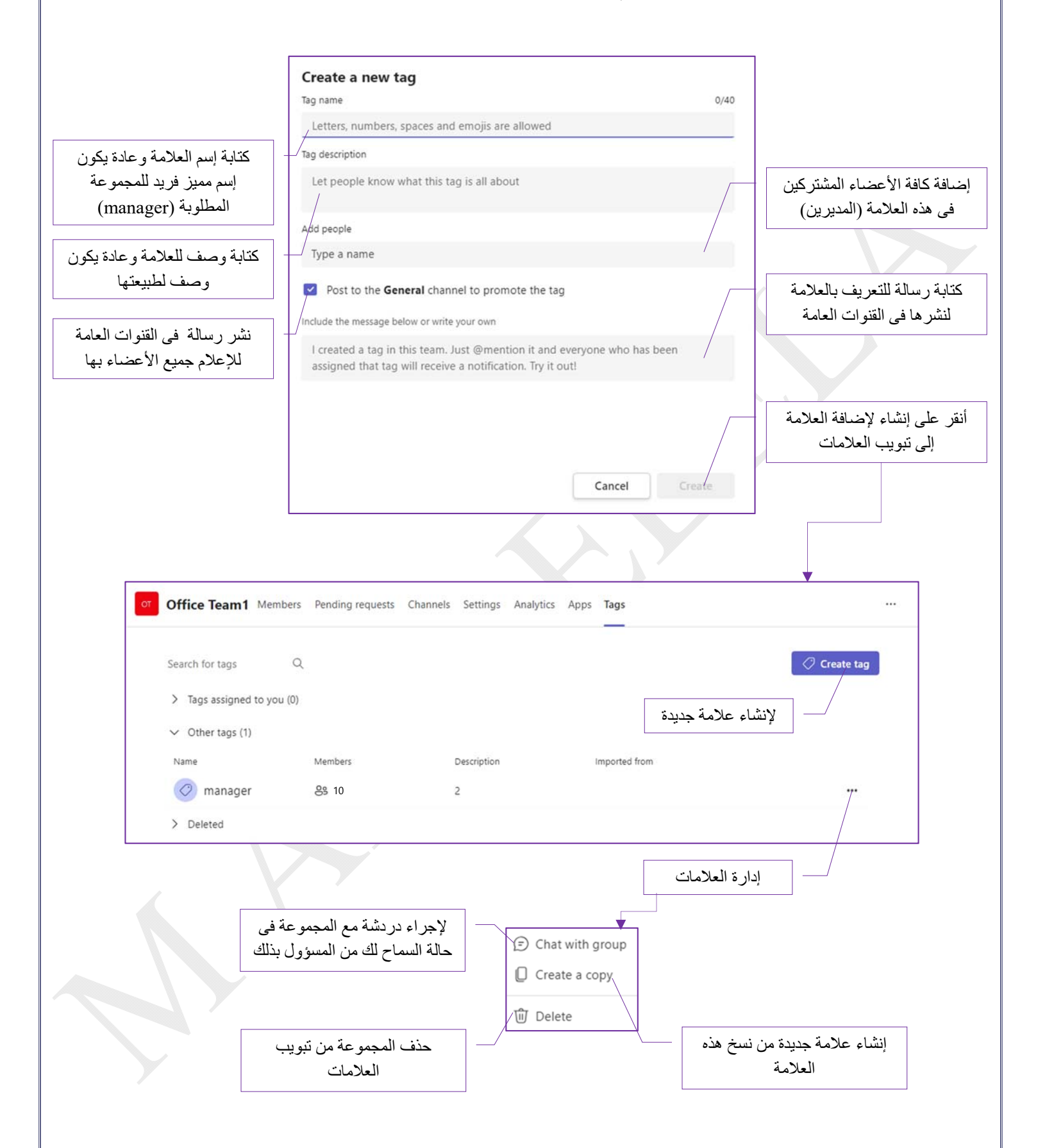

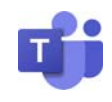

 الحصول على عنوان البريد الإلكترونى ( address email Get( من خلالها تتمكن من الحصول على بريد إلكترونى خاص بالفريق لأجراء المراسلات عليه

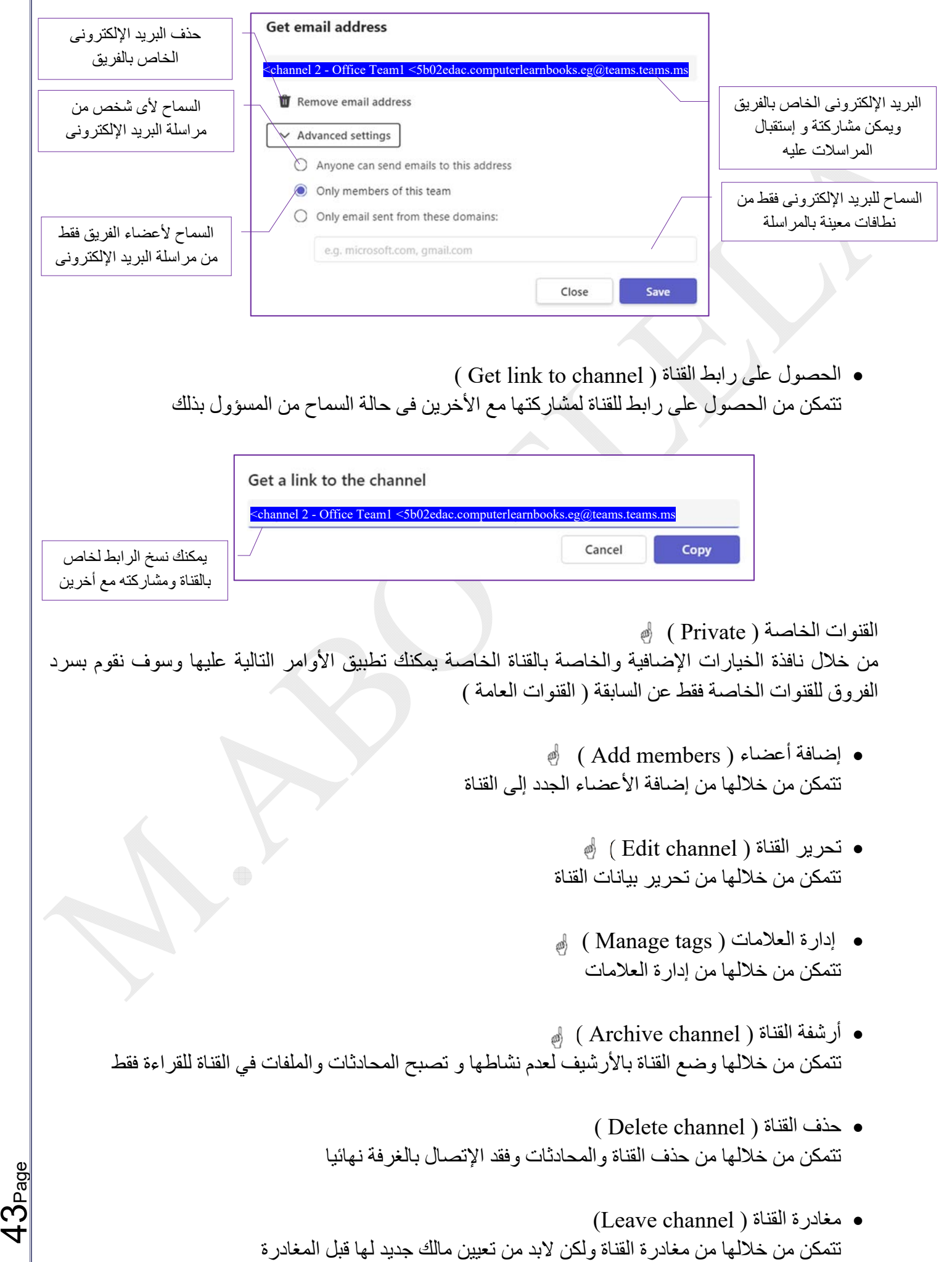

4<br>4

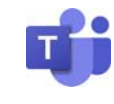

القنوات المشتركة ( Shared (

من خلال نافذة الخيارات الإضافية والخاصة بأوامر القناة المشتركة يمكنك تطبيق الأوامر التالية عليها وسوف نقوم بسرد الفروق للقنوات المشتركة فقط على السابقة ( القنوات الخاصة )

( Share channel ) القناة مشاركة لتتمكن من التعاون مع المشاركين الخارجيين في قناة مشتركة يجب أولا تشغيل الخدمة من خلال (مسؤول تكنولوجيا المعلومات بمؤسستك ) ويمكنك بعد ذلك السماح بمشاركة القناة إذا كنت مالك لها مع أشخاص أو فرق تملكها داخل مؤسستك أو فرق أخرى خارجها

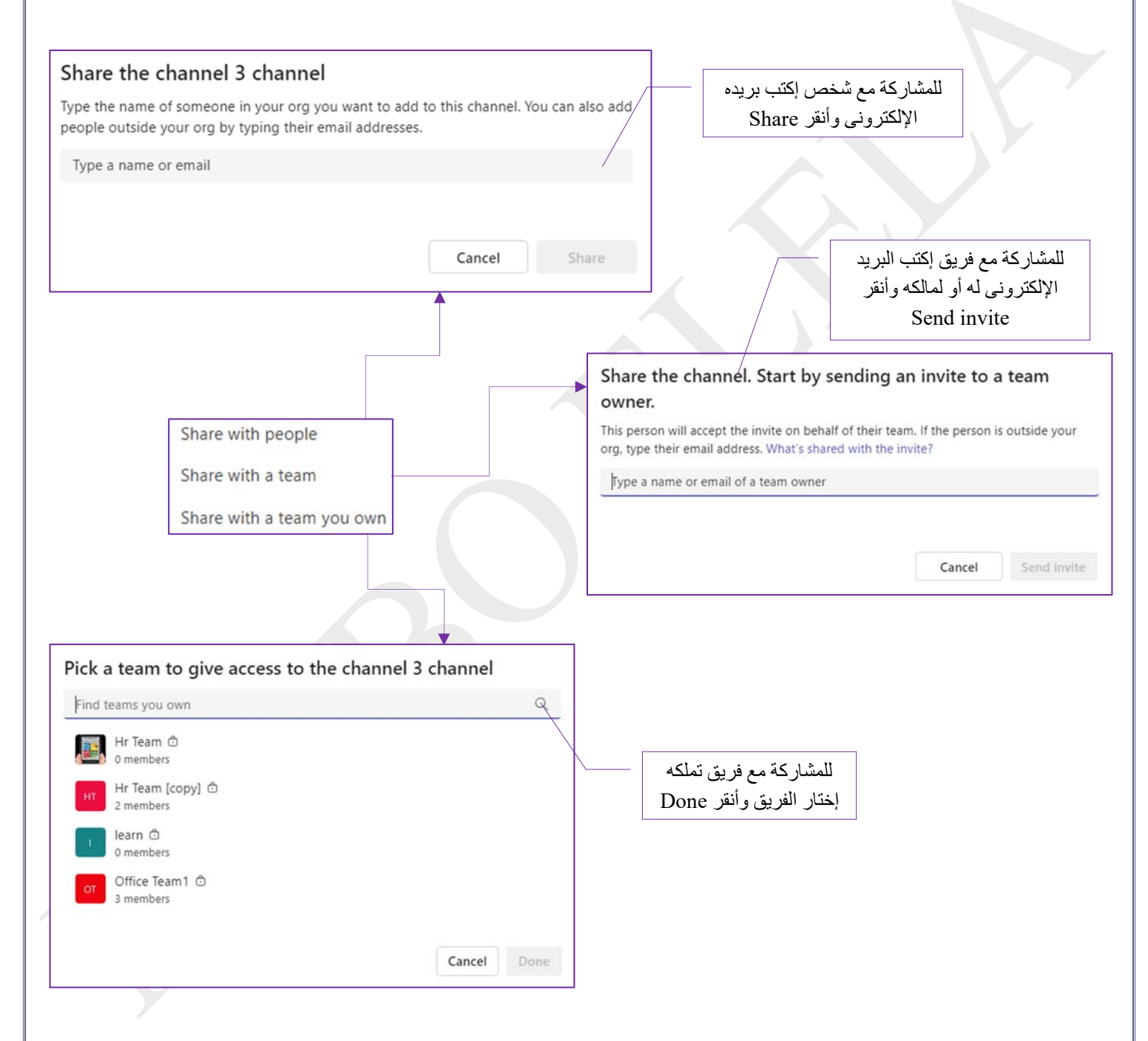

.2 القنوات ( Channel(

يتكون Teams من قنوات وهي المحادثات التي تجريها مع أعضاء الفريق و كل قناة مخصصة لمشروع أو قسم أو موضوع محدد و يمكن لكل أعضاء الفريق إنشاء قنوات فى حالة سماح مالكي المؤسسات بذلك و يتم إنشاء موقع للفريق في SharePoint تلقائيا عند إنشاء قناة جديدة خاصة في Microsoft Teams ويمكنك من خلال نافذة القنوات معرفة القنوات الخاصة بك إخفائها وتثبيتها و حذفها وإستعادتها مرة أخرى أو وضعها بالأرشيف لعدم نشاطها و تصبح المحادثات والملفات في القناة للقراءة فقط

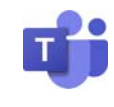

( Start new post ) المراسلات .3 من خلال الفريق المختار من الفرق الخاصة بك يمكنك إختيار القناة المراد عمل المحادثات عليها وبالنقر عليها تظهر لنا نافذة المراسلات والتى من خلالها تتمكن من الإرسال لجميع أعضائها وإرشادهم و التعاون معهم بالملفات و التعليمات لإتمام العمل على أكمل وجه وأسرع وقت

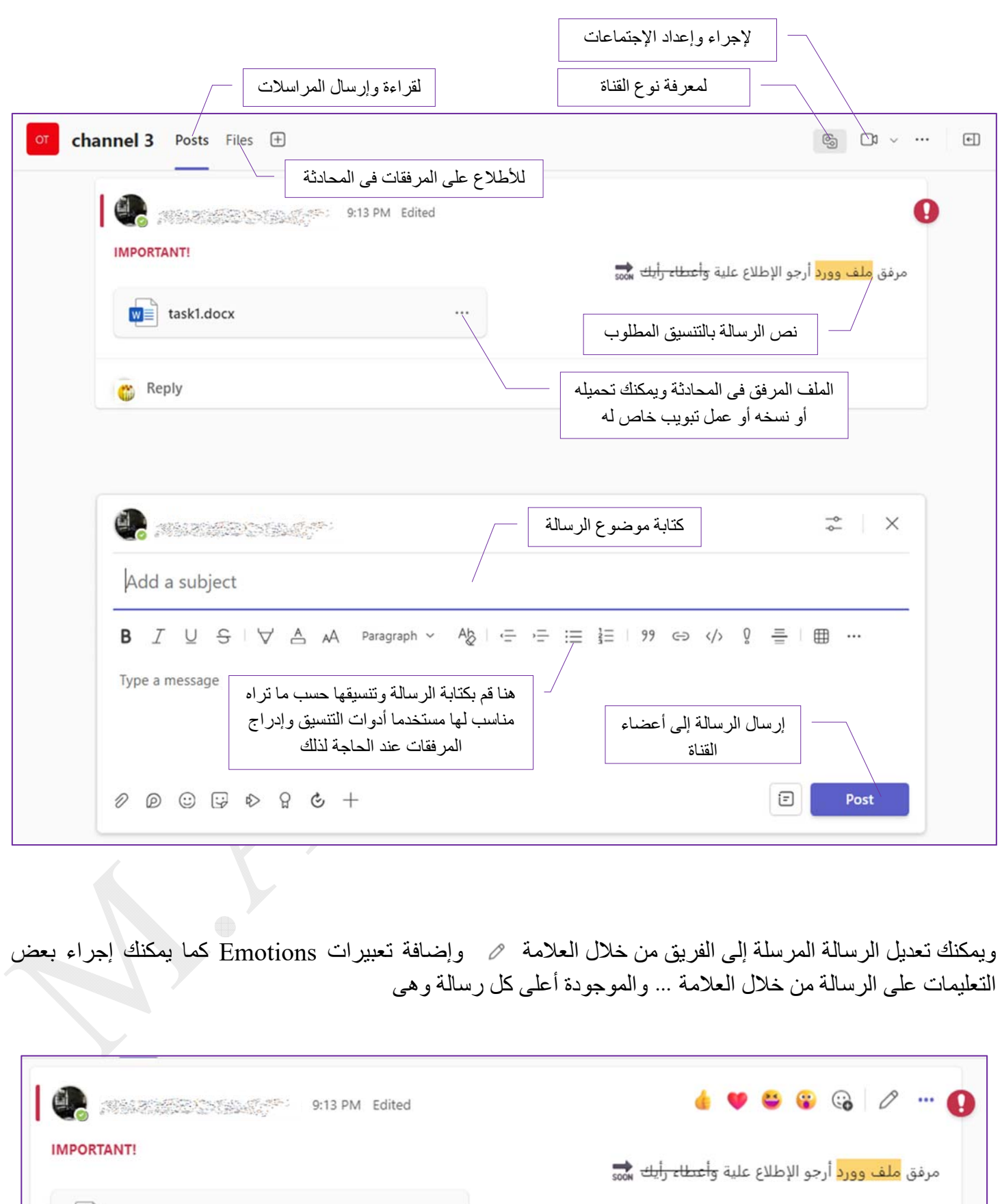

 $W \equiv$  task1.docx

Reply

Page

տ<br>45

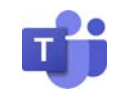

- (copy link) نسخ رابط الرسالة
- (Delete) حذف الرسالة ويمكنك إستعادتها مرة أخرى
	- $(pin)$   $\bullet$ تثبيت الرسالة ليراها كل من بالقناة
- (Open conversation in new windows) فتح الرسالة فى نافذة منفصلة عن التطبيق

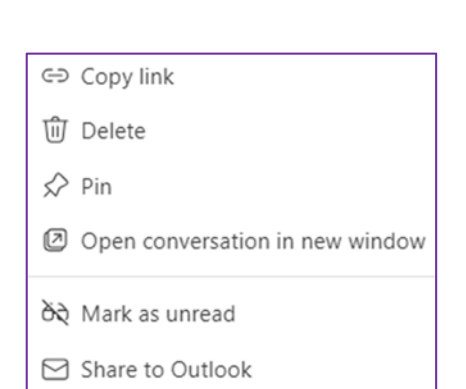

d& Translate

![](_page_46_Picture_9.jpeg)

- 4. تفاصيل القناة ( Channel details) لرؤية تفاصيل القناة الرئيسية في لمحة سريعة حدد فتح تفاصيل القناة فتح من زر تفاصيل القناة في الزاوية العلوية اليمنى و سيتم فتح نافذة على يمين القناة حيث ستجد معلومات بها وصف القناة وقائمة الأعضاء والمساهمين الجدد والمشاركات المثبتة والتحديثات كما تتمكن من خلالها من تغيير إسم القناة ووصفها وعمل إعدادات القناة وتحديد الإشعارات بها
	- 5. خيارات القناة ( Channel options ) @ تتمكن من خلالها من إعدادات خيارات القناة كل قناة حسب نوعها

![](_page_46_Picture_12.jpeg)

Page

<u>ي</u><br>ط

![](_page_47_Picture_2.jpeg)

 $\phi$ . إنشاء الإجتماعات ( Meeting ). الإجتماعات تعتبر إحدى الطرق الرئيسية للتعاون في Teams و تتضمن الإجتماعات مشاركة الصوت والفيديو والشاشة كما إنك لا تحتاج إلى أن تكون عضوا في مؤسسة لإنشاء أو الإنضمام إلى إجتماع فما عليك سوى الحصول على دعوة للإنضمام إليه ولكن من البديهى إن كنت أنت مالك الإجتماع أن تقوم أولا بتجهيز غرفة الإجتماعات قبل وصول أعضاء الفريق حتى تتمكن كمالك للغرفة من السيطرة الكاملة على الفريق وتوجيه الإجتماع إلى الهدف المرجو منه والإجتماعات نوعان إما إجتماع عاجل الأن أو إجتماع مجدول له جدول زمنى معين ومعد مسبقا وكل أعضاء الإجتماع على علم به للحضور فى الوقت المناسب وفى الحالتين يكون إعداد غرف الإجتماعات كالتالى

( Meeting now ) الأن إجتماع من داخل القناة الخاصة بك قم بالنقر على العلامة للوصول إلى نافذة إعدادات غرفة  $\boxed{\leftarrow}$  $\cdots$   $\vee$   $\Box$ الإجتماع لديك والتى تتمكن من خلالها من إعداد التالى Meeting in "General" إسم غرفة الإجتماعات السماح لصوت الكمبيوتر فى الإجتماعChoose your audio and video settings for **Meeting in "General"** إعدادات أجهزة Computer audio الصوت والصورة PC Mic and Speakers  $\cdot$  0  $\Box$ التحكم فى فتح وإغلاق السماح لصوت المايك  $\mathbb{S}^n$  Phone audio الكاميرا بالاجتماع لديك بالأجتماع  $\Box$  Room audio **Be a See Stackground filters** لبث الصوت بغرفة Don't use audio الإجتماعات cast إعدادات الخلفية فى حالة Cancel Join now إعدادات أجهزة السماح للكاميرا فقط منع إستخدام الصوت بالغرفة j الدخول إلى غرفة الإجتماع الصوت والصورة وتظهر رسالة فى القناة بذلك فى حالة رغبتك فى تغيير خلفية مكانك قم  $\times$ **Background settings** بإختبار خلفية مناسبة للظهور خلفك عند البث  $\oslash$  $282 -$ 不 **Standard blur** Choose your audio and video settings for Meeting in "General" Computer audio Ø PC Mic and Speakers  $\frac{1}{\alpha}$  $\Box$  $\cdot$  0 ۰ Phone audio Page  $\Box$  Room audio  $\circ$ 563  $\sum$  Don't use audio  $\circ$ ー<br>イ Cancel Join now

 $\frac{\infty}{4}$ 

![](_page_48_Picture_2.jpeg)

( Schedule meeting ) إجتماع جدولة

عند جدولة إجتماع في Teams سيظهر في Outlook أيضا و يتم تلقائيا تحويل كل إجتماع مجدول في Teams إلى إجتماع عبر الإنترنت و يمكن لـ 1000 مدعو الإنضمام إلى إجتماع Teams والتفاعل باستخدام الدردشة والصوت والفيديو ويمكنك بدلا من إرسال الدعوات للأشخاص و التي تحتوي على إرتباط الإنضمام إلى الإجتماع يمكنك نشر الإجتماع على الانترنت وتسجيل الحضور وستلقي شبكة أوسع للحضور

![](_page_48_Figure_5.jpeg)

( Response options) الإستجابة خيارات) a

عندما تتلقى دعوة إجتماع في Outlook Microsoft ستصلك دعوات الإجتماع إلى صندوق الوارد الخاص بك مثل رسائل البريد الإلكتروني وستظهر كأحداث في التقويم الخاص بك أيضا و هى تحتوي على موضوع الإجتماع ومعلومات عن الأشخاص الذين أرسلوا وإستلموا دعوة الإجتماع وأي معلومات إضافية عن الإجتماع قد ذكرت فى منطقة النص عند الإعداد له و يمكنك الرد برسالة بريد إلكتروني إلى منظم الإجتماع أو مستلمي الدعوة بقبوله أو رفضه أو الإشارة إلى حضورك مؤقتا و يمكنك أيضا إعادة توجيه الدعوة إلى أخرين لحضور الأجتماع فى حالة السماح بذلك

![](_page_48_Figure_8.jpeg)

![](_page_49_Picture_2.jpeg)

( Require registration ) التسجيل شروط) b

يمكن لأي شخص جدولة إجتماع فى Teams أو جدولة ندوة (Webinar (عبر الإنترنت و توفر ندوات Teams Microsoft على الويب الأدوات لجدولة الأحداث وإدارة تسجيل الحضور وتشغيل عرض تقديمي تفاعلي وتحليل بيانات الحضور و الندوات إما أن تكون عامة فيمكن لأي شخص التسجيل فيها أو خاصة وهى متاح التسجيل بها فقط لأعضاء المؤسسة و يمكن للمنظمين الموافقة على طلبات التسجيل أو رفضها كما أن الندوات عبر الإنترنت أكثر تنظيما من الإجتماعات و يتمتع المشاركون بأدوار واضحة فيمكنك تعيين خبير واحد أو عدة خبراء (مقدمو العرض) ليقدموا التدريب لجمهور الحضور بشكل إفتراضي كما يمكنك إيقاف إذونات الصوت والفيديو للحضور

![](_page_49_Figure_5.jpeg)

More<sub>l</sub>options

Everyone

guests

![](_page_50_Picture_2.jpeg)

c (خيارات إضافية ( Options(

![](_page_50_Figure_4.jpeg)

 $\beta$  Roles

 $\frac{1}{6}$  Recording & transcript

![](_page_50_Figure_7.jpeg)

People dialing in can bypass the lobby

Allow camera for attendees (1) السماح بالأسئلة لإستطلاع **Engagement** الرأى والتفاعلات وتقارير الحضور **O&A** الإعلام بنغمة عندما ينضم الأشخاص أو يغادرون  $A$  Roles تعيين دور لأحد المشاركين و Announce when people dialing in join or leave  $(i)$ 

Choose co-organizers:

Allow Copilot (i) ∂

Who can present Enable language interpretation  $\textcircled{\scriptsize{1}}$ تحديد من يمكنه تقديم العروض التوضيحية تعيين مترجم شفهى للغة أخرى  $\stackrel{\circ}{\mathcal{E}}$  Recording & transcript من الأشخاص الموجودين

بالإجتماع

دعوته إلى الاجتماع بشكل فردي

Page

50

Microsoft Office 360

Save

السماح Copilot من التمكين بكتابة الحديث

 $\overline{\phantom{0}}$ 

 $\bullet$ 

 $\bullet$ 

To assign a role to a participant, invite them

Only organizers and co-organizers  $\quad$   $\lor$ To assign interpreters, add participants to the

to the meeting individually.

During and after the n

meeting first.

<u>რ</u>

![](_page_51_Picture_2.jpeg)

( Scheduling Assistant) الجدولة مساعد) a

في مساعد الجدولة يمكنك مشاهدة المناطق الزمنية والجدول الزمني للحضور والتوافر خلال أوقات زمنية مختلفة وستعرض شبكة مساعد الجدولة جدول كل مدعو للإجتماع حيث تظهر المناطق المظللة عندما يكون الحضور مشغولين أو لديهم إجتماعات أخرى و تظهر المناطق غير المظللة عندما يكون الحضور أحرارا كما يسمح لك Teams بدعوة الأشخاص من خارج مؤسستك بما في ذلك الأشخاص الذين ليس لديهم ترخيص Teams يمكنك دعوتهم على عنوان البريد الإلكتروني الخاص بهم و فى التقويم الخاص بك يظهر زر الإنضمام للإجتماع لمدة خمس دقائق قبل موعد بدء الإجتماع و عندما ينضم أحد الأشخاص إلى الإجتماع سيتغير لون الحدث لإعلامك بأن هناك عضو متصل كما يمكنك أيضا تغيير وقت الإجتماع عن طريق فتح تفاصيل الإجتماع وإختيار وقت جديد وتحديد إرسال تحديث و سيتلقى الحضور تلقائيا إعلاما بالوقت المحدث

![](_page_51_Figure_5.jpeg)

#### وعند إنتهاء الإجتماع تظهر رسالة فى القناة تفيد بإنتهاء الإجتماع مرفق بها ملف به ملخص الأحداث والحضور

![](_page_51_Picture_335.jpeg)

![](_page_52_Picture_1.jpeg)

ද්රී Teams

 $\mathbb{C}^3$ Activity

 $\mathbf{A}$ Assignments

 $\boxdot$ Calendar

> Ro Calls

 $\bigcirc$ OneDrive

 $\cdots$ 

 $\boxplus$ Apps

Page

**2**<br>52

درسنا فيما سبق طريقة الدخول إلى الفرق وتعلمنا معا طريقة إنشاء الفريق والتعامل مع أعضاء الفريق والقنوات وطريقة إنشاء الإجتماعات السريعة والإجتماعات المجدولة ولكن ماذا لو لم تكن أنت مالك الفريق ومنشئ القناة فى هذه الحالة كما سبق وتعلمنا لابد من حصولك على رابط القناة أو الفريق للدخول إليها من خلال منشئ القناة ومالكها أو من ينوب عنه وهى إما أن تكون قناة عامة مسموح للجميع الدخول إليها أو قناة مشفرة لا تستطيع الدخول إليها إلا من خلال كود القناة وكلمة السر ويتم الإنضمام إليها كالتالى

( Join a team with a code) رمز بإستخدام فريق إلى الإنضمام .a

![](_page_52_Figure_5.jpeg)

نكمل الأن شرح باقى محتويات نافذة تطبيق Teams Microsoft و هو شريط تنقل الأدوات ويتكون من التالى

2) النشاط ( Activity(

من خلال زر النشاط فى Teams يقوم بعرض موجز النشاط الخاص بك و ملخص لكل ما حدث في Teams من الدردشات والقنوات و دعوات الإجتماعات والإلغاءات التي تشير إليك Mentions@ ويمكنك إجراء تصفية لإظهارأنواع معينة من الرسائل مثل الردود والمكالمات الفائتة والإعجابات كما يمكنك وضع علامة على جميع الإعلامات كمقروءة أو عرض العلامات غير المقروء فقط ويتم إعلامك أن لديك إعلام ما Mentions @بأن تظهر دائرة حمراء على جانب زرالنشاط وتظل هذه الإعلامات في موجزك لمدة 30 يوما و بعد إنتهاء صلاحيتها يتم حذفها من موجز الإعلامات

3) التعيينات ( Assignments(

تمكنك من إنشاء مهمة تعليمية جماعية في Teams Microsoft ) لتعليم الدورات التدريبية ) مثلا من القائمة المنسدلة حدد الفئات التي تريد تعيينها والتى يمكنك الإختيار منها و يمكنك تعيينها إلى أشخاص فرديين أو مجموعات صغيرة من الأشخاص كفريق واحد للعمل عليه معا و ترسل المجموعات نسخة واحدة من إنجازها للعمل المطلوب ( كعمل جماعى ) و يمكن تقديرها بشكل منفصل أو معا مما يسمح لك بتوفير الوقت أثناء إدارة فئات متعددة بنفس محتوى الدورة التدريبية بمجرد توزيع المهام كما يمكن تحريره أو حذفه بشكل منفصل ( أقرب مثال إلى ذلك هو إستخدام المعلمين من إرسال الواجبات إلى طلابهم واستلامها منهم فى أوقت محددة )

- 4) التقويم ( Calendar ) (@ تشتمل Teams Microsoft علي الوظيفة الإضافية لـ Outlook Microsoft مما يتيح لك إنشاء إجتماعات جديدة للفرق مباشرة من Outlook كما يمكنك التواصل مع الأشخاص قبل الإجتماع وأثناء الإجتماع وبعده بحيث يسهل الإعداد والمتابعة و يمكنك أيضا عرض الإجتماعات أو قبولها أو الإنضمام إليها في أي من التطبيقين
	- 5) المكالمات ( Calls( من خلال المكالمات فى Teams يمكنك من إجراء وإستقبال المكالمات وإضافة أشخاص للوصول السريع وتحويل المكالمات إلى البريد الصوتى والتحكم فى إعدادات سماعة الرأس أو سماعات الصوت

![](_page_53_Picture_2.jpeg)

6) السحابة الألكترونية ( OneDrive(

السحابة الإلكترونية OneDrive هي خدمة Microsoft السحابية التي تربطك بجميع ملفاتك و تتيح لك تخزين الملفات وحمايتها ومشاركتها مع الآخرين والوصول إليها من أي مكان على جميع أجهزتك فعند إستخدام OneDrive من حساب توفره شركتك أو مؤسستك يمكنك الوصول مباشرة إلى ملفاتك المحفوظة فيه لمشاركتها مع فريق العمل Team كما يمكنك تغيير إذونات الملفات أو إيقاف المشاركة مع العلم أن أى ملف يتم إدراجه فى كل تطبيقات App Office Microsoft يتم رفعه تلقائيا إلى OneDrive لسهولة توجيهه والتعامل معه مرة أخرى

![](_page_53_Picture_211.jpeg)

7) التطبيقات ( Apps(

من خلال نافذة تطبيقاتى يمكنك الإطلاع ومعرفة تطبيقات الويب المتاحة فقط إذا كان لديك الإذن للوصول إلى التطبيقات المستندة إلى السحابة الخاصة بمؤسستك OnDrive تبعا لإتفاقية الإستخدام المبرمة بين مؤسستك وشركة Microsoft وإستخدامها وقد يتطلب منك الأمر إلى تسجيل الدخول إلى مدخل تطبيقاتي باستخدام بريدك الإلكترونى الخاص بحساب المؤسسة لديك لتظهر صفحة تطبيقاتي

![](_page_53_Picture_212.jpeg)

![](_page_53_Picture_9.jpeg)

![](_page_54_Picture_2.jpeg)

التعامل مع غرف الإجتماعات

تعلمنا معا كيفية التعامل مع تطبيق Teams والهدف منه والفرق بين الفريق والقناة وكيفية إنشائهم وطبيعة عملهم وطرق المراسلة بينهم و التحكم فيهم وإعطاء التصاريح للأعضاء المتواجدين بهم كما درسنا معا جميع إعدادات التطبيق لتستطيع التحكم الكامل به ومعرفة كل صغيرة وكبيرة عنه لتتمكن من الإعداد الناجح والمناسب لإجتماعك والسيطرة على الأعضاء وطرق التعامل مع شاشات بث العروض بالغرف فى حالة الحاجة إلى ذلك أو من خلال الإجتماعات و ندوات الإنترنت ولكن نتعرف الأن معا على طريقة إدارة الإجتماعات أو الندوات بعد بدايتها من داخل غرفة الأجتماعات والتى تعرفنا معا سابقا على طريقة تجهيزها قبل الإجتماع @ وسوف نقوم الأن بالتعرف على محتويات غرفة الإجتماعات وهى ثابتة فى جميع الإجتماعات مهما أختلف نوع الإجتماع أو الهدف منه و بالنقر على ( Now Join ( يتم الدخول الى الغرفة لبداية الإجتماع وتظهر لنا الرسالة التالية والتى يمكنك من خلالها إجراء التالى

- ( copy meeting link ) الأجتماع رابط نسخ تتمكن من خلالها إلى نسخ رابط الأجتماع ومشاركته عبر الأنترنت مع أخرين للأنضمام إلية
	- ( Add participants ) إعضاء إضافة من خلالها يمكنك إضافة أعضاء إلى الإجتماع فى حالة إن لم تكن قمت بإضافتهم فى دعوة الأجتماع سابقا

![](_page_54_Picture_157.jpeg)

Page

**հ** 

 مشاركة الإجتماع عبر البريد الإلكترونى ( email default via Share( تمكنك من مشاركة الإجتماع عبر رسالة بريد إلكترونى إلى أعضاء أخرين للإنضمام للإجتماع

![](_page_54_Picture_158.jpeg)

<u>မှာ</u>

![](_page_55_Picture_2.jpeg)

1) ميكروفون ( Mic(

تتمكن من خلالها من تشغيل أو قفل صوت المايك كما يمكنك التحكم فى أجهزة Multimedia المرتبطة بجهازك مثل المايكروفون و السماعات

![](_page_55_Picture_5.jpeg)

2) كاميرا (Camera( تتمكن من خلالها من قفل وتشغيل الكاميرا الخاصة بجهازك وعكس إتجاه المشاهدة كما يمكنك من التحكم الكامل فى جميع إعدادت كاميرا الإجتماع من خلالها

![](_page_55_Picture_7.jpeg)

![](_page_56_Picture_2.jpeg)

3) المزيد من الإجراءات ( More( تتمكن من خلالها من معرفة تفصيلات الإجتماع كما يمكن إجراء المزيد من الخيارات على الإجتماع كما يلى

- (Record and transcrib ) والنسخ التسجيل Record and transcribe  $\rightarrow$ (i) Meeting info يمكنك من خلالها من تسجيل الإجتماع و عند إيقاف التشغيل يتم رفع فيديو مسجل للإجتماع مرفق فى محادثات القناة ليتم مشاهدتها من قبل الأعضاء  $\mathcal{D}$ . Hide video effects and setti... La Audio settings كما يمكنك أيضا من إنشاء النسخ تلقائيا وتسجيل النص لما تم قوله في الإجتماع عند تشغيله و يكون النص متاحا للمستخدمين لمراجعته بعد إنتهاء  $A^{\dagger}$  Language and speech  $\,>\,$ المكالمة وإيقاف النسخ දිරි Settings  $\rightarrow$ (?) Help  $\mathbb{N}_{\scriptscriptstyle\vee}$ Đ  $\infty$ ₾  $\odot$  $\boxplus$  $\cdots$ 2、1  $O$   $\bullet$  17:17  $\bullet$  Leave  $\vee$ People Raise React More Camera Mic View Share مدة تسجيل الإجتماع Start recording Start transcription مدة نسخ الإجتماع  $\mathbb{N}_{\mathbb{Z}}$  $\frac{1}{2}$   $\frac{1}{2}$  Share  $\odot$ S 吗 ☺ ⊞  $O \oplus 22:45$ n Leave Chat Raise More People React View Camera
- ( Metting info ) الإجتماع معلومات فى حالة أن تكون غرفة الإجتماعات سرية فلابد من السماح لك بالدخول إليها بأن يكون لديك الكود الخاص بالإجتماع وكلمة السر التى تسمح لك بدخول الغرفة كما عرفنا من قبل ونحصل عليهم من هنا

![](_page_56_Figure_6.jpeg)

Page <u>(၃</u> ( Hide video effects and settings ) وإعداداته الفيديو تأثيرات إخفاء فى حالة إستعراض تأثيرات خلفية الفيديو كما ذكرنا من قبل يمكنك إخفاء شريط الأدوات أو إظهاره مرة أخرى فى نافذة الإجتماع لديك من خلال إستخدام هذه الأداة ليتم إعداده

![](_page_57_Picture_2.jpeg)

- $\phi$  ( Audio settings ) اعدادات الصوت (  $\bullet$ فى حالة إستعراض خواص الصوت كما ذكرنا من قبل يمكنك إخفاء شريط الأدوات أو إظهاره مرة أخرى فى نافذة الإجتماع لديك من خلال إستخدام هذه الأداة ليتم إعداده
- ( Language and speech ) والكلام اللغة يتم من خلالها إظهار أو إخفاء جزء التعليقات التوضيحية المباشرة ( الترجمة المباشرة ) وهو موجود أسفل شاشة الإجتماع لإطلاع الأعضاء عليها بشكل مباشر ويمكن الحصول على نسخة منها فى حالة تشغيل تسجيل نسخ النص

![](_page_57_Picture_5.jpeg)

<u>က</u>

![](_page_58_Picture_2.jpeg)

![](_page_58_Picture_276.jpeg)

( Speaker ) المتحدث يمكنك من خلالها إلى تحديد طريقة عرض المتحدث داخل الإجتماعات وتسمح للحاضرين في الإجتماع بتتبع المتحدث النشط بسهولة وهو إسلوب عرض فعال بشكل خاص في الإجتماعات التي تحتوي على عدد محدود من المتحدثين الرئيسيين وجمهور كبير مثل التدريبات أو المحاضرات لأنها تتيح للمتلقى سهولة تتبع المتحدث النشط كما يتضمن العرض منطقة أساسية على المسرح للتركيز على المشاركين الرئيسيين في الإجتماع ويتميز عرض فيديو للمتحدث بوضوح بصري وبدقة عرض أعلى

![](_page_58_Picture_5.jpeg)

( Together mode ) معا الوضع ويضفى تخطيط العرض هذا على مكالمتك إحساسا بأن الجميع يعملون معا في مساحة إفتراضية تختارها بنفسك من عدة خلفيات لديك ولكن لا يتوفر الوضع معا إلا عندما يكون هناك خمسة أشخاص على الأقل في الإجتماع

![](_page_58_Picture_7.jpeg)

က<br>5

![](_page_59_Picture_2.jpeg)

 عرض معرض كبير ( gallery Large( تستخدم طريقة عرض المعرض الكبير فى حالة وصول المشاركين إلى ما يصل إلى 48 مشاركا ويتوفر هذا الخيار عند تشغيل الكاميرات الخاصة بهم لعشرة أشخاص على الأقل

![](_page_59_Picture_4.jpeg)

( Sign language ) والكلام اللغة

عرض لغة الإشارة فى الإجتماع والتي تساعد الأشخاص الصم أو ضعاف السمع على متابعة ما يتم بالإجتماع ويتم تعيين مترجم أو أكثر للغة الإشارة مسبقا من قبل منظمين الإجتماع و إعطاء الأولوية لبعضهم البعض بطريقة منسقة على موقع المسرح في منتصف الشاشة كما يمكنك تسليط الضوء عليهم طوال مدة الإجتماع وفى حالة عرض لغة الإشارة يظهر فيديو للأشخاص الموكلة بذلك ويكون لهم الأولوية فى مساحة العرض و بأعلى جودة متاحة

![](_page_59_Picture_7.jpeg)

( Focus on content ) المحتوى على التركيزات هي إحدى ميزات Teams Microsoft لأنها مصممة خصيصا للتخلص من عوامل التشتيت فى حالة تشغيل أكثر من فيديو فى الإجتماع و إبقاء إنتباه المشاركين منحصرا في الإجتماع ( إخفاء الكاميرات الأخرى من الشاشة بدون إغلاقها ) و يتم إستخدامه عادة عندما يتم مشاركة عرضا تقديميا في الإجتماع وتحتاج إلى تجنب عوامل تشتيت وجذب إنتباه جهات الإتصال الأخرى

60

![](_page_60_Picture_2.jpeg)

 ( More Options ) إضافية خيارات تتمكن من خلالها من التحكم فى مكان عرض كاميرات الأشخاص الموجودين بالاجتماع وتغيير مساحة عرض شاشة الإجتماع لديك وإيقاف أو السماح بعرض الكاميرات الواردة بالإجتماع

![](_page_60_Figure_4.jpeg)

#### $($ React $)$  تفاعل ( React

يمكنك من خلال عناصر التحكم في الإجتماع الموجودة أعلى الشاشة إرسال تفاعل من خلال النقر على أيقونة الوجه . لتظهر لك الرموز التعبيرية المتاحة ويمكنك إختيار أي رمز تعبيري منها حسب رغبتك وإرساله إلى مسرح الإجتماعات ليراها جميع الأعضاء للتعبير عن رد فعلك تجاه طريقة العرض فى الإجتماع

![](_page_60_Picture_7.jpeg)

#### 6) رفع اليد ( Raise(

من خلال عناصر التحكم في الإجتماع الموجودة أعلى الشاشة يمكن لأى شخص أثناء الإجتماع رفع يده إفتراضيا لإعلام الأشخاص الأخرين برغبته في المساهمة دون مقاطعة المحادثة وذلك بالنقر على أيقونة اليد ليرى كل من في الإجتماع أن يده مرفوعة و يتلقى مقدمو الإجتماع أيضا إشعارا برفع يد أحد الأعضاء ليسمح له بعد ذلك بالتحدث فى دوره ليظهر ذلك عند النقر على زر People

7) أشخاص ( People(

بالنقر على زر الأشخاص في عناصر التحكم في الإجتماع والموجود أعلى الشاشة يمكنك رؤية قائمة بأسماء جميع المشاركين في الإجتماع و أي شخص قد رفع يده سيكون لديه رمز يد بجوار إسمه والمسلم الذيذ من الأشخاص برفع أيديهم فسيتم ترقيم أسمائهم لإظهار من رفع أيديهم مسبقا بالترتيب

![](_page_60_Picture_12.jpeg)

—<br>೦

![](_page_61_Picture_2.jpeg)

كما يمكنك أيضا إضافة أشخاص إلى الإجتماع وذلك بالنقر على زر الأشخاص وكتابة إسمه أو البريد الإلكترونى للشخص المطلوب وإرسال طلب إضافة له

![](_page_61_Picture_203.jpeg)

#### 8) دردشة ( Chat(

تتضمن معظم إجتماعات Teams محادثات حيث يمكن للمشاركين في الإجتماع من مشاركة المعلومات دون تعطيل تدفق الإجتماع فمن خلال عناصر التحكم في الإجتماع تشير النقطة الحمراء الموجودة على أيقونة إظهار المحادثة إلى أن شخصا ما قام بنشر رسالة وسيكون لديك نفس الخيارات المتوفرة في الدردشات الأخرى في Teams من الرد على الرسائل و تنسيق النص وإرسال الصور وملفات GIF وإستخدام الرموز التعبيرية وإرفاق الملفات وتظهر الرسائل للأخرين على شكل فقاعات دردشة ولإخفاء الدردشات من الظهور في نافذة الإجتماع الرئيسية حدد المزيد من الإجراءات (@ وإختر عدم إظهار فقاعات الدردشة من خيارات القائمة

![](_page_61_Picture_204.jpeg)

62

![](_page_62_Picture_2.jpeg)

9) مشاركة ( Share(

لدى Teams Microsoft أداة قوية لمشاركة الشاشة والعروض التقديمية ويمكنك مشاركة شاشة سطح المكتب بالكامل أو تطبيق معين في مكالمات الفيديو أو الإجتماعات الجماعية كما تتيح لك إستخدام أوضاع مقدم العرض (Presenter mode) لمشاركة شاشته ليتمكن المشاركين في الإجتماع من رؤية مقدم العرض ( سواء كنت أنت مقدم العرض أو أحد الأشخاص المعينين لذلك ) ومحتوى شاشته

![](_page_62_Figure_5.jpeg)

 وضع المراسل ( Reporter( في وضع Reporter يستطيع المشاركون في الإجتماع من رؤية مقدم العرض وشاشته المشتركة على خلفية مخصصة

က<br>(၁

![](_page_63_Picture_2.jpeg)

- $\bigcirc$ التسمية التوضيحية ( Caption ) التسمية التوضيحية (
- يتم إظهار أو إخفاء جزء التعليقات التوضيحية المباشرة من خلال عناصر التحكم بالنقرعلى أيقونة المزيد من الإعدادات (More (ومنها ومن خلال اللغة والكلام ( speech and Language ( وهو عادة يظهر أسفل شاشة الإجتماع لإطلاع الأعضاء عليها بشكل مباشر

![](_page_63_Picture_5.jpeg)

![](_page_63_Picture_83.jpeg)

leave

**հ** 

![](_page_64_Picture_2.jpeg)

 إعدادات التسمية التوضيحية ( Caption( يتم إفتراضيا عرض التسميات التوضيحية المباشرة باللغة التي يتم التحدث بها أثناء الإجتماع و تتيح التسميات التوضيحية الترجمة المباشرة للمستخدمين لرؤية التسميات التوضيحية مترجمة إلى اللغة التي تناسبهم أكثر ويتيح تطبيق Teams تخصيص حجم الخط ولونه وزيادة عدد الأسطر المعروضة وتغيير موضع التسميات التوضيحية في نافذة الإجتماع

![](_page_64_Picture_214.jpeg)

- 11) مغادرة ( Leave( المغادرة والخروج من الإجتماع ويمكنك الخروج بطريقتين
- (Leave) المغادرة Leave تمكنك مغادرة الإجتماع فقط ولكن يتم إستمرار الإجتماع بدونك وفى هذه الحالة End meeting تفقد كل سيطرتك على غرفة الإجتماع
	- (End meeting) الإجتماع إنهاء أنهاء الإجتماع والخروج منه ويتم إنهاء الإجتماع لجميع الحاضرين وخروجهم من غرفة الإجتماع

![](_page_65_Picture_2.jpeg)

# **بسم الله الرحمن الرحيم**

**أرجو أن أكون قد وفقت في تسهيل فهم البرنامج على المستفيدين منه ويمكنكم نشره ومشاركته مع الغير مجانا مع الحفاظ على حقوق الملكية الفكرية ولا أرجو منكم غير صالح الدعاء** 

**في حالة وجود أي إستفسار لا تتردد في المراسلة على العنوان البريدي التالي** 

**M.ABOELELA@HOTMAIL.COM**

**لتحميل مزيد من كتب شرح البرامج الخاصة بسلسلة** 

**مايكروسوفت أوفيس** 

 **360- 2016 – 2013 – 2010 - 2007 - 2003**

**أرجو زيارة الرابط بالصورة التالية** 

**صفحة كتب التعليمية على** 

 **Facebook**

![](_page_65_Picture_13.jpeg)

 **مع تحياتي مهندس / محمد أبو العلا** 

Page

<u>(၂</u><br>(၁